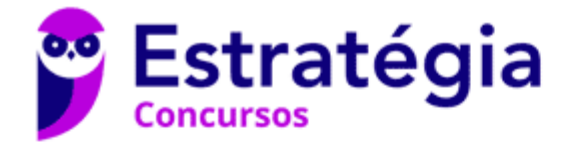

# **Aula 00**

Informática p/ PETROBRAS (Técnico Administração e Controle Júnior) 2021 - Pré-Edital

> Autor: **Diego Carvalho, Equipe Informática e TI, Renato da Costa**

> > 24 de Julho de 2020

### Sumário

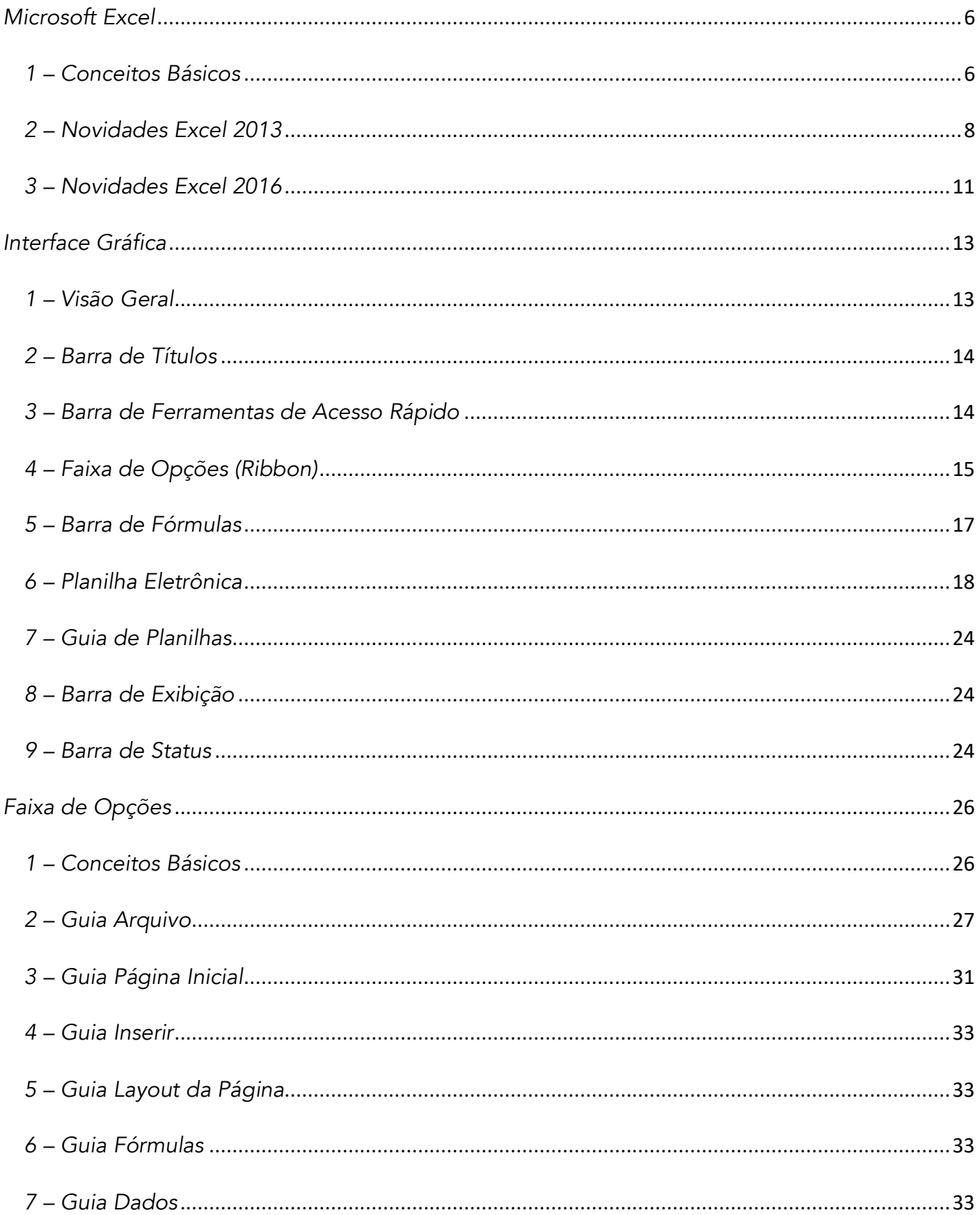

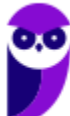

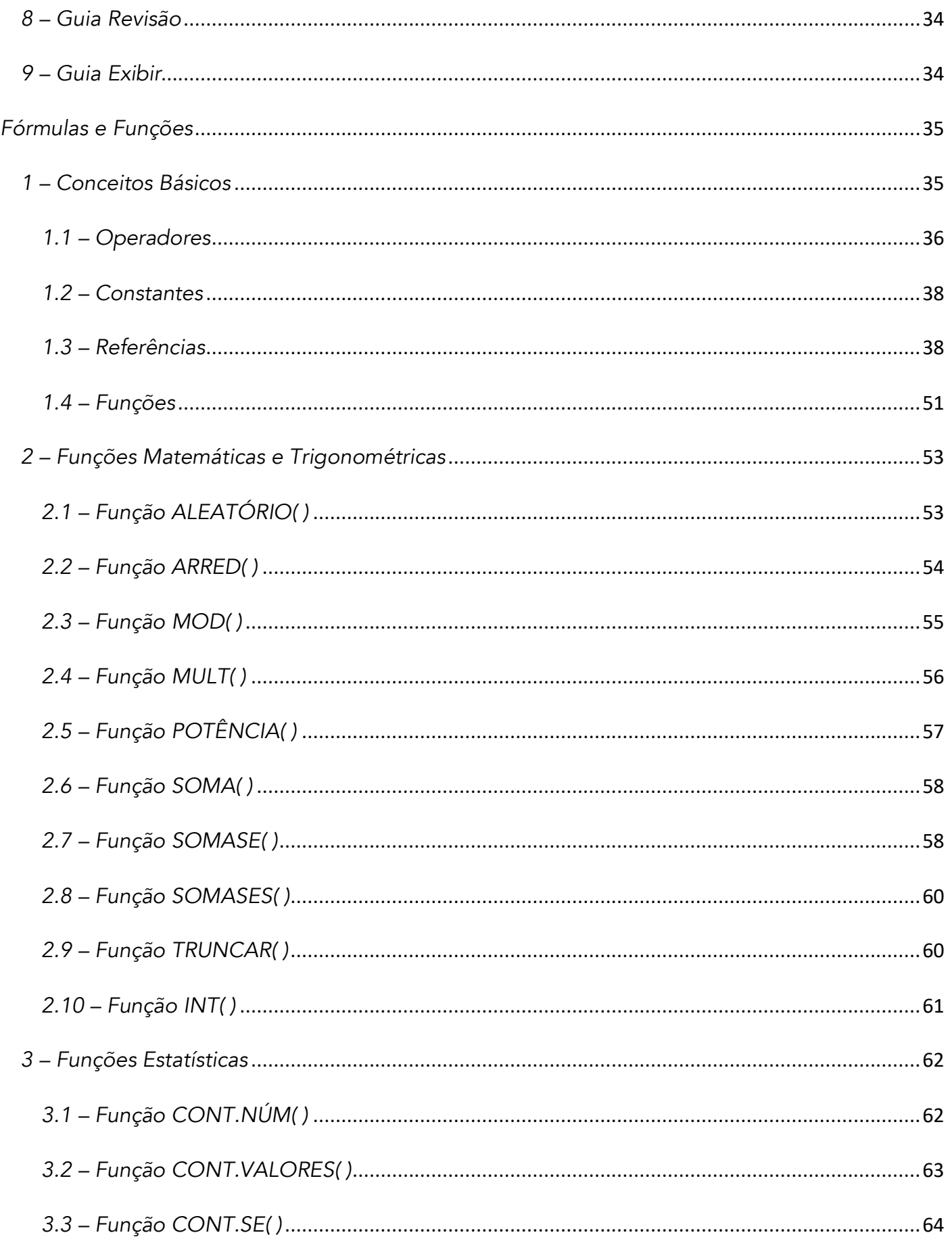

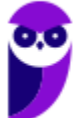

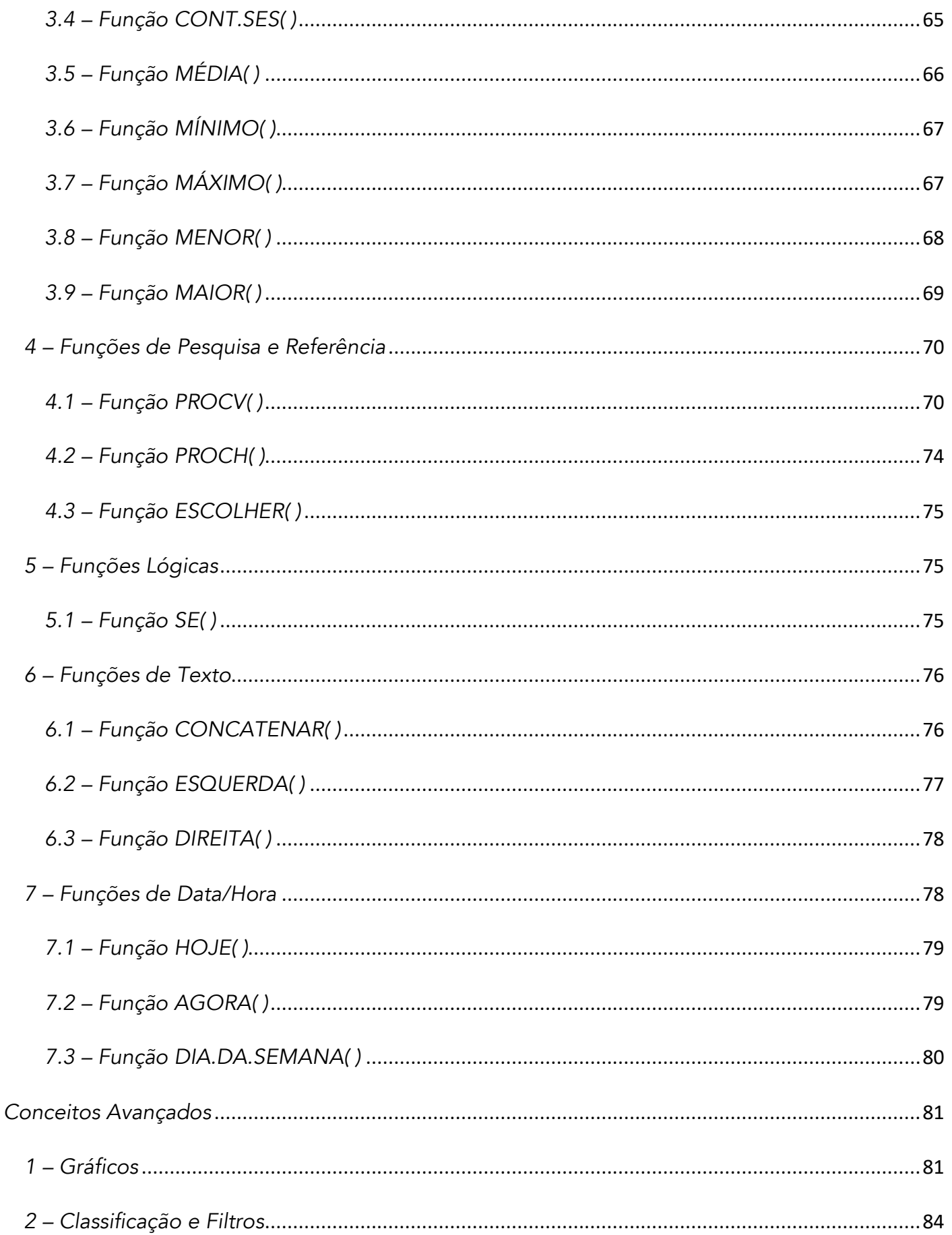

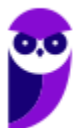

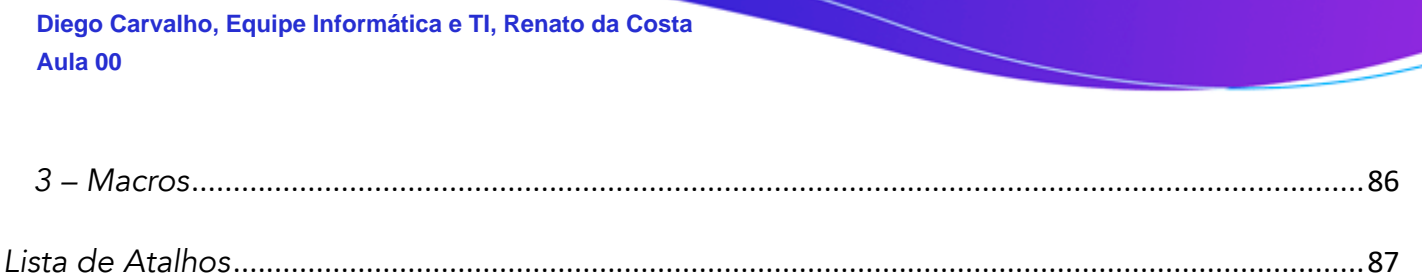

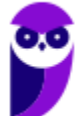

# APRESENTAÇÃO DA AULA

Fala, galera! O assunto da nossa aula de hoje é **Microsoft Excel**! Sim, eu sei que alguns de vocês têm traumas com esse assunto. No entanto, ele é IM-POR-TAN-TÍS-SIMO! Esse deve ser o assunto mais cobrado da história de concursos de informática por algumas razões: primeiro, porque vocês realmente vão precisar utilizá-lo em seu trabalho; segundo porque é uma excelente fonte de questões de prova. *Bacana?* Essa aula é só de teoria e a próxima é só de exercícios.

#### PROFESSOR DIEGO CARVALHO - WWW.INSTAGRAM.COM/PROFESSORDIEGOCARVALHO ெ

**Galera, todos os tópicos da aula possuem Faixas de Incidência, que indicam se o assunto cai muito ou pouco em prova.** *Diego, se cai pouco para que colocar em aula?* Cair pouco não significa que não cairá justamente na sua prova! A ideia aqui é: se você está com pouco tempo e precisa ver somente aquilo que cai mais, você pode filtrar pelas incidências média, alta e altíssima; se você tem tempo sobrando e quer ver tudo, vejam também as incidências baixas e baixíssimas. *Fechado?*

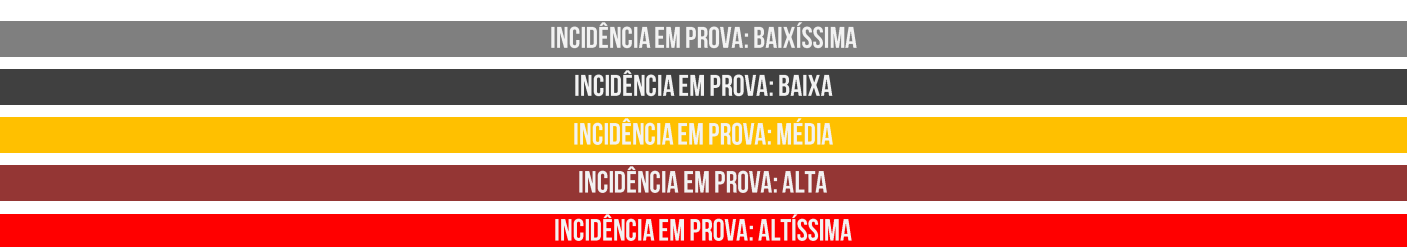

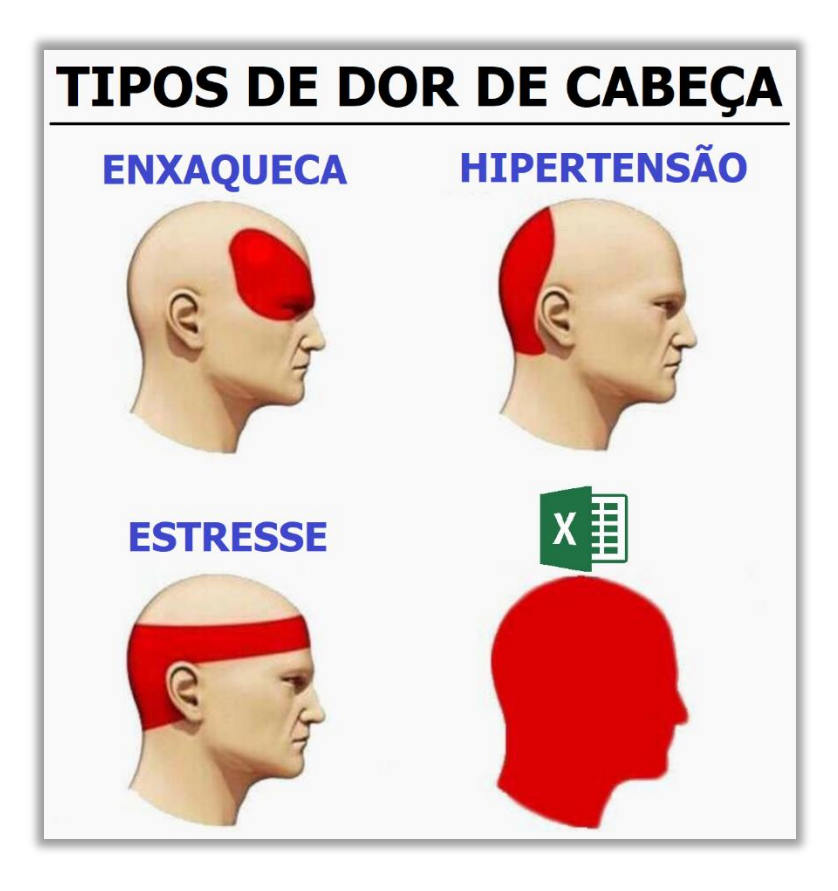

**Informática p/ PETROBRAS (Técnico Administração e Controle Júnior) 2021 - Pré-Edital www.estrategiaconcursos.com.br**

## **MICROSOFT EXCEL**

### 1 - Conceitos Básicos

**INCIDÊNCIA EM PROVA: BAIXÍSSIMA** 

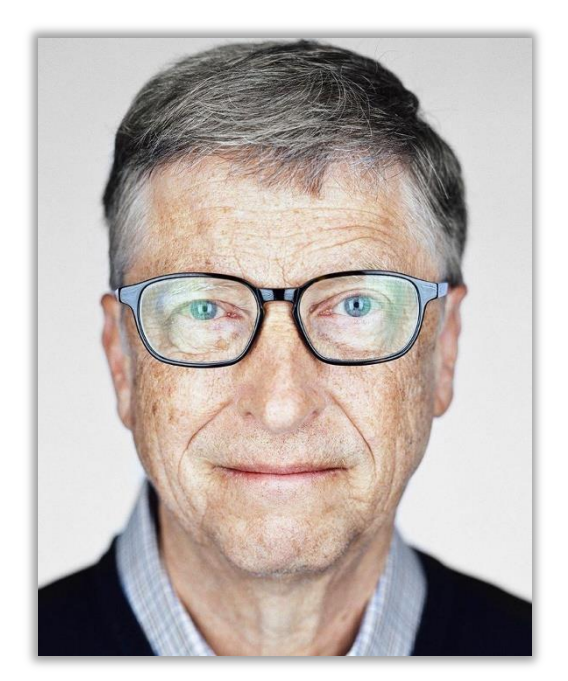

Galera, o assunto da nossa aula de hoje é o **Microsoft Office Excel**, mas antes é interessante contextualizar o que veremos mais à frente. Vocês, com toda certeza, já ouviram falar na Microsoft. Sim, aquela empresa fundada pelo bilionário Bill Gates, criadora do Sistema Operacional Windows e de diversos outros softwares. Dentre esses softwares, existe a **Suíte de Aplicações Office**.

*O que é isso, professor?* Bem, existe um conceito chamado **Suíte de Aplicações**, que é simplesmente um conjunto de aplicações voltadas para tarefas em comum. Por exemplo, a Suíte de Aplicações *Office* é um conjunto de várias aplicações (Word, Excel, Powerpoint, Outlook, etc) voltadas para tarefas relacionadas a um escritório (em inglês, *Office* é Escritório). *E que tarefas comuns seriam essas?* 

Galera, são tarefas que ocorrem com frequência em escritórios como, por exemplo, editar um texto, criar um gráfico, armazenar contas em uma planilha, criar apresentações, salvar arquivos em nuvem, entre outros. **Enfim, a Suíte de Aplicações Office visa dinamizar e facilitar as tarefas do cotidiano de um escritório**. *Dito isso, vamos resumir o que nós vimos até agora por meio da imagem seguinte?* Olha só...

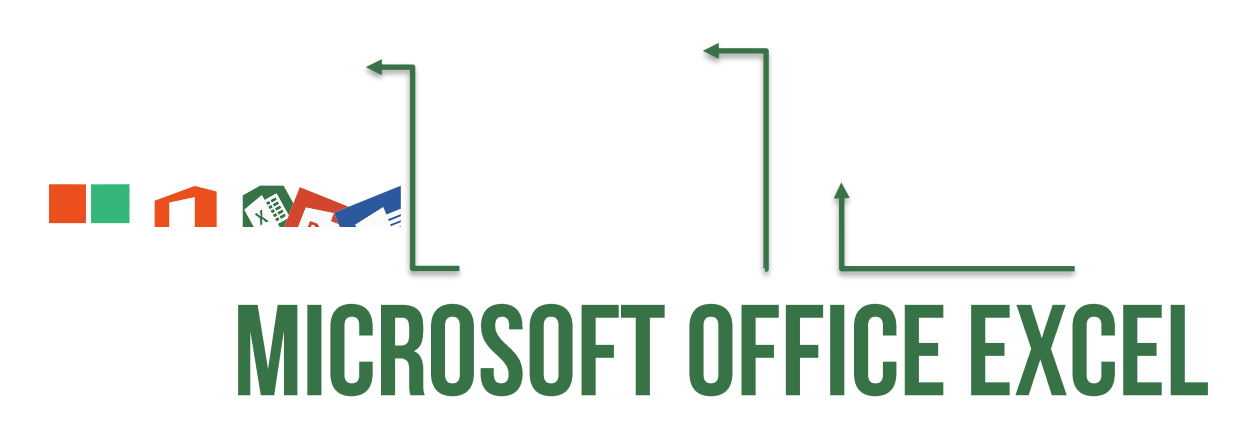

Existe uma empresa chamada Microsoft que possui diversos softwares. Dentre eles, ela possui uma Suíte de Aplicações de Escritório chamada Microsoft Office. **Dentro dessa Suíte de Aplicações de** 

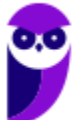

**Escritório, há uma aplicação chamada Excel, que se trata de um editor de planilhas eletrônicas**.

*Tudo certo até aqui?* Agora que nós já estamos mais íntimos, vamos chamar o Microsoft Office Excel apenas de Excel e vamos ver mais detalhes sobre ele.

**(COBRA/BB – 2017)** Assinale o item abaixo que NÃO faz referência ao produto MS-Excel.

- a) É um produto da suíte MS-Office.
- b) Não deve ser utilizado para a criação de gráficos.
- c) Sua área de trabalho é formada por linhas e colunas.
- d) Sua área de trabalho é formada por células.
- e) É excelente para a manipulação de planilhas de cálculo.

**\_\_\_\_\_\_\_\_\_\_\_\_\_\_\_\_\_\_\_\_\_\_\_ Comentários:** (a) Sim, ele realmente faz parte da Suíte de Escritório MS-Office; (b) Não, ele pode ser utilizado – sim – para a criação de gráficos; (c) Sim, as planilhas são formadas por linhas e colunas; (d) Sim, a intersecção entre linhas e colunas são as células; (e) Sim, essa é sua principal função (Letra B).

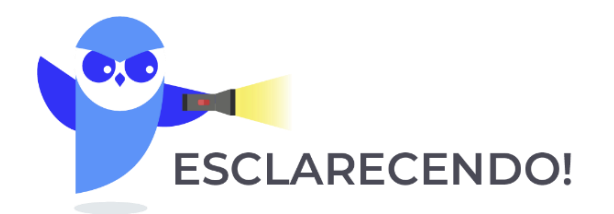

PRIMEIRO PONTO: EM NOSSA AULA, VAMOS ABORDAR O EXCEL DE FORMA GENÉRICA, UTILIZANDO O LAYOUT DA VERSÃO 2016, MAS EVIDENTEMENTE RESSALTANDO DIFERENÇAS E NOVIDADES RELEVANTES **ATUALMENTE ENTRE AS VERSÕES.** 

SEGUNDO PONTO: NÓS UTILIZAMOS ESSA ESTRATÉGIA PORQUE — COMO A IMENSA MAIORIA DOS ALUNOS POSSUI APENAS A ÚLTIMA VERSÃO DO SOFTWARE - ELES NOS PEDEM QUE FAÇAMOS BASEADO NESSA VERSÃO PARA QUE ELES POSSAM TESTAR TUDO QUE VEREMOS EM AULA.

TERCEIRO PONTO: ESSE É UM ASSUNTO VIRTUALMENTE INFINITO. EXAMINADORES PODEM COBRAR DIVERSOS PONTOS PORQUE ESSE SOFTWARE POSSUI RECURSOS INESGOTÁVEIS. VAMOS DIRECIONÁ-LOS PARA AQUILO QUE MAIS CAI, MAS NÃO TEM JEITO SIMPLES: É SENTAR A BUNDA NA CADEIRA E FAZER MUITOS EXERCÍCIOS.

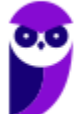

## 2 - Novidades Excel 2013

#### **Novidade 01:** Iniciar rapidamente

Os modelos fazem a maior parte da configuração e o design do trabalho para você, assim você poderá se concentrar nos dados. Quando você abre o Excel 2013, são exibidos modelos para orçamentos, calendários, formulários e relatórios, e muito mais. Lá existem vários para contabilizar despesas pessoais prontinho para você utilizar! Eu gosto muito desses modelos prontos, porque eles me poupam muito trabalho.

#### **Novidade 02:** Análise Instantânea de Dados

A nova ferramenta de Análise Rápida permite que você converta seus dados em um gráfico ou em uma tabela, em duas etapas ou menos. Visualize dados com formatação condicional, minigráficos ou gráficos, e faça sua escolha ser aplicada com apenas um clique.

#### **Novidade 03:** Novas funções do Excel

Você encontrará várias funções novas nas categorias de função de matemática, trigonometria, estatística, engenharia, dados e hora, pesquisa e referência, lógica e texto. Novas também são algumas funções do serviço Web para referenciar os serviços Web existentes em conformidade com o REST.

#### **Novidade 04:** Preencher uma coluna inteira de dados em um instante

O Preenchimento Relâmpago é como um assistente de dados que termina o trabalho para você. Assim que ele percebe o que você deseja fazer, o Preenchimento Relâmpago insere o restante dos dados de uma só vez, seguindo o padrão reconhecido em seus dados.

#### **Novidade 05:** Criar o gráfico certo para seus dados

O Excel recomenda os gráficos mais adequados com base em seus dados usando Recomendações de gráfico. Dê uma rápida olhada para ver como seus dados aparecerão em diferentes gráficos, depois, basta selecionar aquele que mostrar as ideias que você deseja apresentar.

#### **Novidade 06:** Filtrar dados da tabela usando segmentação

Introduzido pela primeira vez no Excel 2010 como um modo interativo de filtrar dados da Tabela Dinâmica, as segmentações de dados agora também filtram os dados nas tabelas do Excel, tabelas de consulta e outras tabelas de dados. Mais simples de configurar e usar, as segmentações

de dados mostram o filtro atual, assim você saberá

**INCIDÊNCIA EM PROVA: BAIXA** 

#### **Novidade 07:** Uma pasta de trabalho, uma janela

exatamente quais dados está examinando.

No Excel 2013 cada pasta de trabalho tem sua própria janela, facilitando o trabalho em duas pastas de trabalho ao mesmo tempo. Isso também facilita a vida quando você está trabalhando em dois monitores.

#### **Novidade 08:** Salvar e compartilhar arquivos online

O Excel torna mais fácil salvar suas pastas de trabalho no seu próprio local online, como seu OneDrive gratuito ou o serviço do Office 365 de sua organização. Também ficou mais fácil compartilhar planilhas com outras pessoas. Independente de qual dispositivo usem ou onde estiverem, todos trabalham com a versão mais recente de uma planilha. Você pode até trabalhar com outras pessoas em tempo real.

#### **Novidade 09:** Inserir dados da planilha em uma página da Web

Para compartilhar parte de sua planilha na Web, você pode simplesmente inseri-la em sua página da Web. Outras pessoas poderão trabalhar com os dados no Excel Online ou abrir os dados inseridos no Excel.

#### **Novidade 10:** Compartilhar uma planilha do Excel em uma reunião online

Independentemente de onde você esteja e de qual dispositivo use, seja um smartphone, tablet ou PC, desde que você tenha o Lync instalado, poderá se conectar e compartilhar uma pasta de trabalho em uma reunião online.

#### **Novidade 11:** Salvar em um novo formato de arquivo

Agora você pode salvar e abrir arquivos no novo formato de arquivo Planilha Strict Open XML (\*.xlsx). Esse formato permite que você leia e grave datas ISO8601 para solucionar um problema de ano bissexto em 1900.

#### **Novidade 12:** Mudanças na faixa de opções para gráficos

O novo botão Gráficos Recomendados na guia Inserir permite que você escolha dentre uma série de gráficos que são adequados para seus dados. Tipos relacionados de gráficos como gráficos de dispersão e de bolhas estão sob um guarda-chuva. E existe um novo botão para gráficos combinados: um gráfico favorito que você solicitou. Quando

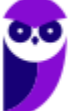

você clicar em um gráfico, você também verá uma faixa de opções mais simples de Ferramentas de Gráfico. Com apenas uma guia Design e Formatar, ficará mais fácil encontrar o que você precisa.

#### **Novidade 13:** Fazer ajuste fino dos gráficos rapidamente

Três novos botões de gráfico permitem que você escolha e visualize rapidamente mudanças nos elementos do gráfico (como títulos ou rótulos), a aparência e o estilo de seu gráfico ou os dados que serão mostrados.

#### **Novidade 14:** Visualizar animação nos gráficos

Veja um gráfico ganhar vida quando você faz alterações em seus dados de origem. Não é apenas divertido observar, o movimento no gráfico também torna as mudanças em seus dados muito mais claras.

#### **Novidade 15:** Rótulos de dados mais elaborados

Agora você pode incluir um texto sofisticado e atualizável de pontos de dados ou qualquer outro texto em seus rótulos de dados, aprimorá-los com formatação e texto livre adicional, e exibi-los em praticamente qualquer formato. Os rótulos dos dados permanecem no lugar, mesmo quando você muda para um tipo diferente de gráfico. Você também pode conectá-los a seus pontos de dados com linhas de preenchimento em todos os gráficos, não apenas em gráficos de pizza.

#### **Novidade 16:** Criar uma Tabela Dinâmica que seja adequada aos seus dados

Escolher os campos corretos para resumir seus dados em um relatório de Tabela Dinâmica pode ser uma tarefa desencorajadora. Agora você terá ajuda com isso. Quando você cria uma Tabela Dinâmica, o Excel recomenda várias maneiras de resumir seus dados e mostra uma rápida visualização dos layouts de campo. Assim, será possível escolher aquele que apresenta o que você está procurando.

#### **Novidade 17:** Usar uma Lista de Campos para criar diferentes tipos de Tabelas Dinâmicas

Crie o layout de uma Tabela Dinâmica com uma ou várias tabelas usando a mesma Lista de Campos. Reformulada para acomodar uma ou várias Tabelas Dinâmicas, a Lista de Campos facilita a localização de campos que você deseja inserir no layout da Tabela Dinâmica, a mudança para o novo Modelo de Dados do Excel adicionando mais tabelas e a exploração e a navegação em todas as tabelas.

### **Novidade 18:** Usar várias tabelas em sua análise de dados

O novo Modelo de Dados do Excel permite que você aproveite os poderosos recursos de análise que estavam disponíveis anteriormente somente com a instalação do suplemento Power Pivot. Além de criar as Tabelas Dinâmicas tradicionais, agora é possível criar Tabelas Dinâmicas com base em várias tabelas do Excel. Ao importar diferentes tabelas e criar relações entre elas, você poderá analisar seus dados com resultados que não pode obter de dados em uma Tabela Dinâmica tradicional.

#### **Novidade 19:** Power Map

Se você estiver usando o Office 365 Pro Plus, o Office 2013 ou o Excel 2013, será possível aproveitar o Power Map para Excel. O Power Map é uma ferramenta de visualização de dados tridimensionais (3D) que permite que você examine informações de novas maneiras usando dados geográficos e baseados no tempo. Você pode descobrir informações que talvez não veja em gráficos e tabelas bidimensionais (2D) tradicionais. O Power Map é incluído no Office 365 Pro Plus, mas será necessário baixar uma versão de visualização para usá-lo com o Office 2013 ou Excel 2013.

#### **Novidade 20:** Power Query

Se você estiver utilizando o Office Professional Plus 2013 ou o Office 365 Pro Plus, poderá aproveitar o Power Query para o Excel. Utilize o Power Query para descobrir e se conectar facilmente aos dados de fontes de dados públicas e corporativas. Isso inclui novos recursos de pesquisa de dados e recursos para transformar e mesclar facilmente os dados de várias fontes de dados para analisá-los no Excel.

#### **Novidade 21:** Conectar a novas origens de dados

Para usar várias tabelas do Modelo de Dados do Excel, você pode agora conectar e importar dados de fontes de dados adicionais no Excel como tabelas ou Tabelas Dinâmicas. Por exemplo, conectar feeds de dados como os feeds de dados OData, Windows Azure DataMarket e SharePoint. Você também pode conectar as fontes de dados de fornecedores OLE DB adicionais.

#### **Novidade 22:** Criar relações entre tabelas

Quando você tem dados de diferentes fontes em várias tabelas do Modelo de Dados do Excel, criar relações entre essas tabelas facilita a análise de dados sem a necessidade de consolidá-las em uma única tabela. Ao usar as consultas MDX, você pode aproveitar ainda mais as relações das tabelas para criar relatórios significativos de Tabela Dinâmica.

#### **Novidade 23:** Usar uma linha do tempo para mostrar os dados para diferentes períodos

Uma linha do tempo simplifica a comparação de seus dados da Tabela Dinâmica ou Gráfico Dinâmico em diferentes períodos. Em vez de agrupar por datas, agora você pode

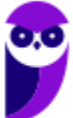

simplesmente filtrar as datas interativamente ou mover-se pelos dados em períodos sequenciais, como o desempenho progressivo de mês a mês, com um clique.

#### **Novidade 24:** Usar Drill Down, Drill Up e Cross Drill para obter diferentes níveis de detalhes

Fazer Drill Down em diferentes níveis de detalhes em um conjunto complexo de dados não é uma tarefa fácil. Personalizar os conjuntos é útil, mas localizá-los em uma grande quantidade de campos na Lista de Campos demora. No novo Modelo de Dados do Excel, você poderá navegar em diferentes níveis com mais facilidade. Use o Drill Down em uma hierarquia de Tabela Dinâmica ou Gráfico Dinâmico para ver níveis granulares de detalhes e Drill Up para acessar um nível superior para obter informações do quadro geral.

#### **Novidade 25:** Usar membros e medidas calculados por **OLAP**

Aproveite o poder da BI (Business Intelligence, Inteligência Comercial) de autoatendimento e adicione seus próprios cálculos com base em MDX (Multidimensional Expression) nos dados da Tabela Dinâmica que está conectada a um cubo OLAP (Online Analytical Processing). Não é preciso acessar o Modelo de Objetos do Excel -- você pode criar e gerenciar membros e medidas calculados diretamente no Excel.

#### **Novidade 26:** Criar um Gráfico Dinâmico autônomo

Um Gráfico Dinâmico não precisa mais estar associado a uma Tabela Dinâmica. Um Gráfico Dinâmico autônomo ou separado permite que você experimente novas maneiras de navegar pelos detalhes dos dados usando os novos recursos de Drill Down e Drill Up. Também ficou muito mais fácil copiar ou mover um Gráfico Dinâmico separado.

#### **Novidade 27:** Suplemento Power Pivot para Excel

**\_\_\_\_\_\_\_\_\_\_\_\_\_\_\_\_\_\_\_\_\_\_\_**

Se você estiver usando o Office Professional Plus 2013 ou o Office 365 Pro Plus, o suplemento Power Pivot virá instalado com o Excel. O mecanismo de análise de dados do Power Pivot agora vem internamente no Excel para que você possa criar modelos de dados simples diretamente nesse programa. O suplemento Power Pivot fornece um ambiente para a criação de modelos mais sofisticados. Use-o para filtrar os dados quando importá-los, defina suas próprias hierarquias, os campos de cálculo e os KPIs (indicadores chave de desempenho) e use a linguagem DAX (Expressões de Análise de Dados) para criar fórmulas avançadas.

#### **Novidade 28:** Usar membros e medidas calculados por OLAP

Se você estiver usando o Office Professional Plus, poderá aproveitar o Power View. Basta clicar no botão Power View na faixa de opções para descobrir informações sobre seus dados com os recursos de exploração, visualização e apresentação de dados altamente interativos e poderosos que são fáceis de aplicar. O Power View permite que você crie e interaja com gráficos, segmentações de dados e outras visualizações de dados em uma única planilha.

#### **Novidade 29:** Suplemento Inquire

Se você estiver utilizando o Office Professional Plus 2013 ou o Office 365 Pro Plus, o suplemento Inquire vem instalado com o Excel. Ele lhe ajuda a analisar e revisar suas pastas de trabalho para compreender seu design, função e dependências de dados, além de descobrir uma série de problemas incluindo erros ou inconsistências de fórmula, informações ocultas, links inoperacionais entre outros. A partir do Inquire, é possível iniciar uma nova ferramenta do Microsoft Office, chamada Comparação de Planilhas, para comparar duas versões de uma pasta de trabalho, indicando claramente onde as alterações ocorreram. Durante uma auditoria, você tem total visibilidade das alterações efetuadas em suas pastas de trabalho.

**(CESPE – FUB – Todos os Cargos)** Por meio do recurso Preenchimento Relâmpago, do Excel, é possível identificar um padrão utilizado no preenchimento de algumas células e preencher as demais células com base nesse padrão.

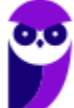

**Comentários:** ao trabalhar com planilhas precisamos, muitas vezes, utilizar um mesmo dado variadas vezes na mesma planilha. No entanto, repetir, alterar e revisar esses dados consome um tempo muito grande do nosso dia. Para nos ajudar, o Microsoft Office Excel 2013 dispõe de um recurso chamado Preenchimento Relâmpago. Muito diferente do autopreenchimento, ele faz uma dedução lógica e preenche de acordo com a necessidade (Correto).

# 3 - Novidades Excel 2016

### **INCIDÊNCIA EM PROVA: BAIX/**

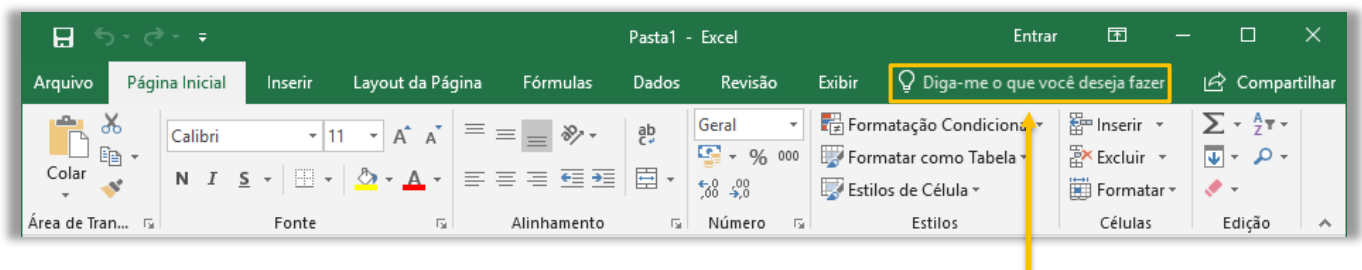

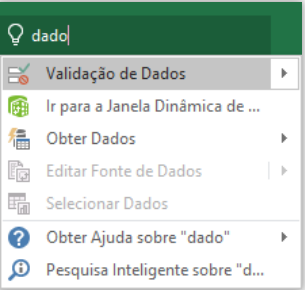

A boa notícia é que a Versão 2016 trouxe pouquíssimas novidades. No entanto, uma delas foi uma das mais interessantes e se chama **Diga-me o que você deseja fazer**. Este recurso ajuda usuários a realizar tarefas de forma mais rápida. Além de ser uma ótima ferramenta para quem não sabem bem onde estão os campos e menus, é ótimo para aumentar a produtividade no dia a dia. Percebam na imagem acima que eu digito apenas "*dado*" e ele me retorna várias opções.

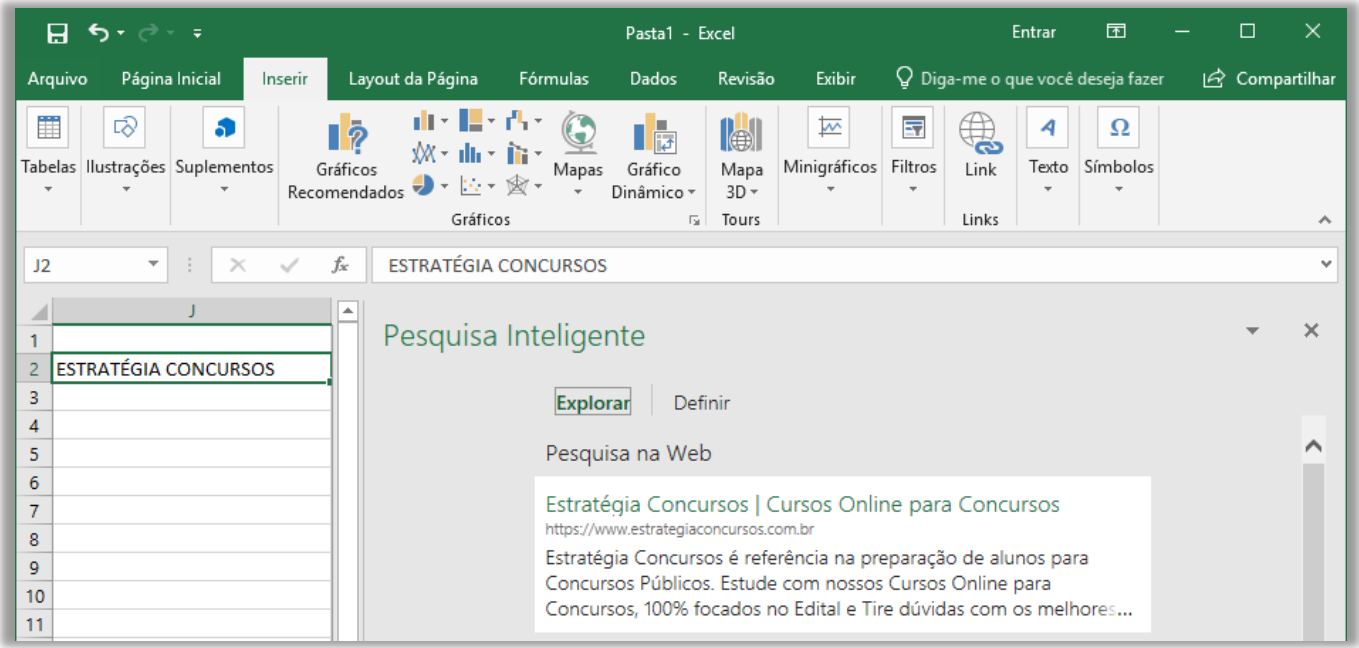

**Outra novidade foi a Pesquisa Inteligente**! Esse recurso permite você possa fazer pesquisas sobre um termo de uma célula ou vários termos em várias células, com resultados vindos da web – por meio de um buscador – e da biblioteca do próprio Excel. Por fim, há também novos seis novos tipos de gráficos: Cascata, Histograma, Pareto, Caixa e Caixa Estreita, *Treemap* e Explosão Solar – como é mostrado na imagem abaixo (Pareto é um tipo de Histograma).

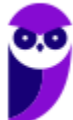

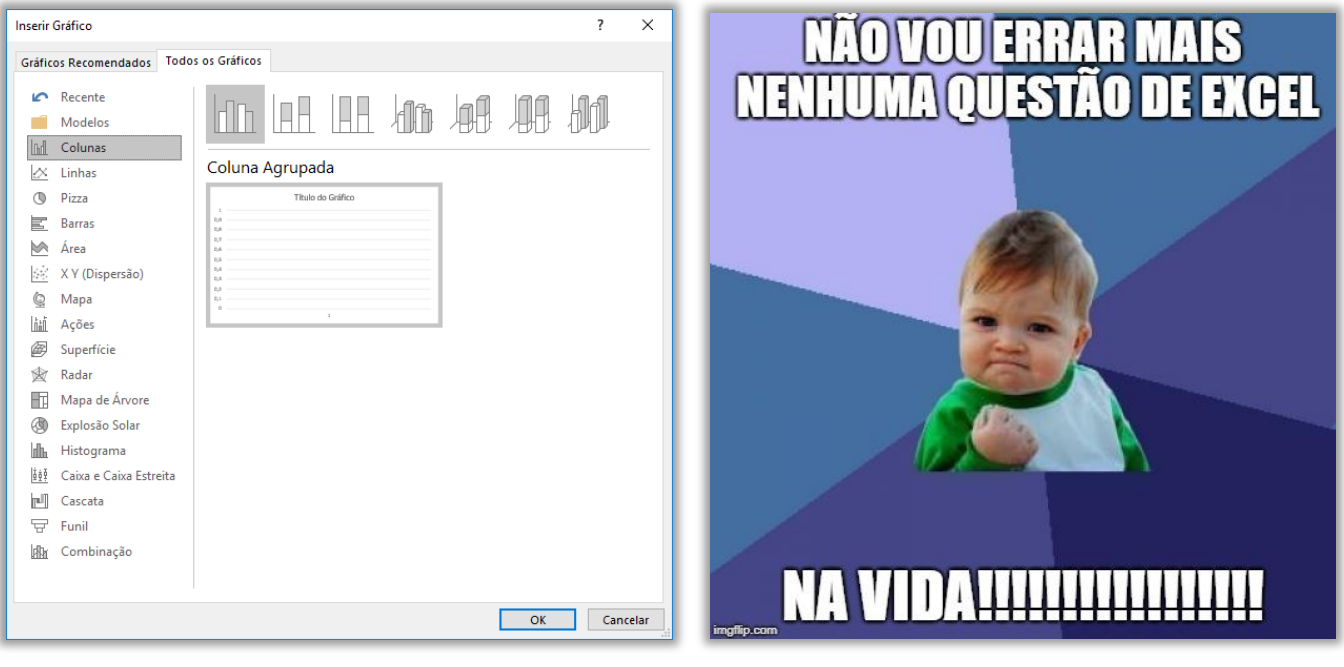

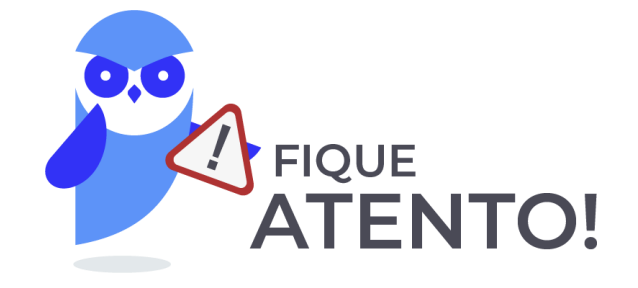

AGORA CHEGOU A HORA DE FAZER UMA PAUSA, ABRIR O EXCEL EM SEU COMPUTADOR E ACOMPANHAR O PASSO A PASSO DA NOSSA AULA, PORQUE ISSO FACILITARÁ IMENSAMENTE O **ENTENDIMENTO DAQUI PARA FRENTE. TRANQUILO? VEM COMIGO!** 

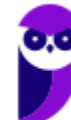

# **INTERFACE GRÁFICA**

## 1 - Visão Geral

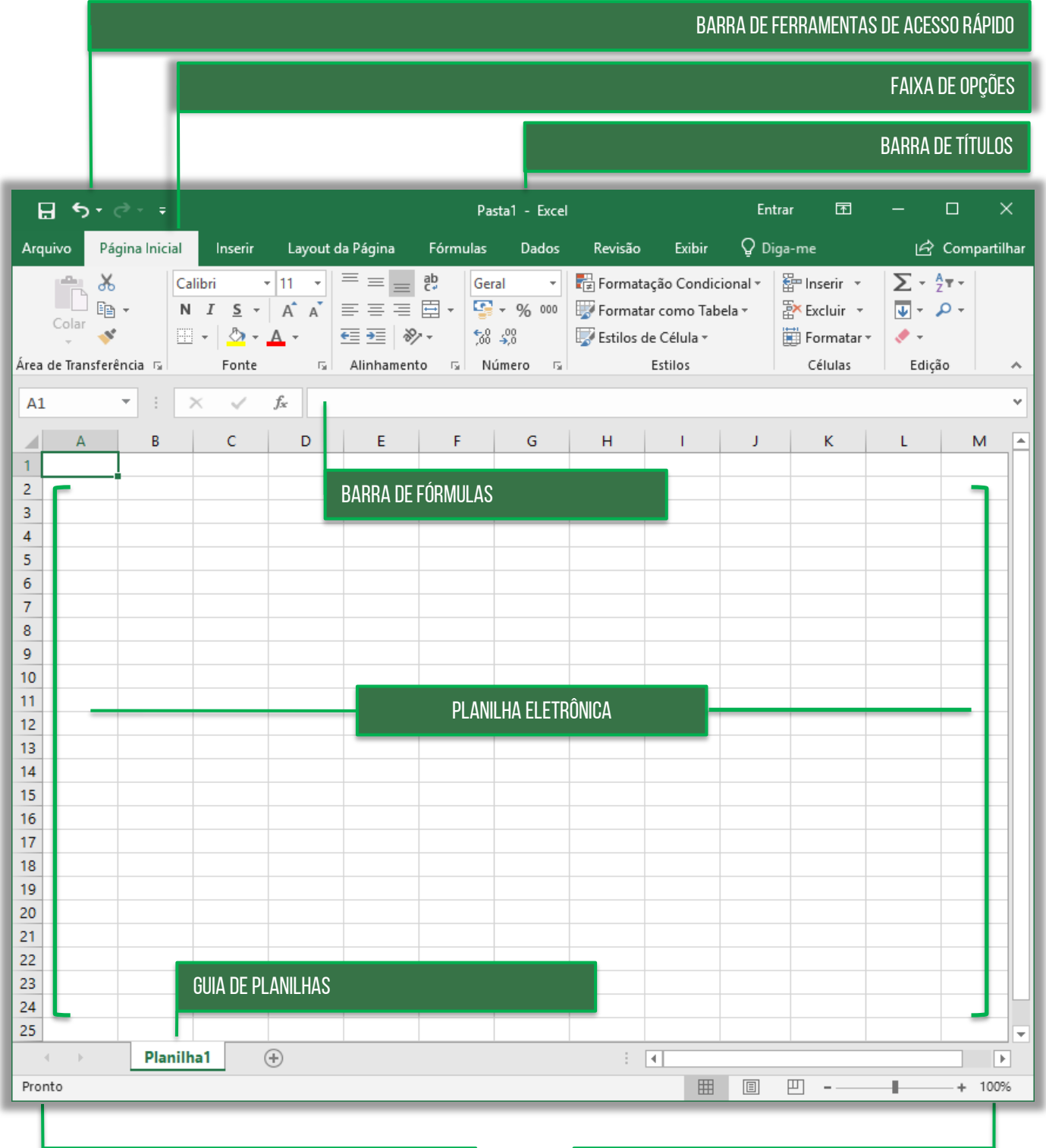

BARRA DE STATUS DE EXIBIÇÃO DE EXIBIÇÃO DE EXIBIÇÃO DE EXIBIÇÃO DE EXIBIÇÃO DE EXIBIÇÃO DE EXIBIÇÃO DE EXIBIÇÃO

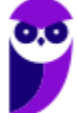

**Informática p/ PETROBRAS (Técnico Administração e Controle Júnior) 2021 - Pré-Edital www.estrategiaconcursos.com.br**

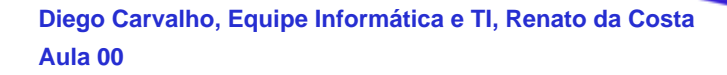

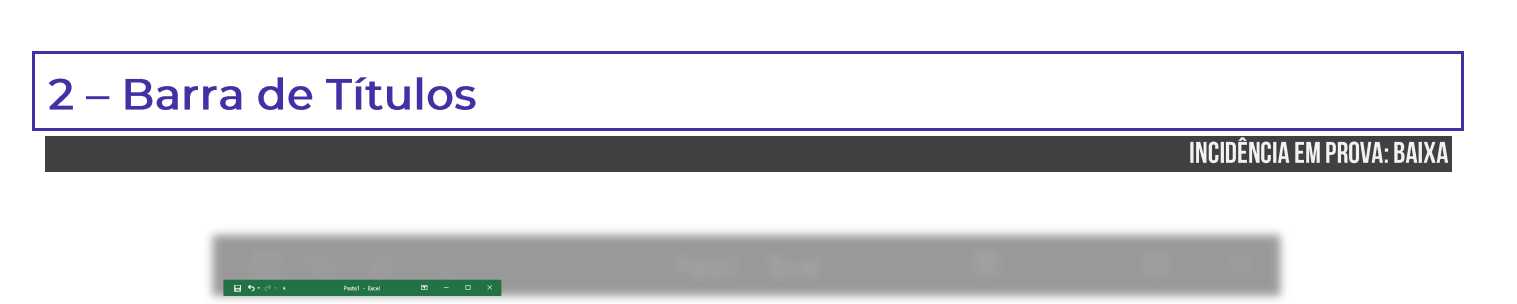

Trata-se da barra superior do MS-Excel que exibe o nome da pasta de trabalho que está sendo editada – além de identificar o software e dos botões tradicionais: **Minimizar**, **Restaurar** e **Fechar**. Lembrando que, caso você dê um clique-duplo sobre a Barra de Título, ela irá maximizar a tela – caso esteja restaurada; ou restaurar a tela – caso esteja maximizada. Além disso, é possível mover toda a janela ao arrastar a barra de títulos com o cursor do mouse.

**(TRE/MA – 2013)** Ao se aplicar um clique duplo sobre a barra de título da janela mostrada, esta será fechada.

**\_\_\_\_\_\_\_\_\_\_\_\_\_\_\_\_\_\_\_\_\_\_\_ Comentários:** nem precisa ver a tela: um clique duplo sobre a Barra de Título pode apenas restaurar ou maximizar (Errado).

### 3 - Barra de Ferramentas de Acesso Rápido

**INCIDÊNCIA EM PROVA: MÉDIA** 

O Excel é um software com uma excelente usabilidade e extrema praticidade, mas vocês hão de concordar comigo que ele possui muitas funcionalidades e que, portanto, faz-se necessária a utilização de uma forma mais rápida de acessar alguns recursos de uso frequente. *Sabe aquele recurso que você usa toda hora?* **Para isso, existe a Barra de Ferramentas de Acesso Rápido, localizada no canto superior esquerdo – como mostra a imagem abaixo.**

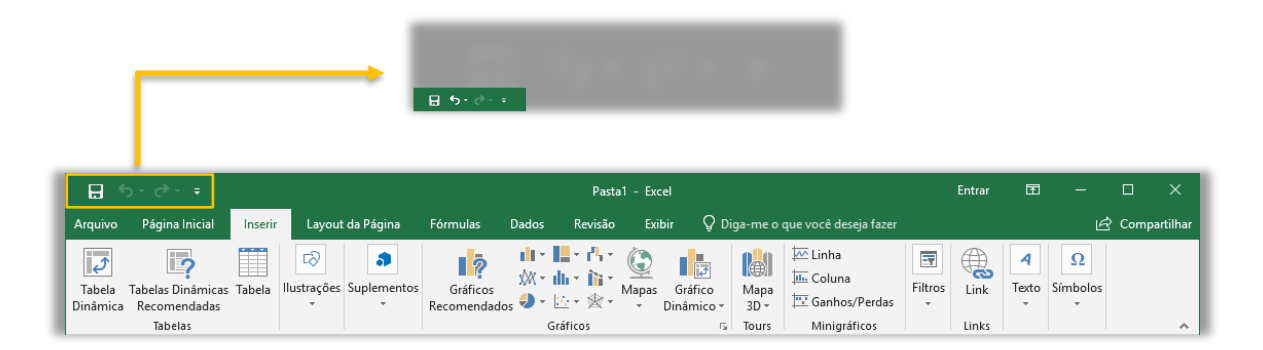

A princípio, a Barra de Ferramentas de Acesso Rápido contém – por padrão – as opções de Salvar, Desfazer, Refazer e Personalizar. *Porém, vocês estão vendo uma setinha bem pequenininha apontando para baixo ao lado do Refazer?* **Pois é, quando clicamos nessa setinha, nós conseguimos visualizar um menu suspenso com opções de personalização, que permite adicionar outros comandos de uso frequente.**

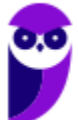

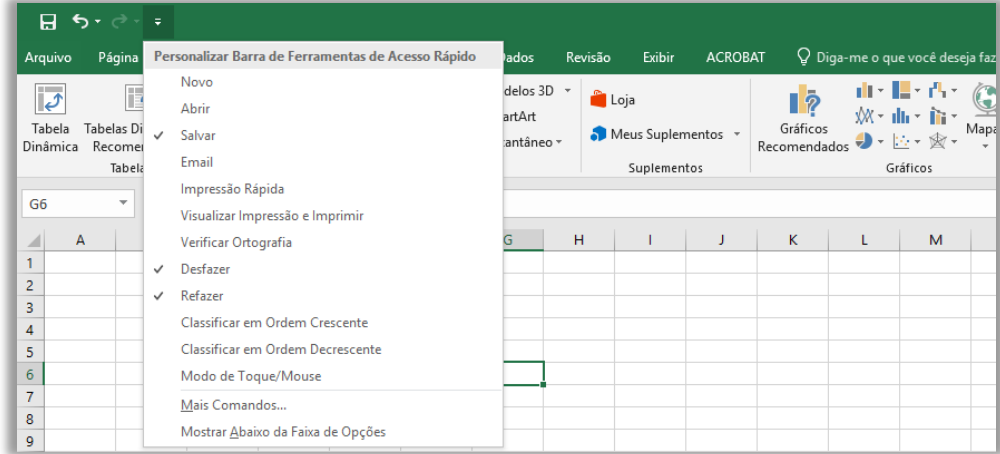

Observem que eu posso adicionar na minha Barra de Ferramentas opções como **Novo Arquivo, Abrir Arquivo, Impressão Rápida, Visualizar Impressão e Imprimir, Verificação Ortográfica, Desfazer, Refazer, Classificar, Modo de Toque/Mouse, entre vários outros**. E se eu for em **Mais Comandos...**, é possível adicionar muito mais opções de acesso rápido. *Esse foi simples, não?*  Vamos ver um exercício...

**(CRO/PB – 2018)** No Excel 2013, a barra de ferramentas de acesso rápido, por ser um objeto-padrão desse programa, não permite que novos botões de comandos sejam adicionados a ela.

**\_\_\_\_\_\_\_\_\_\_\_\_\_\_\_\_\_\_\_\_\_\_\_ Comentários:** conforme vimos em aula, a barra de ferramentas de acesso rápido é personalizável e permite que novos botões sejam adicionados ou removidos (Errado).

### 4 - Faixa de Opções (Ribbon)

INCIDÊNCIA EM PROVA: MÉDIA

A Faixa de Opções é aquele conjunto de opções de funcionalidades exibidas na parte superior e agrupadas por temas para que os usuários localizem as ferramentas com mais facilidade. Existem três componentes fundamentais na Faixa de Opções, quais sejam: **Guias, Grupos e Botões de Ação/Comandos**. Basicamente, Guias são compostas por Grupos, que são compostos por Botões de Ação ou Comandos – como mostra a imagem abaixo.

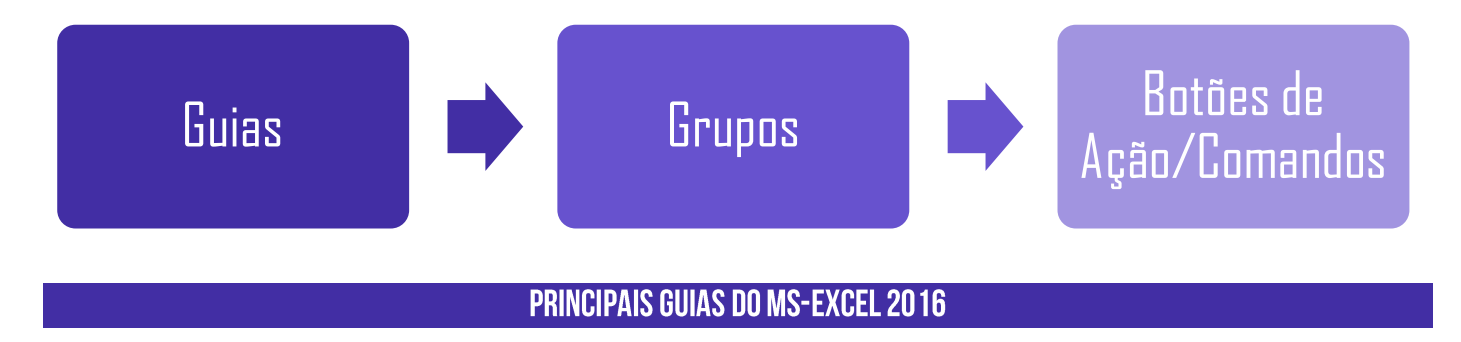

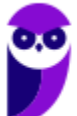

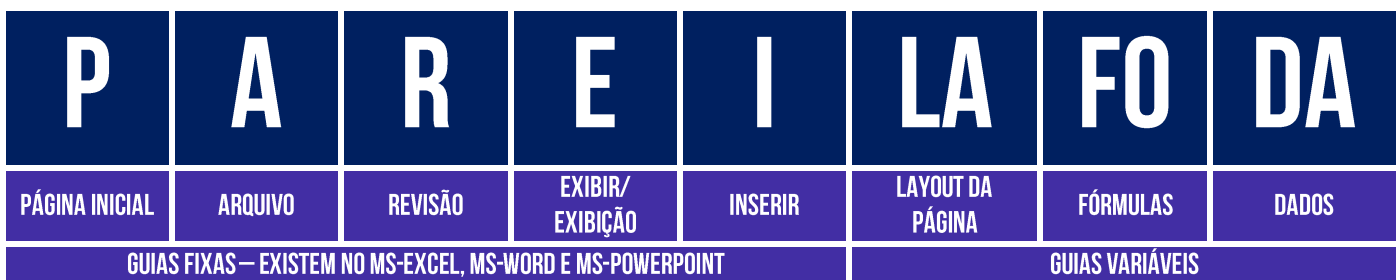

**Cada guia representa uma área e contém comandos reunidos por grupos de funcionalidades em comum**. *Como assim, professor?* Vejam só: na Guia Página Inicial, nós temos os comandos que são mais utilizados no Excel. Essa guia é dividida em grupos, como Área de Transferência, Fonte, Alinhamento, Número, Estilos, Células, Edição, etc. E, dentro do Grupo, nós temos vários comandos de funcionalidades em comum.

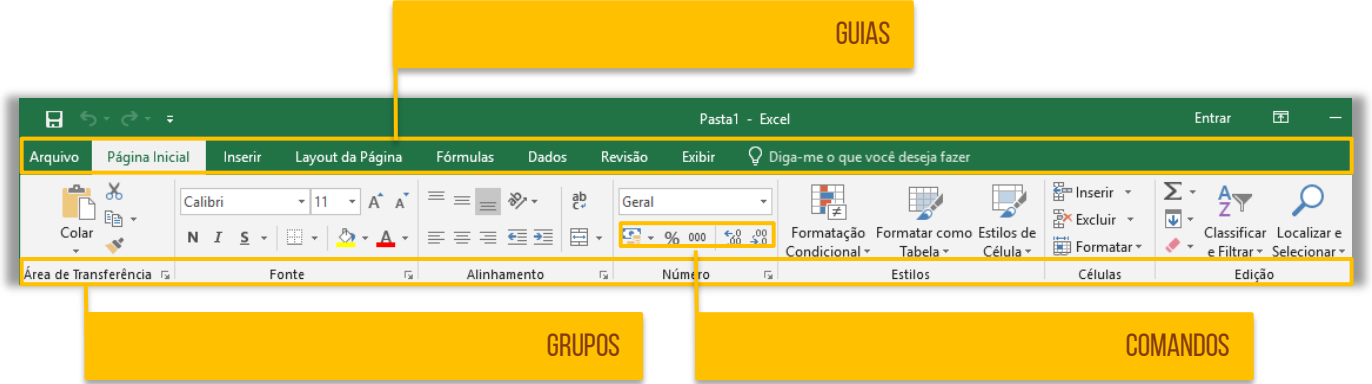

Por exemplo: na Guia Página Inicial, dentro do Grupo Fonte, há funcionalidades como Fonte, Tamanho da Fonte, Cor da Fonte, Cor de Preenchimento, Bordas, Negrito, Itálico, entre outros. Já na mesma Guia Página Inicial, mas dentro do Grupo Área de Transferência, há funcionalidades como Copiar, Colar, Recortar e Pincel de Formatação. **Observem que os comandos são todos referentes ao tema do Grupo em que estão inseridos.** *Bacana?*

Por fim, é importante dizer que a Faixa de Opções é ajustável de acordo com o tamanho disponível de tela; ela é inteligente, no sentido de que é capaz de exibir os comandos mais utilizados; **e ela é personalizável, isto é, você pode escolher quais guias, grupos ou comandos devem ser exibidas ou ocultadas** e, inclusive, exibir e ocultar a própria Faixa de Opções, criar novas guias ou novos grupos, importar ou exportar suas personalizações, etc.

Por outro lado, não é possível personalizar a redução do tamanho da sua faixa de opções ou o tamanho do texto ou os ícones na faixa de opções. A única maneira de fazer isso é alterar a resolução de vídeo, o que poderia alterar o tamanho de tudo na sua página. **Além disso, suas personalizações se aplicam somente para o programa do Office que você está trabalhando no momento** (Ex: personalizações do Word não alteram o Excel).

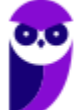

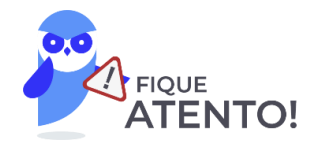

## A GUIA ARQUIVO NÃO PODE SER PERSONALIZADA (POSICIONAMENTO, OCULTAÇÃO, EXIBIÇÃO, OPÇÕES, ENTRE OUTROSI COMO O RESTANTE DAS OUTRAS GUIAS DO EXCEL.

### 5 - Barra de Fórmulas

INCIDÊNCIA EM PROVA: MÉDI

Pessoal, fórmulas são expressões que formalizam relações entre termos. **A Barra de Fórmulas do Excel serve para que você insira alguma função que referencia células de uma ou mais planilhas da mesma pasta de trabalho ou até mesmo de uma pasta de trabalho diferente.** Na imagem abaixo, podemos ver que já existem funções pré-definidas à disposição do usuário. Se você quiser fazer, por exemplo, a soma de números de um intervalo de células, poderá utilizar a função **SOMA**.

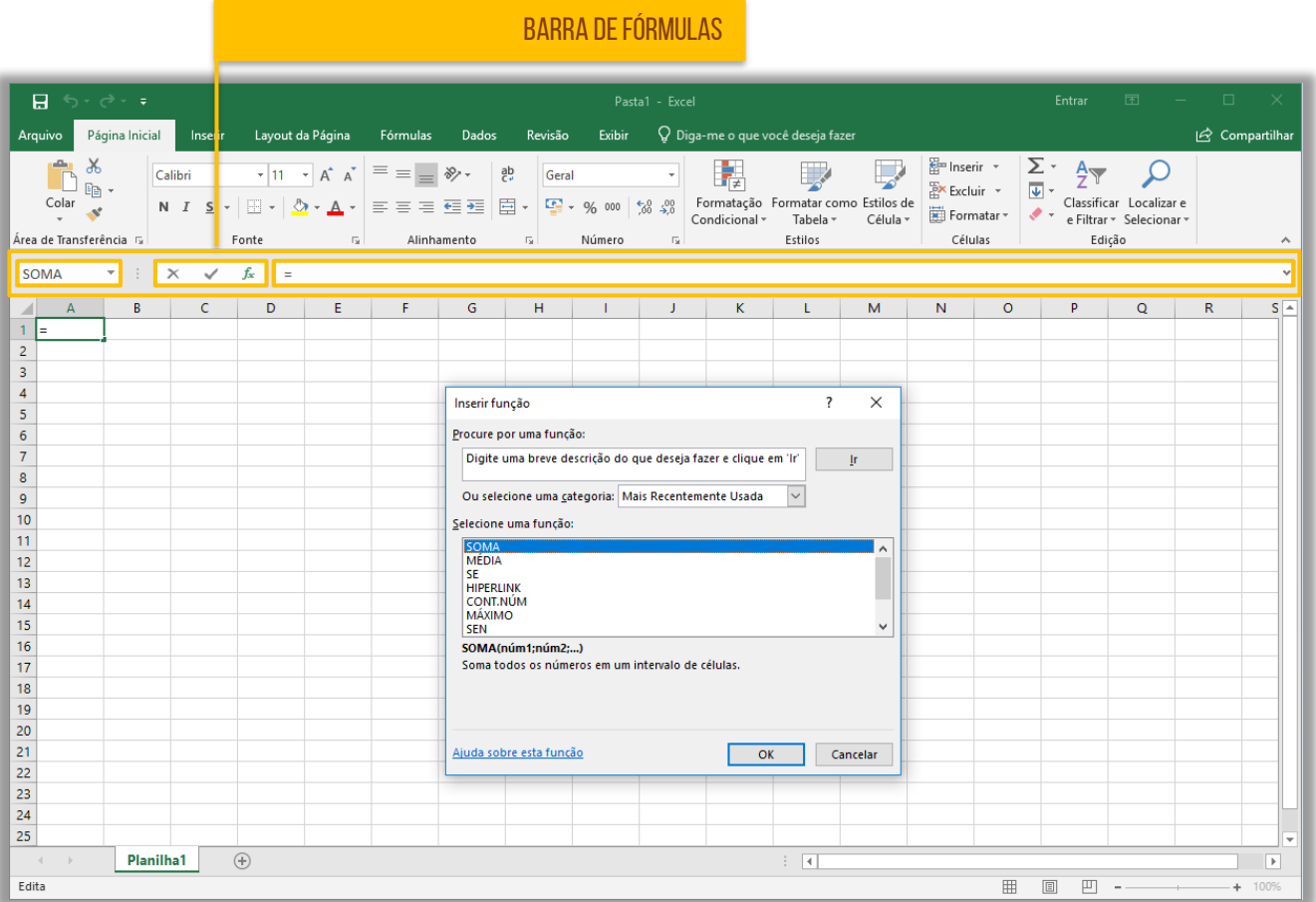

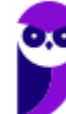

Observem que a Barra de Fórmulas possui três partes: à esquerda, temos a Caixa de Nome, que exibe o nome da célula ativa ou nome do intervalo selecionado; no meio, temos três botões que permitem cancelar, inserir valores e inserir funções respectivamente; à direita temos uma caixa que apresenta valores ou funções aplicados. **É importante ressaltar que podemos criar nossas próprias fórmulas, mas não se preocupem com isso agora**. Veremos em detalhes mais à frente...

### 6 - Planilha Eletrônica

#### **INCIDÊNCIA EM PROVA: MÉDIA**

**Quando pensamos numa planilha automaticamente surge na mente a imagem de uma tabela.** Ambos são dispostos em linhas e colunas, a principal diferença é que as tabelas (como as de um editor de textos) apenas armazenam os dados para consulta, enquanto que as planilhas processam os dados, utilizando fórmulas e funções matemáticas complexas, gerando resultados precisos e informações mais criteriosas.

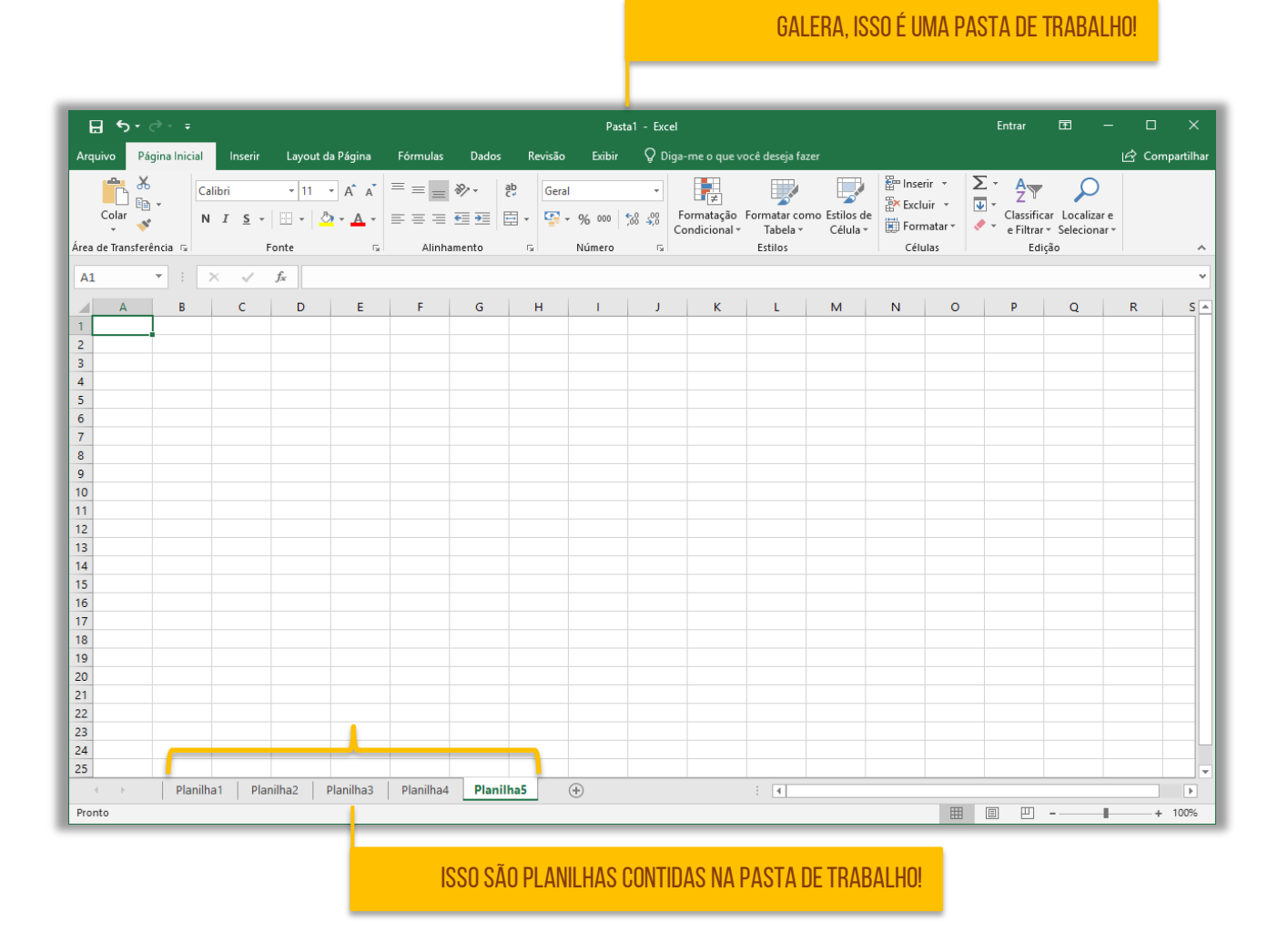

Quando se cria um novo arquivo no Excel, ele é chamado – por padrão – de **Pasta1**. No Windows, uma pasta é um diretório, isto é, um local que armazena arquivos – totalmente diferente do significado que temos no Excel. **Portanto, muito cuidado! No MS-Excel, uma Pasta de Trabalho é um documento ou arquivo que contém planilhas**. Para facilitar o entendimento, vamos comparar com o Word...

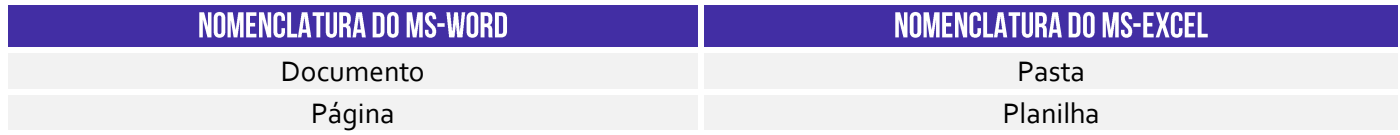

Notem na imagem acima que eu possuo uma Pasta de Trabalho chamado Pasta1 que possui 5 Planilhas: Planilha1, Planilha2, Planilha3, Planilha4 e Planilha5 - esses nomes podem ser modificados. Como cada Pasta de Trabalho contém uma ou mais planilhas, você pode organizar vários tipos de informações relacionadas em um único arquivo. Ademais, é possível criar quantas planilhas em uma pasta de trabalho a memória do seu computador conseguir.

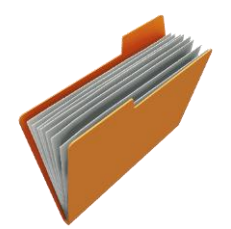

Observem que os nomes das planilhas aparecem nas guias localizadas na parte inferior da janela da pasta de trabalho. Para mover-se entre as planilhas, basta clicar na guia da planilha na qual você deseja e seu nome ficará em negrito e de cor verde. **Eu gosto de pensar na Pasta de Trabalho como uma pasta física em que cada papel é uma planilha**. *Mais fácil, não é?*

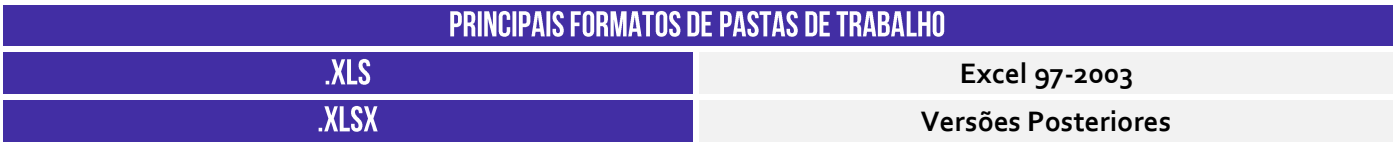

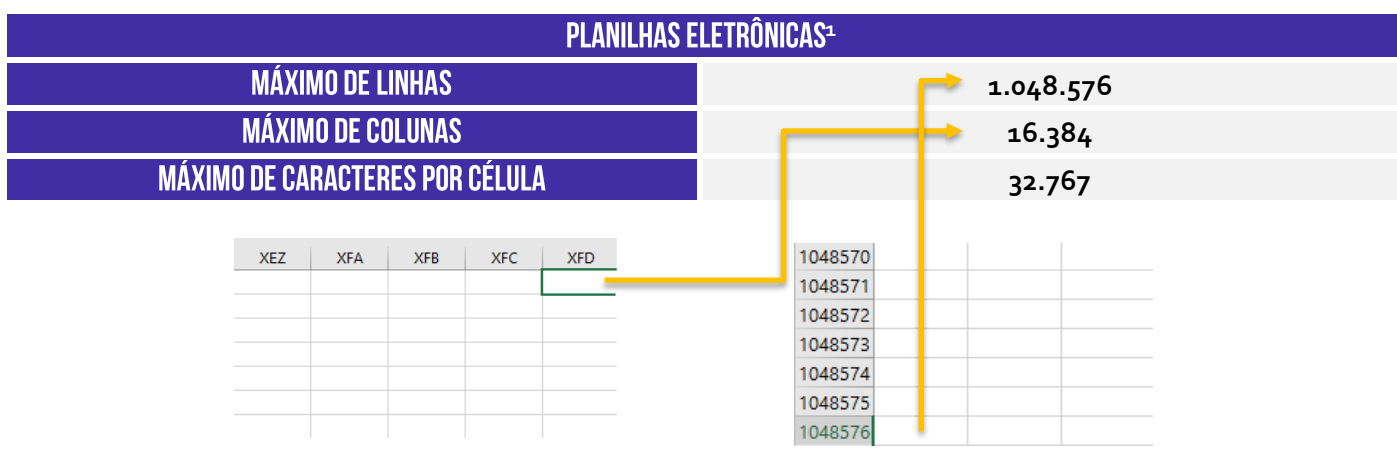

 $1$  O formato .xlsx suporta um número maior de linhas por planilha que o formato .xls, que permite até 65.536 linhas e 256 colunas.

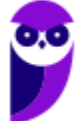

**\_\_\_\_\_\_\_\_\_\_\_\_\_\_\_\_\_\_\_\_\_\_\_**

**(Polícia Federal – 2018)** Devido à capacidade ilimitada de linhas de suas planilhas, o aplicativo Excel pode ser utilizado como um banco de dados para tabelas com mais de um milhão de registros.

**Comentários:** conforme vimos em aula, ele possui uma capacidade limitada de linhas e colunas (Errado).

Em uma planilha eletrônica, teremos linhas e colunas dispostas de modo que seja possível inserir e manipular informações dessa tabela com o cruzamento desses dois elementos. **No MS-Excel, as linhas são identificadas por meio de números localizados no canto esquerdo da planilha eletrônica.** Observem na imagem a seguir que eu selecionei a Linha 4 para deixar mais clara a visualização. Vejam só...

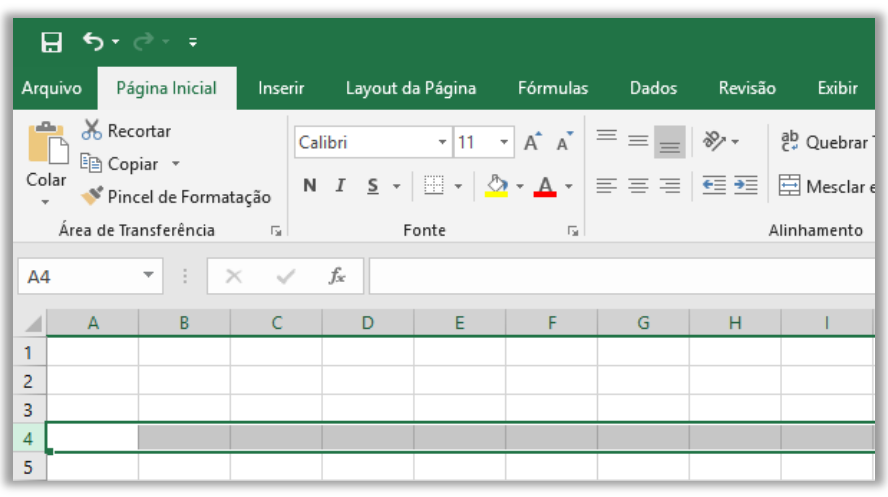

Já as colunas são **identificadas por meio de letras** localizadas na parte superior. Observem na imagem abaixo que eu selecionei a Coluna B para deixar mais clara a visualização.

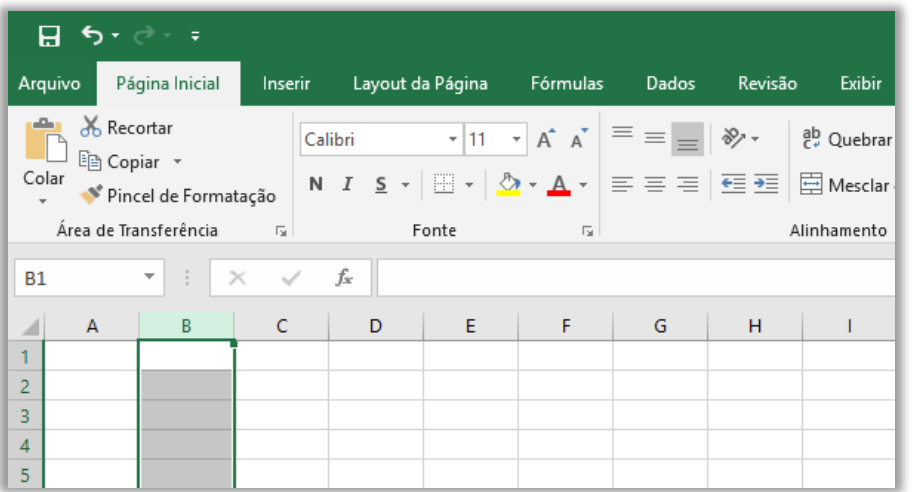

**Finalmente, a célula é a unidade de uma planilha formada pela intersecção de uma linha com uma coluna na qual você pode armazenar e manipular dados.** É possível inserir um valor

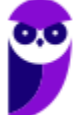

constante (uma célula pode conter até 32.000 caracteres) ou uma fórmula matemática. Observem na imagem abaixo que minha planilha possui várias células, sendo que a **célula ativa**, ou seja, aquela que está selecionada no momento, é a célula de endereço B5.

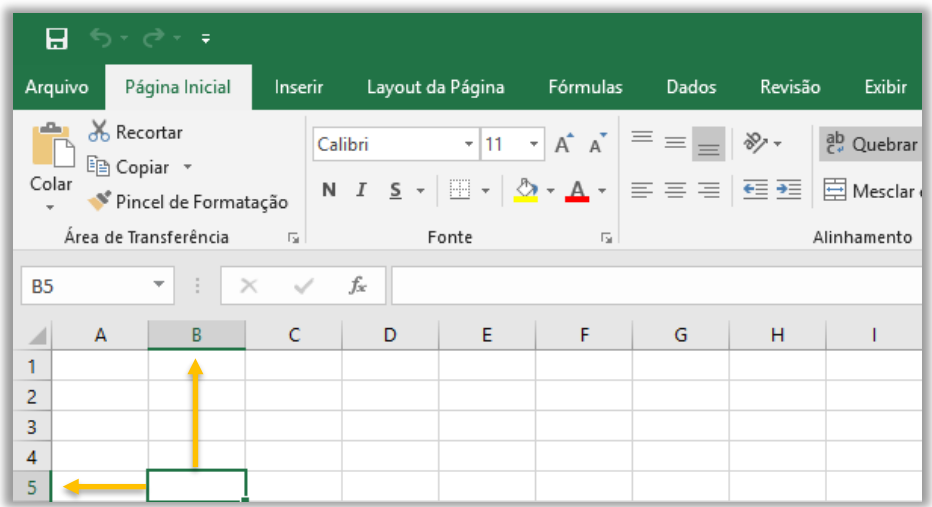

*Vamos entender isso melhor?* O endereço de uma célula é formado pelas letras de sua coluna e pelos números de sua linha. Por exemplo, na imagem acima, a célula ativa está selecionada na Coluna B e na Linha 5, logo essa é a **Célula B5**. Se fosse a Coluna AF<sup>2</sup> e a Linha 450, seria a **Célula AF450**. **Observem que a Caixa de Nome sempre exibe qual célula está ativa no momento e, sim, sempre sempre sempre haverá uma célula ativa a qualquer momento**. *Entendido?*

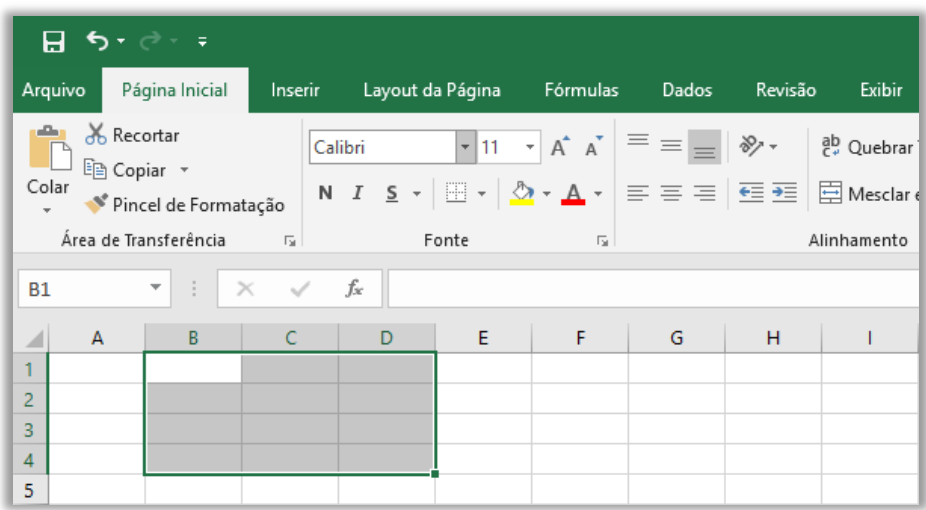

Por fim, vamos falar um pouco sobre **Intervalo de Células**. *Como é isso, Diego?* Galera, é comum precisar manipular um conjunto ou intervalo de células e, não, uma única célula. Nesse caso, o endereço desse intervalo é formado pelo endereço da primeira célula (primeira célula à esquerda),

<sup>2</sup> A próxima coluna a ser criada após a Coluna Z é a Coluna AA, depois AB, AC, AD, ..., até XFD.

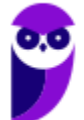

dois pontos (:) e pelo endereço da última célula (última célula à direita). No exemplo abaixo, temos o Intervalo A1:C4.

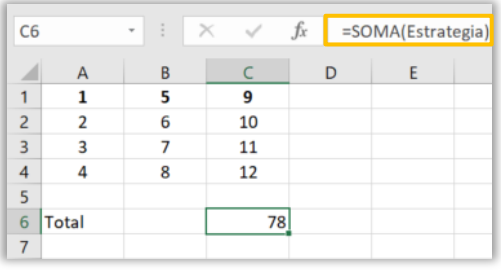

É possível dar nomes a um intervalo! Para tal, basta selecionar o intervalo e digitar o nome desejado na **Caixa de Nome** e pressionar ENTER. Utilizando valores absolutos, é possível utilizar uma função, tendo como argumento o nome do intervalo. No exemplo ao lado, eu nomeei um intervalo de valores aleatórios como "Estrategia" e no campo da fórmula foi colocado o nome como argumento. Vamos resumir...

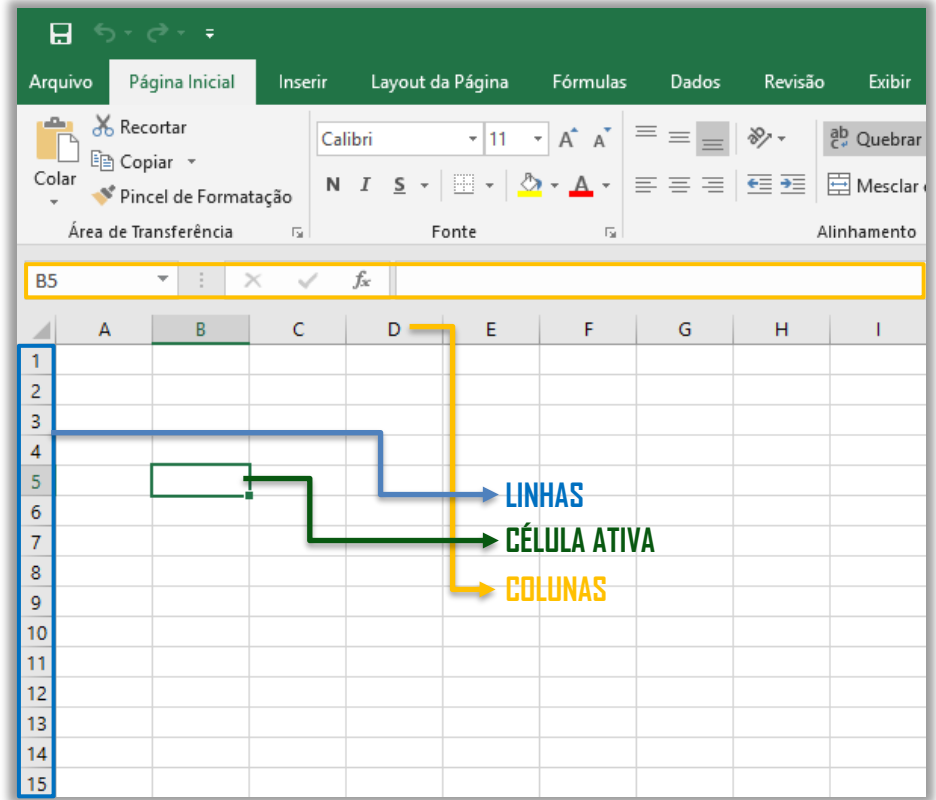

É importante mencionar quais formatos são suportados pelo MS-Excel...

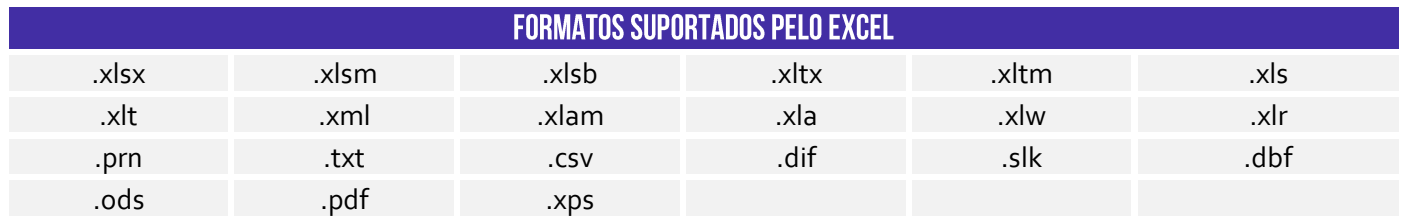

**Precisamos falar sobre .csv!** Galera, esse é um formato de arquivo fundamental para a transferência de informações entre aplicativos diferentes. Todos sabemos que o MS-Excel é bambam-bam quando se trata de ferramenta de planilhas. É disparado o mais utilizado do mercado,

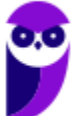

tanto que cai até em concurso público! No entanto, existem outras alternativas como Google Sheets, Apple Numbers e LibreOffice Calc.

Todas essas ferramentas são capazes de abrir arquivos em formato .xlsx, no entanto o bonitão do MS-Excel nem sempre abre arquivos nos formatos nativos dessas outras ferramentas. Ocorre que, por vezes, não é legal ficar refém de um formato proprietário de uma empresa (seja ela qual for, Google, Apple ou Microsoft). O ideal seria ter um formato aberto que pudesse ser aceito por todas as ferramentas de planilha. *E não é que ele existe?* **Trata-se do CSV (Comma Separated Values).**

Ele basicamente é um formato de dados tabulares (linhas e colunas) em um arquivo de texto simples cuja denominação – em português – significa "valores separados por vírgula". *Como assim, Diego?* Isso significa que os campos de dados indicados neste formato normalmente são separados por um delimitador. **Em geral, utiliza-se a vírgula para separar os valores, mas é possível utilizar também ponto-e-vírgula, tecla espaço, tecla tab, barra vertical, entre outros.**

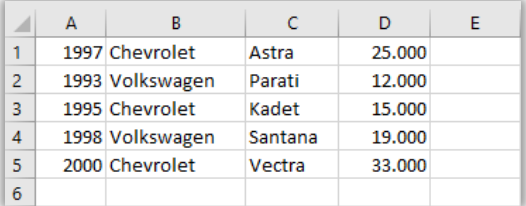

1997;Chevrolet;Astra;25.000 1993; Volkswagen; Parati; 12.000 1995; Chevrolet; Kadet; 15.000 1998; Volkswagen; Santana; 19.000 2000;Chevrolet;Vectra;33.000

*Vamos ver na prática?* À esquerda, temos diversos dados sobre carros dos anos noventa (melhores carros da vida!). Essa planilha pode ser representada em .csv como é apresentado à direita. **Você pode salvar uma planilha como um arquivo .csv e pode abrir um arquivo .csv como uma planilha.** O MS-Excel inclusive possui uma ferramenta que permite importar dados nesse formato realizando diversas configurações de quantidades de colunas, delimitadores, tipos de valores, entre outros.

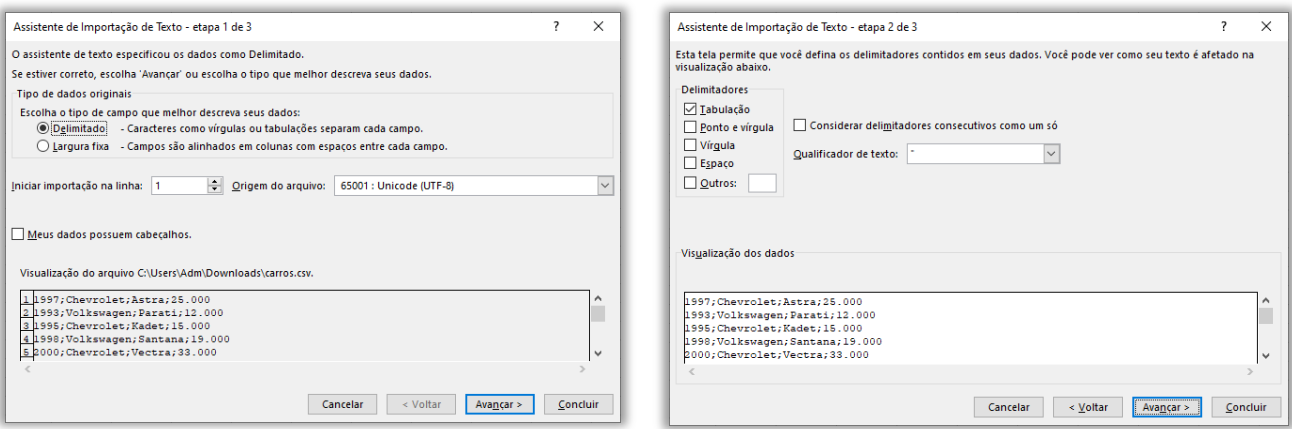

**(Prefeitura de Niterói/RJ – 2015)** Carlos pretende carregar numa planilha MS Excel os dados dos contatos registrados em seu e-mail. Depois de investigar como obter e gravar esses dados num arquivo, Carlos descobriu que poderia optar por diferentes formatos de

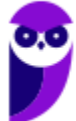

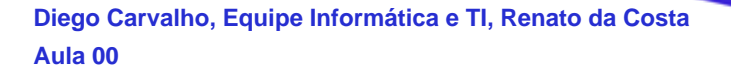

gravação. Um formato que torna muito fácil a posterior importação de dados pelas planilhas é conhecido como:

a) .csv b) .docx c) .html d) .pdf e) .pptx

**\_\_\_\_\_\_\_\_\_\_\_\_\_\_\_\_\_\_\_\_\_\_ Comentários:** o formato de arquivo que torna fácil a importação de dados pelas planilhas é o .csv (Letra A).

## 7 - Guia de Planilhas

**INCIDÊNCIA EM PROVA: BAIXÍSSIMA** 

Trata-se da barra que permite selecionar, criar, excluir, renomear, mover, copiar, exibir/ocultar, modificar a cor de planilhas eletrônicas.

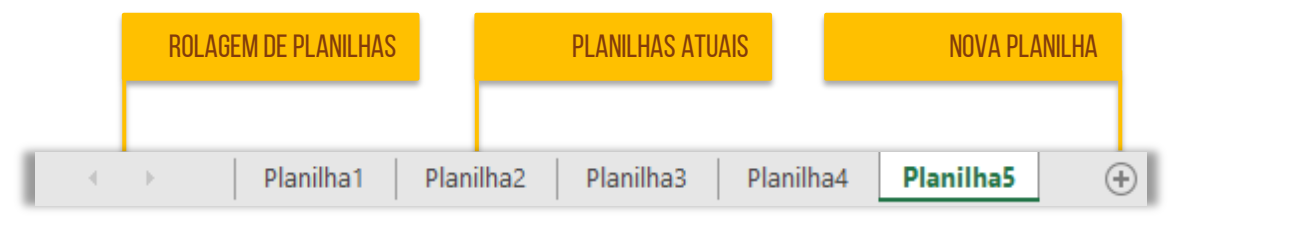

## 8-Barra de Exibição **INCIDÊNCIA EM PROVA: BAIXÍSSIMA**

A penúltima parte da tela é a Barra de Exibição, que apresenta atalhos para os principais modos de exibição e permite modificar o zoom da planilha.

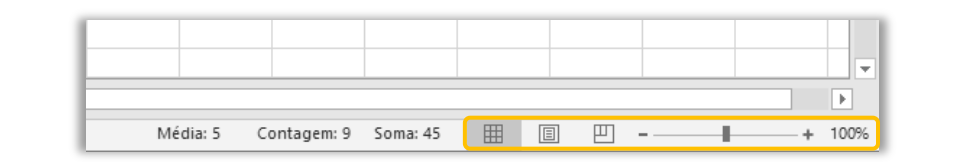

#### 9 - Barra de Status INCIDÊNCIA EM PROVA: BAIXÍSSIMA **Planilha1**  $\bigoplus$ ि बि  $\overline{\phantom{a}}$ Pronto 囲 凹 圓  $+ 100%$  $\overline{\phantom{a}}$ ٠

A Barra de Status, localizada na região mais inferior, exibe – por padrão – o status da célula, atalhos de modo de exibição e o zoom da planilha. Existem quatro status principais:

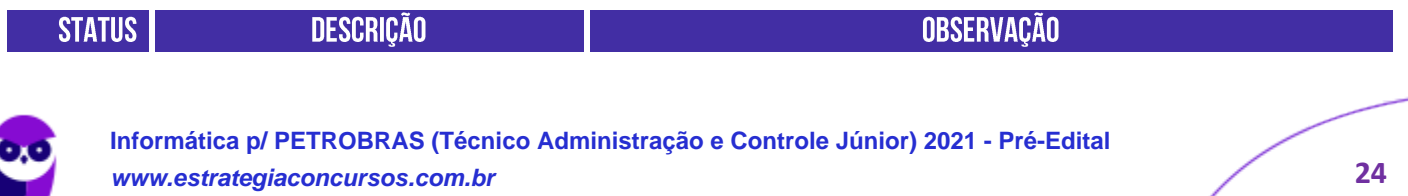

**89**

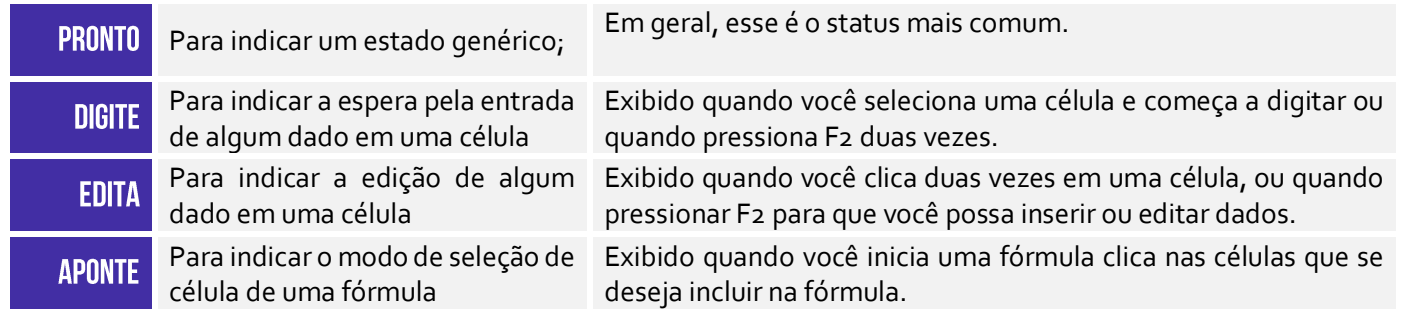

Os Atalhos de Modo de Exibição exibem o Modo de Exibição **Normal**, Modo de Exibição de **Layout de Página** e botões de **Visualização de Quebra de Página**. Por fim, o zoom permite que você especifique o percentual de ampliação que deseja utilizar. *Calma, ainda não acabou!* Agora vem a parte mais legal da Barra de Status. Acompanhem comigo o exemplo abaixo: eu tenho uma linha com nove colunas (A a I) enumeradas de 1 a 9.

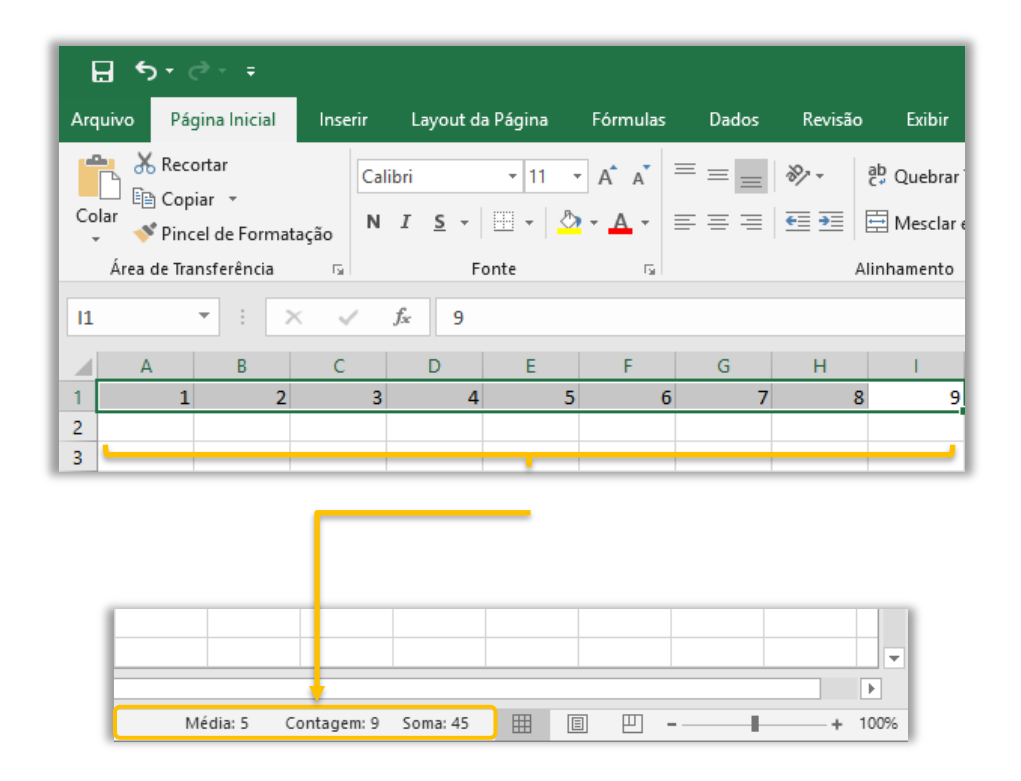

**Quando eu seleciono essas nove colunas, a barra de status automaticamente já me mostra a Média Aritmética Simples, a Quantidade e o Somatório dos valores armazenados nessas células**. Vejam que ele imediatamente já colocou na Barra de Status a Média: 5, Contagem: 9 e Soma: 45. *Bacana, não é?* A maioria das pessoas não conhece essa funcionalidade.

**No entanto, como quase tudo que nós vimos, isso também pode ser personalizado – é possível colocar outras funcionalidades na Barra de Status**, como mostra a imagem ao lado. Pronto! Nós terminamos de varrer toda a tela básica do Excel. Agora é hora de entender a faixa de opções. Essa parte é mais para consulta, porque não cai com muita frequência. *Fechado?*

# **FAIXA DE OPÇÕES**

### 1 - Conceitos Básicos

#### **INCIDÊNCIA EM PROVA: BAIXA**

Galera, esse tópico é mais para conhecer a Faixa de Opções – recomendo fazer uma leitura vertical aqui. *Fechado?* Bem... quando inicializamos o Excel, a primeira coisa que visualizamos é a imagem a seguir. *O que temos aí?* **Nós temos uma lista de arquivos abertos recentemente e uma lista de modelos pré-fabricados e disponibilizados para utilização dos usuários**. Caso eu não queira utilizar esses modelos e queira criar o meu do zero, basta clicar em **Pasta de Trabalho em Branco**.

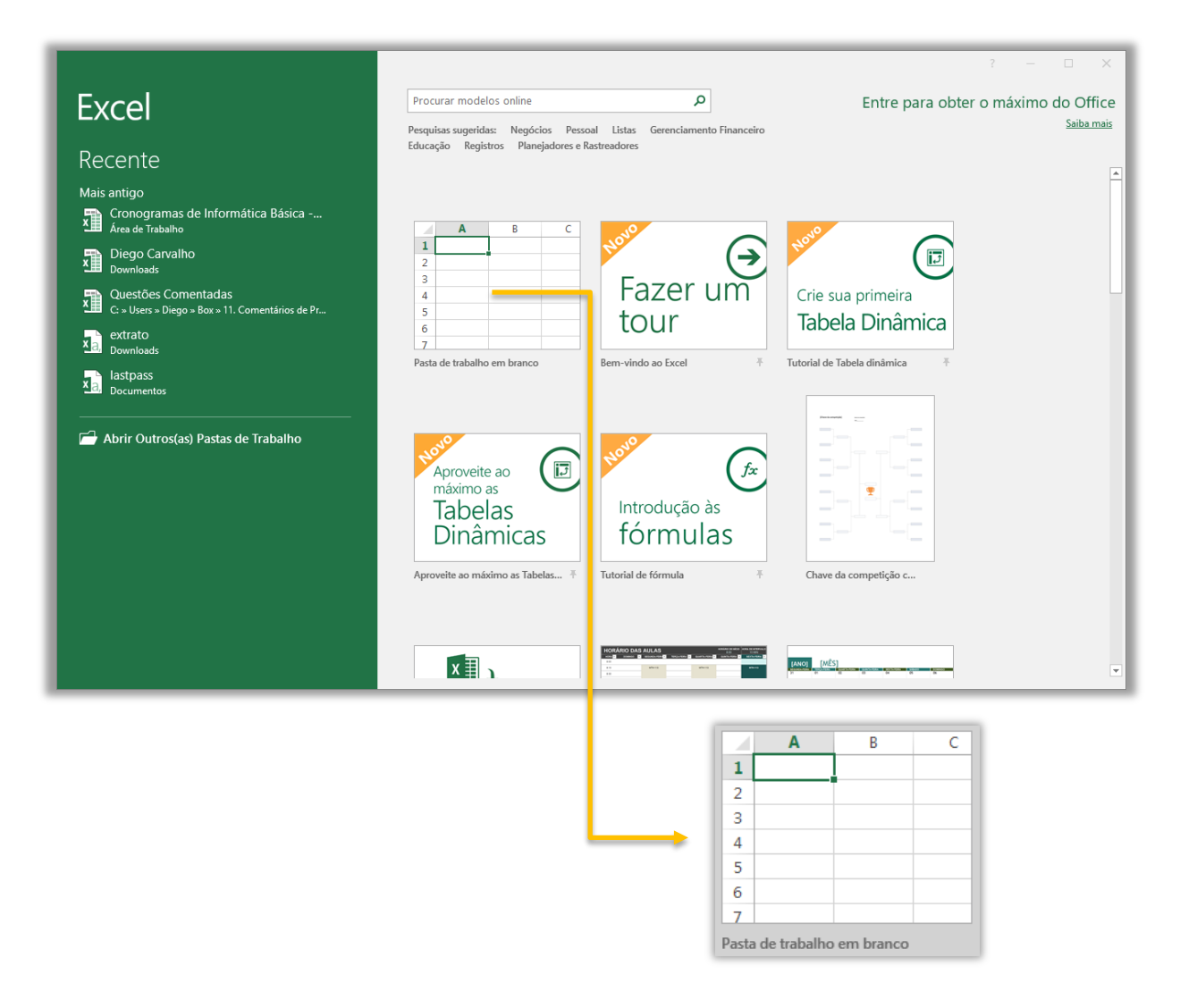

De acordo com a Microsoft, os modelos fazem a maior parte da configuração e o design do trabalho para você, dessa forma você poderá se concentrar apenas nos dados. **Quando você abre o MS-Excel, são exibidos modelos para orçamentos, calendários, formulários, relatórios, chaves de competição e muito mais**. É sempre interessante buscar um modelo pronto para evitar de fazer algo que já existe. *Bacana?*

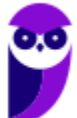

#### 2 - Guia Arquivo **INCIDÊNCIA EM PROVA: MÉD** Olha eu aqui! Arquivo Página Inicial Inserir Layout da Página Fórmulas Dados Revisão **Exibir**

**Ao clicar na Guia Arquivo, é possível ver o modo de exibição chamado** *Backstage*. Esse modo de exibição é o local em que se pode gerenciar arquivos. Em outras palavras, é tudo aquilo que você faz com um arquivo, mas não no arquivo. *Dá um exemplo, professor?* Bem, é possível obter informações sobre o seu arquivo; criar um novo arquivo; abrir um arquivo pré-existente; salvar, imprimir, compartilhar, exportar, publicar ou fechar um arquivo – além de diversas configurações.

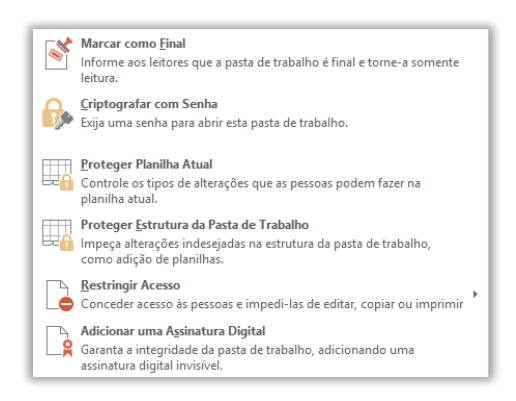

**Caso se clique em Proteger Pasta de Trabalho, é possível:** marcá-la como final, não permitindo novas modificações – apenas leitura; criptografá-la com senha; protegê-la, de forma que se tenha controle sobre todas as alterações realizadas; proteger apenas sua estrutura, isto é, dados podem ser modificados, mas a estrutura deve permanecer intacta; restringir acesso às pessoas e impedi-las de editar, copiar ou imprimir; e adicionar uma Assinatura Digital que garanta sua integridade por meio de uma assinatura digital invisível.

Na seção de Informações, pode-se Inspecionar Pasta de Trabalho, que possibilitam inspecionar documentos, verificar questões de acessibilidade para pessoas com necessidades especiais, além de verificar problemas de compatibilidade de recursos entre versões do Excel. *Bacana?*

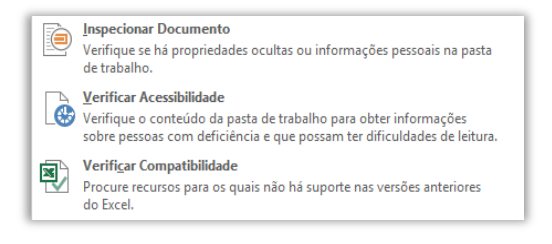

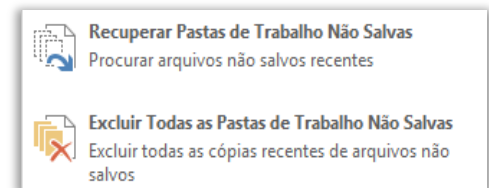

Ainda na seção de Informações, nós temos a parte de **Gerenciar Pasta de Trabalho**. Esse ponto é extremamente útil! *Sabe quando você cria um arquivo, faz várias modificações, mas esquece de salvar?* Pois é, o coração dispara e você se desespera, mas ainda há esperança!

**Se a opção de Auto-Recuperação estiver habilitada, o Excel poderá salvar automaticamente versões de seu arquivo em períodos específicos (em minutos) enquanto você trabalha nele**. E, claro, você pode excluir todas as Pastas de Trabalho que não tenham sido salvas. Para finalizar, nós temos Opções de Exibição do Navegador, que permite controlar o que usuários podem ver quando uma pasta de trabalho é exibida na web por meio de um navegador. Vamos ver outras opções...

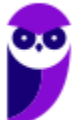

#### mas de Informática Rásica - Pré-Edital - Prof. Diego Carvalho e Renato da Costa - Excel  $\overline{a}$  $\odot$ Informações Informa Novo Cronogramas de Informática Básica - Pré-Edital - Prof. Diego Carvalho e Renato da Costa Proteger Pasta de Trabalho Proteger Pasta Tamanh<br>Título<br>Marcas Inspecionar Pasta de Trabalho Verificar Se Há<br>Problemas \* INSPECIONAT Pasta de Irabalho<br>
Antes de publicer este arquivo, saíba que ele contério:<br>
= Propriedades do documento, caminho da impressora, nome do autor e<br>
caminho absoluto<br>
= Conteúdo que pessoas com deficiéncia terão di Exports .<br>Última Modificacão **Publica Fecha** Gerenciar Pasta de Trabalho Gerenciar Pasta<br>Gerenciar Pasta<br>de Trabalho »  $\boxed{\triangleright}$  Diego  $C<sub>0</sub>$ a<sub>b</sub>o por D Diego **di**<br>ções de Exibiçã<br>lo Navegador Opções de Exibição do Navegador tos Relacion ⊃pções<br>do Ni Abrir Local do Arquivo

**INFORMACÃO** 

**NOVO** 

**ABRIR** 

bluge Carolle (Company X

02/11/2018 04:56

28/10/2018 19:13

28/10/2018 17:37

16/09/2018 12:32

14/09/2018 15:59

09/09/2018 13:07

07/06/2018 18:20

27/02/2018 03:02

A opção **Informações** apresenta diversas informações a respeito de uma pasta de trabalho, tais como: Tamanho, Título, Marca e Categoria. Além disso, temos Data de Última Atualização, Data de Criação e Data de Última Impressão. Ademais, temos a informações do autor que criou a Pasta de Trabalho, quem realizou a última modificação. É possível também proteger uma pasta de trabalho, inspecioná-la, gerenciá-la, entre outros.

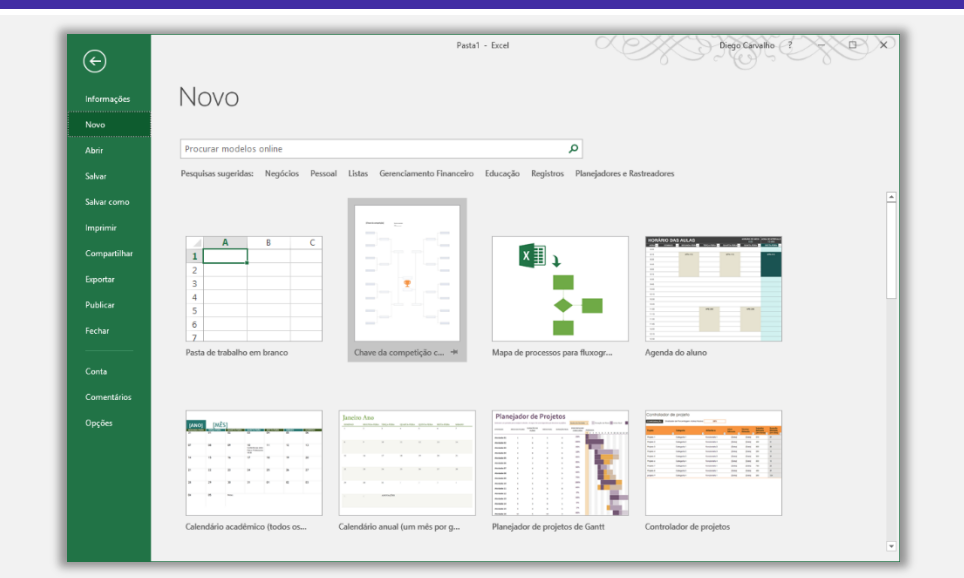

Pastal - Ferrel

Pastas de Trabalho Pastas

 $\begin{tabular}{|c|c|} \hline \hline \multicolumn{3}{|c|}{\textbf{Pasta}}\\ \hline \multicolumn{3}{|c|}{\textbf{Pasta}}\\ \hline \multicolumn{3}{|c|}{\textbf{OneDive de Diego Carvalho} $\Rightarrow$ Dacuments} \end{tabular}$ 

Recuperar Pastas de Trabalho Não Salvas

Questões Comentadas<br>C = Users = Diego = Box = 11. Comentários de Prova

Cristowe - Pessoal > Decumentos<br>Cronogramas de Informática Básica - Pré-Edital - Prof...<br>Area de Tobalho

Mais antigo<br>teste\_excel<br>Decumentos

 $Pasta1$ 

Diego Carvalho

extrato

lastpass<br>Documentos

A opção **Novo** apresenta uma lista de arquivos abertos recentemente e também temos uma lista de modelos préfabricados e disponibilizados para utilização dos usuários. Caso o usuário não queira utilizar nenhum desses modelos predefinidos e deseje criar o seu próprio arquivo absolutamente do zero, basta clicar na primeira opção, chamada Pasta de Trabalho em Branco – conforme apresenta a imagem ao lado.

A opção **Abrir** permite abrir pastas de trabalho existentes. Você pode pesquisar em seu computador por pastas de trabalho editadas recentemente; você pode pesquisar documentos compartilhados com você; você pode pesquisar documentos compartilhados no OneDrive; pode pesquisar documentos no seu computador; e você pode adicionar locais para salvar na nuvem.

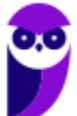

 $\odot$ 

Abri .....<br>Salva

.<br>Salvar o

Abrir

**C** Recente

Este PC

Procurar

Compartilhado Comigo

OneDrive - Pessoal

Adicionar um Local

#### **SALVAR/SALVAR COMO** Pasta1 - Excel Diego Carrache (VVD) X  $\odot$ Salvar como Mais antigo  $\bigoplus$  Recente **Documentos Documentos**<br>Des Direbrive de Diago Carvalho » Do OneDrive - Pessoal Salvar<br>Salvar<br>Imprim Área de Trabalho  $Exe PC$ Downloads - Adicionar um Local 11. Comentários de Prova Procurar .<br>Publice Conta

A opção **Salvar** permite salvar modificações em uma pasta de trabalho existente. A opção Salvar Como permite salvar uma nova pasta de trabalho em diretórios recentes; salvar a pasta de trabalho no OneDrive; salvar a pasta de trabalho em um local no computador; salvar a pasta de trabalho em um outro local que você desejar no seu computador.

**IMPRIMIR** 

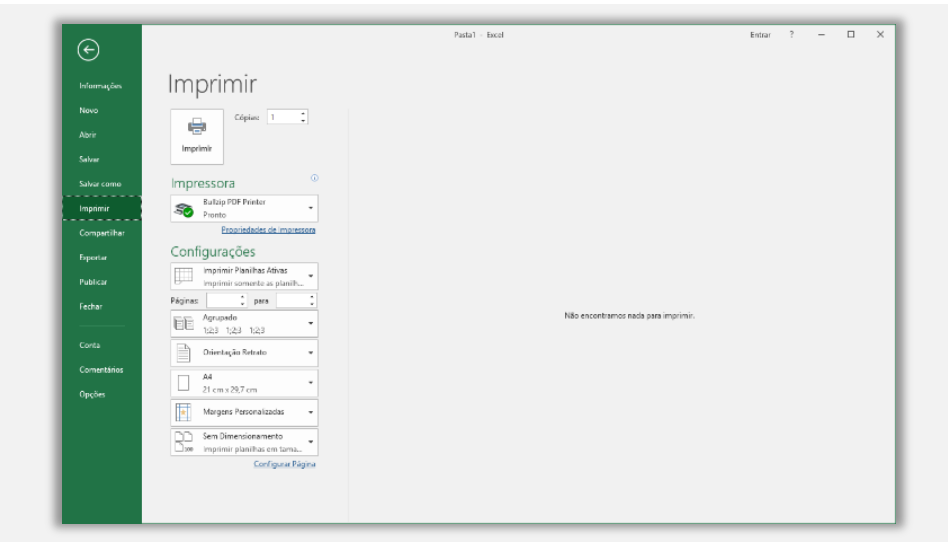

A opção **Imprimir** permite imprimir a pasta de trabalho inteira, planilhas específicas ou simplesmente uma seleção; permite configurar a quantidade de cópias; permite escolher qual impressora será utilizada; permite configurar a impressão, escolhendo formato, orientação, dimensionamento e margem da página. Além disso, permite escolher se a impressão ocorrerá em ambos os lados do papel ou apenas em um.

### **COMPARTILHAR**

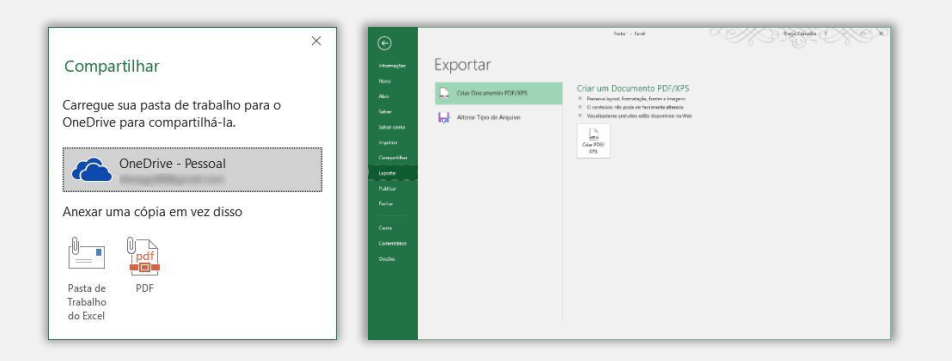

A opção **Compartilhar** permite fazer o upload de uma pasta de trabalho no OneDrive (nuvem) ou enviá-la como um anexo de um e-mail. Já a opção Exportar permite exportar uma pasta de trabalho com o formato PDF ou XPS.

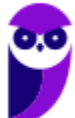

### **PUBLICAR E FECHAR** <u> KANSSENSS</u>  $\odot$ Publicar **Nove** Publicar no Power BI (all) Publicar no Power B Use o Power BI para criar e compartilhar relató<br>pasta de trabalho. .<br>Parece que esta é a sua prim<br>Conacte-se ao Power BI com<br>Entrar com outra conta  $\overline{\mathbb{Q}}$  $_{\rm Greege}$ Exportar dados da pasta de trabalho para o Power BI<br>= Exporte dados da tabela e modelo de dados para um conjunto  $\rightarrow$ Exporter .<br>Internacional de Power BI a partir de seu conjunto de dade.

A opção **Publicar** permite publicar uma pasta de trabalho no Power BI. O que é isso, professor? É uma ferramenta de Business Intelligence da Microsoft que permite gerar relatórios visuais avançados e painéis a partir de pastas de trabalho. Já a opção **Fechar** permite fechar a pasta de trabalho aberta atualmente.

A opção **Conta** permite visualizar diversas informações sobre a conta do usuário, tais como: nome de usuário, foto, plano de fundo e tema do Office, serviços conectados (Ex: OneDrive), gerenciar conta, atualizações do Office, informações sobre o Excel, novidades e atualizações instaladas. Já a opção **Comentários** permite escrever comentários a respeito do software – podem ser elogios,

**CONTA** 

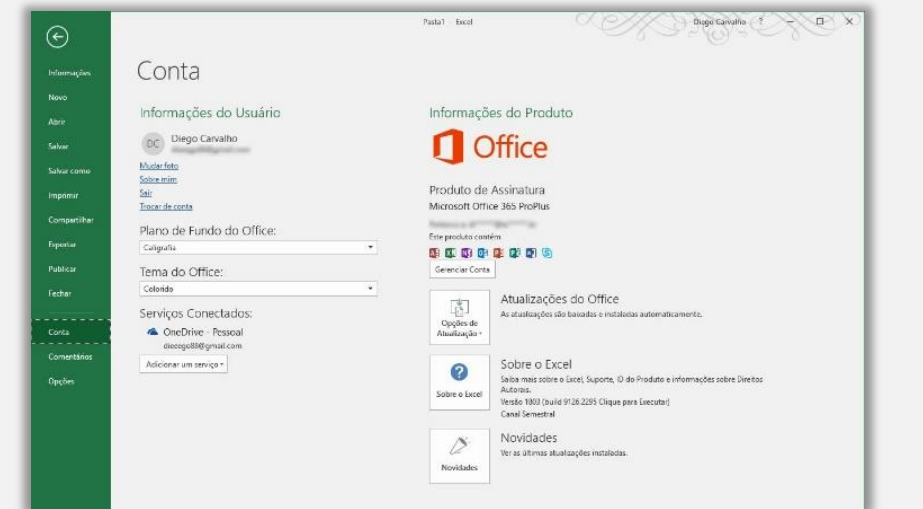

**OPCÕES** 

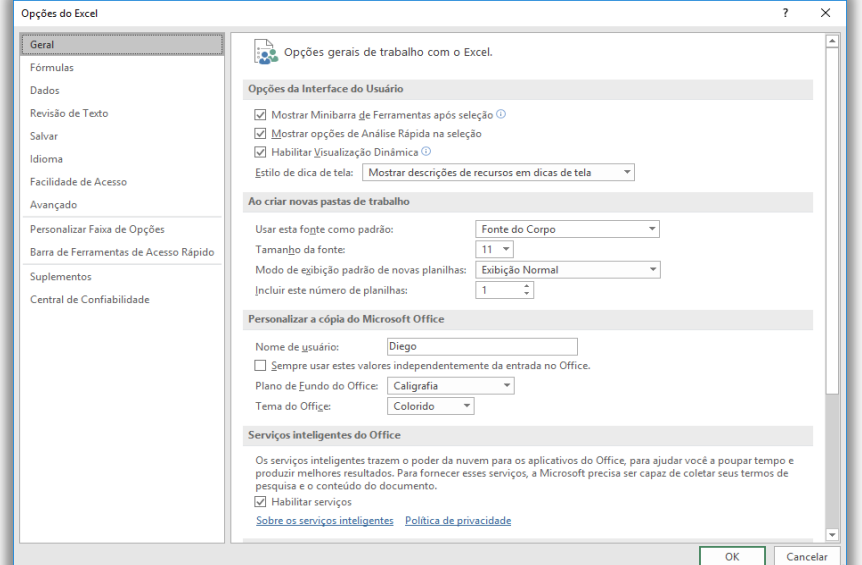

A opção **Opções** é talvez a mais importante do Excel. É possível realizar dezenas de configurações sobre fórmulas, dados, revisão de texto, salvamento, idioma, facilidade de acesso, personalizações, suplementos e confiabilidade. Bacana? Vamos seguir...

críticas ou sugestões.

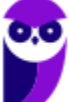

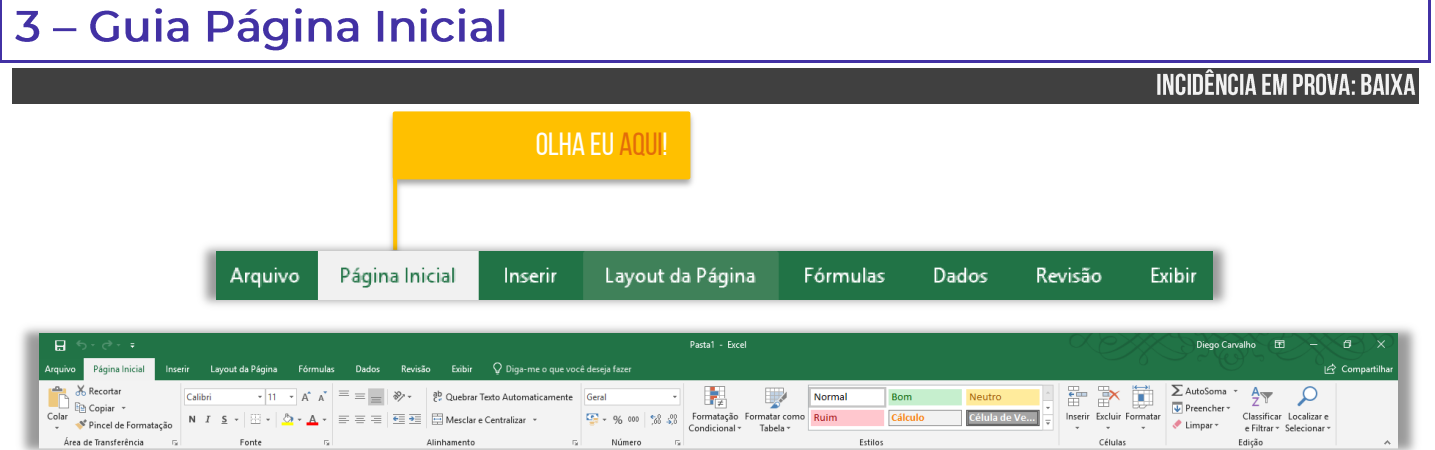

### **Principais Grupos**

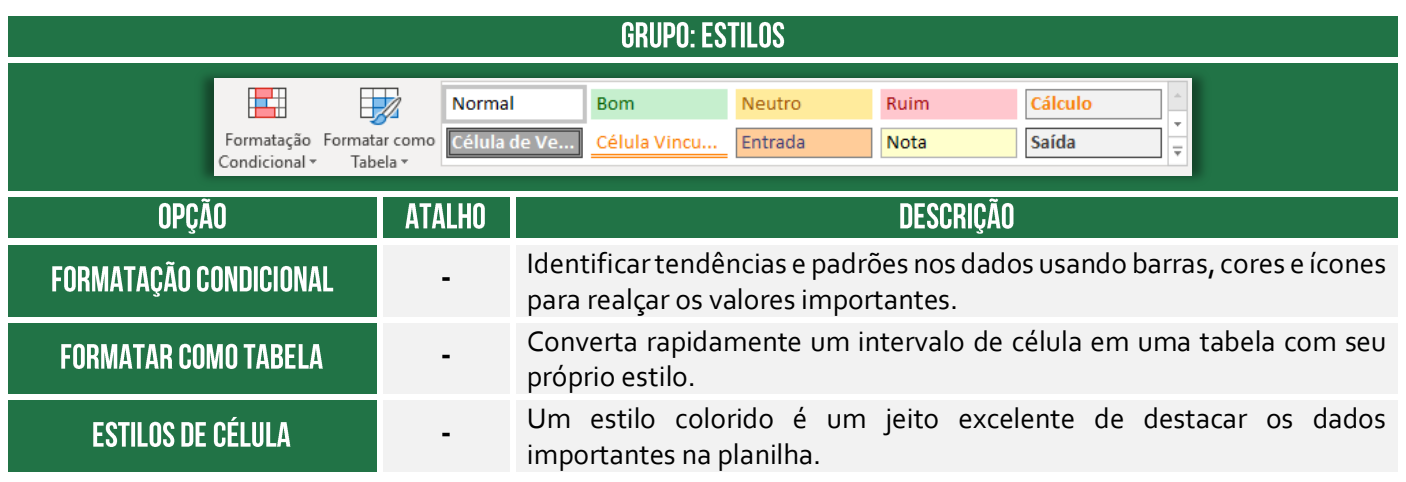

**Vamos falar agora sobre Formatação Condicional!** Galera, esse recurso pode ser utilizado para realçar determinadas células, enfatizar valores incomuns, associar ícones ilustrativos a valores, formatação de valores exclusivos ou duplicados, visualizar dados usando Barras de Dados, Escalas de Cor e Conjuntos de Ícones baseados em critérios específicos, entre outros. Enfim... ele é utilizado sempre que você precisa modificar a formatação de uma célula dada uma condição especificada.

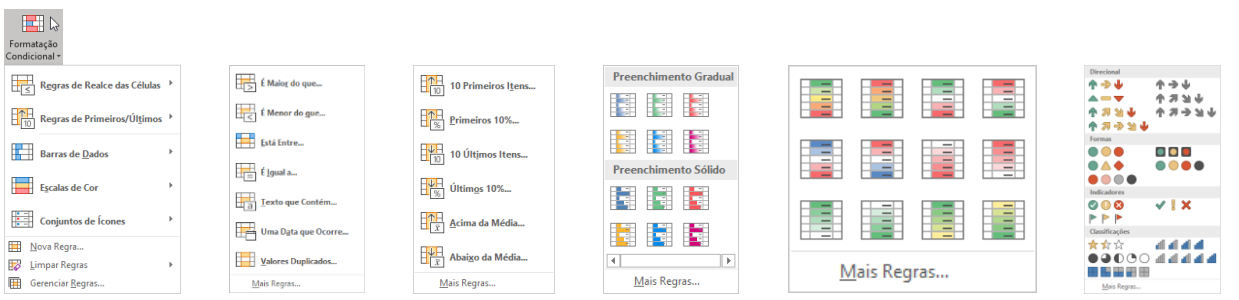

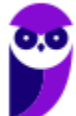

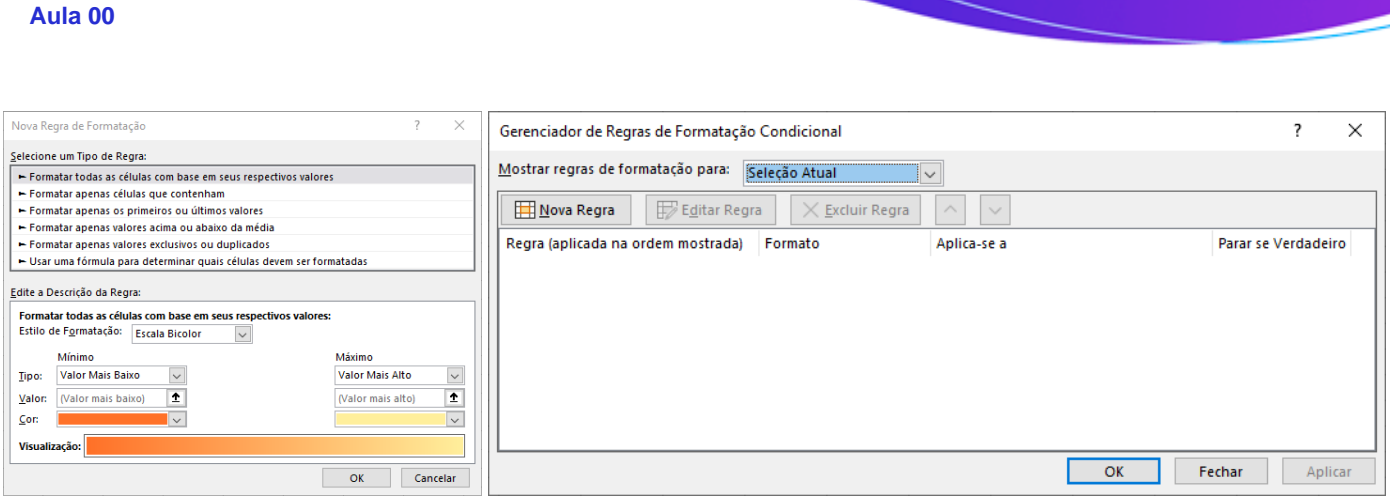

Galera, vou dar um exemplo de como eu uso a formatação condicional! Eu tenho uma planilha em que eu controle minhas finanças pessoais. Eu coloco uma meta de economia de uma certa quantia por mês e insiro uma regra que diz: se eu conseguir economizar um valor acima da minha meta, formate a célula com o fundo verde (indicando que eu consegui!); se eu não conseguir economizar um valor acima da minha meta, formate a célula com a cor **vermelha** (indicando que eu vacilei!).

*Professor, eu não entendi qual é a vantagem! Você não poderia fazer isso manualmente?* **Essa é a grande vantagem! Eu insiro a regra e o MS-Excel faz a formatação automaticamente para mim!**  Imagine que eu tenha centenas de milhares de dados na minha planilha. *Já pensou ter que formatar automaticamente cada célula que obedecesse a um critério?* Pois é, é inviável, mas não se preocupe... a formatação condicional faz isso por vocês :)

*Enfim... entenderam por que é uma formatação condicional?* Porque uma ou mais células terá sua formatação modificada dependendo de uma condição. No meu exemplo, foi algo bem simples. No entanto, é possível fazer diversas formatações diferente: inserir ícones, colocar efeitos de cor, entre outros! **Além disso, existem diversas regras prontas, mas você pode criar a sua própria regra também.** *Entendido?* Vamos ver algumas questões...

**(PC/RJ – 2013)** No Excel 2010, quando se quer formatar células que estão ACIMA DA MÉDIA em um intervalo selecionado com preenchimento, por exemplo, vermelho claro e texto vermelho escuro, pode-se utilizar diretamente o recurso chamado:

- a) Formatar como Tabela
- b) Auto-preenchimento
- c) Formatação Condicional

**\_\_\_\_\_\_\_\_\_\_\_\_\_\_\_\_\_\_\_\_\_**

d) Formatação de Preenchimento

**Diego Carvalho, Equipe Informática e TI, Renato da Costa**

e) Formatar Células

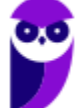

**Comentários:** uma das regras do recurso de formatação condicional é a formatação de células com valores acima da média em um intervalo selecionado com preenchimento. *Lembram do meu exemplo prático?* É bastante parecido! No caso do enunciado, o recurso de formatação condicional é utilizado para formatar o texto das células em vermelho claro ou vermelho escuro quando os valores das células estiverem acima da média (Letra C).

4 - Guia Inserir

**INCIDÊNCIA EM PROVA: BAIXA** 

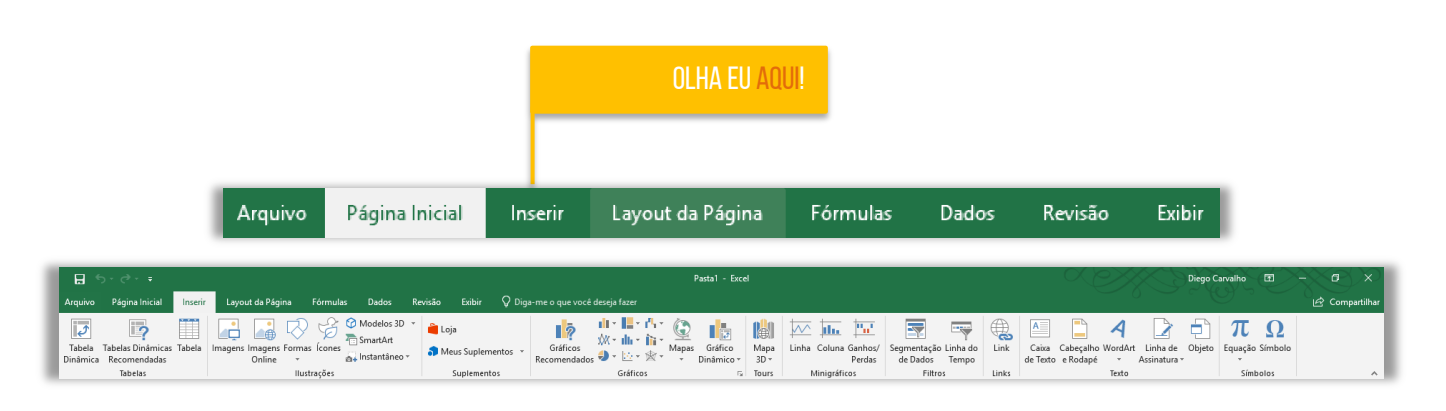

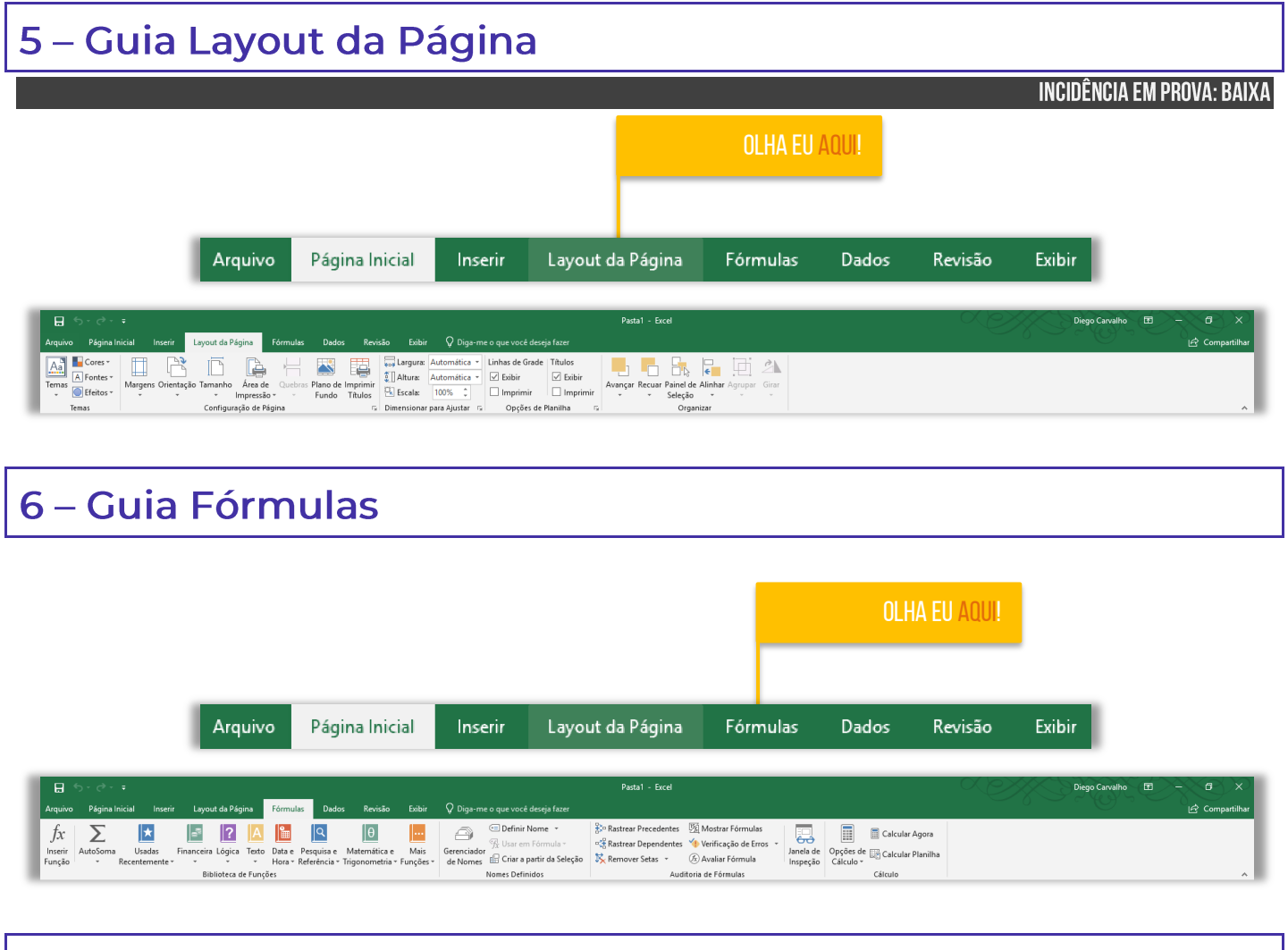

### 7 - Guia Dados

**INCIDÊNCIA EM PROVA: BAIXA** 

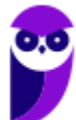

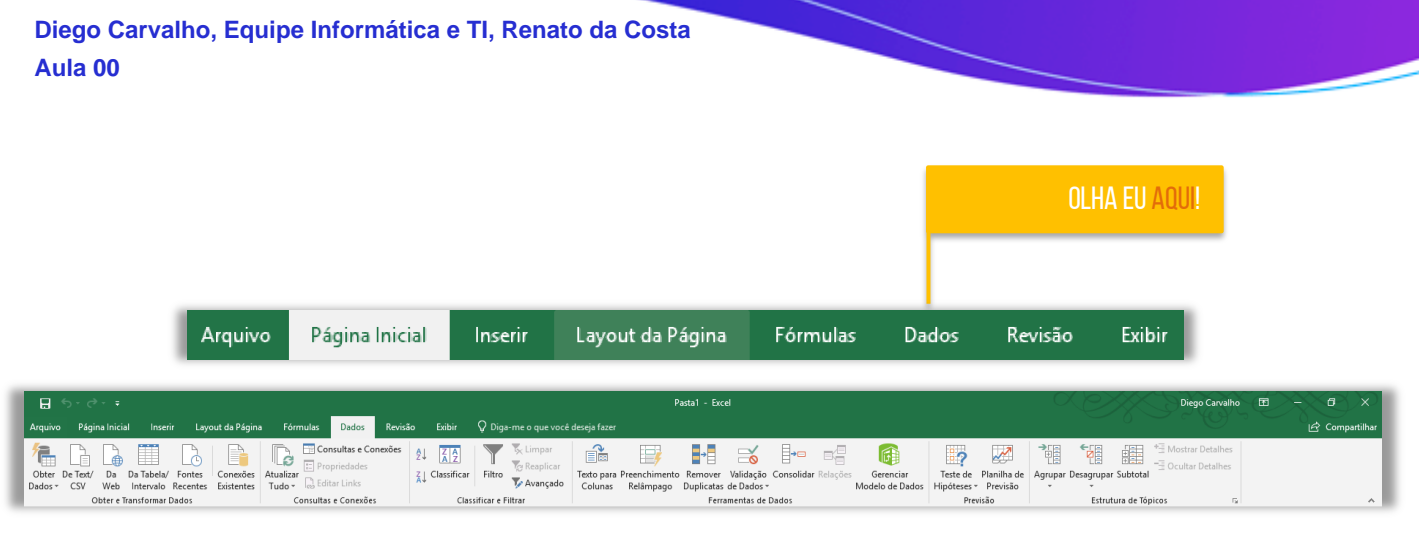

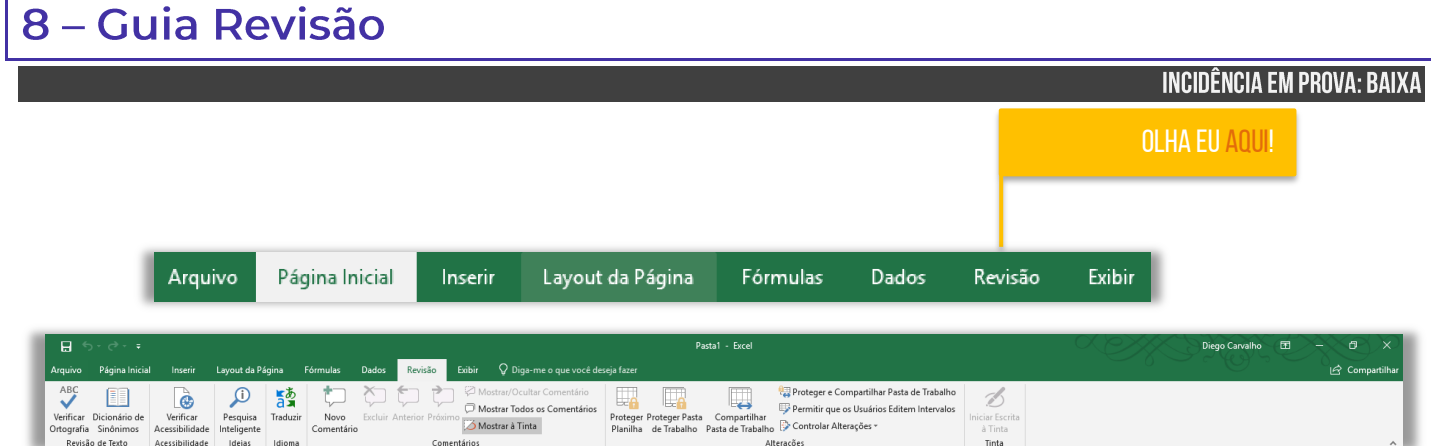

Г

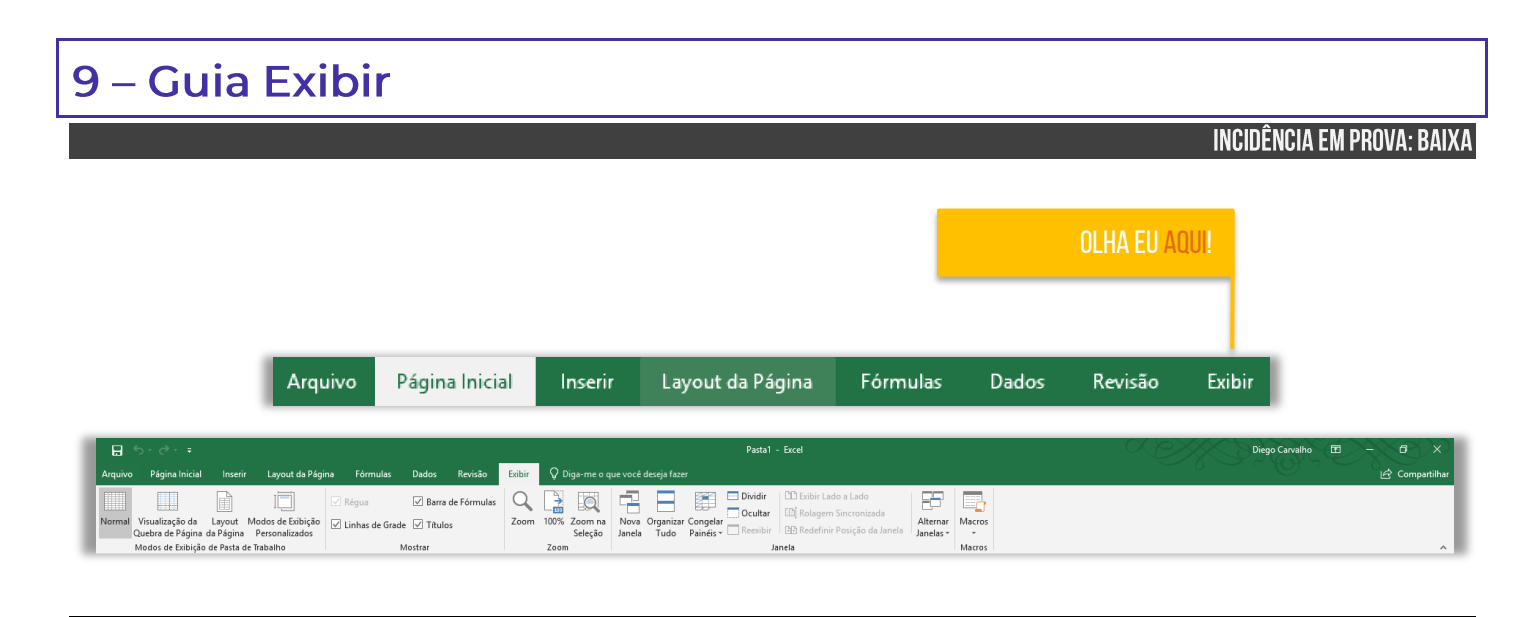

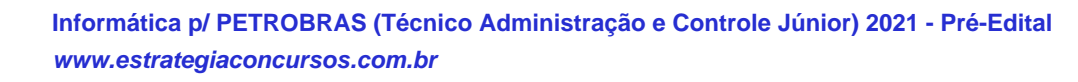

# **FÓRMULAS E FUNÇÕES**

### 1 - Conceitos Básicos

INCIDÊNCIA EM PROVA: ALTA

**Galera, nós vimos anteriormente em nossa aula que o MS-Excel é basicamente um conjunto de tabelas ou planilhas para realização de cálculos ou para apresentação de dados, compostas em uma matriz de linhas e colunas**. *E como são realizados esses cálculos?* Bem, eles são realizados por meio de fórmulas e funções, logo nós temos que entender a definição desses conceitos fundamentais:

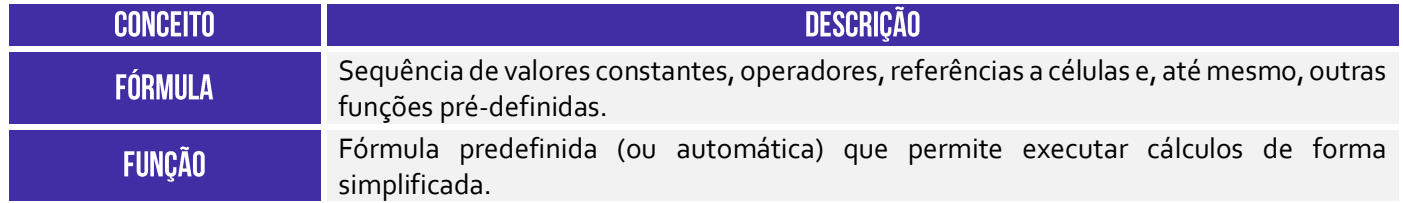

**Você pode criar suas próprias fórmulas ou utilizar uma função pré-definida do MS-Excel**. Antes de prosseguir, é importante apresentar conceitos de alguns termos que nós vimos acima.

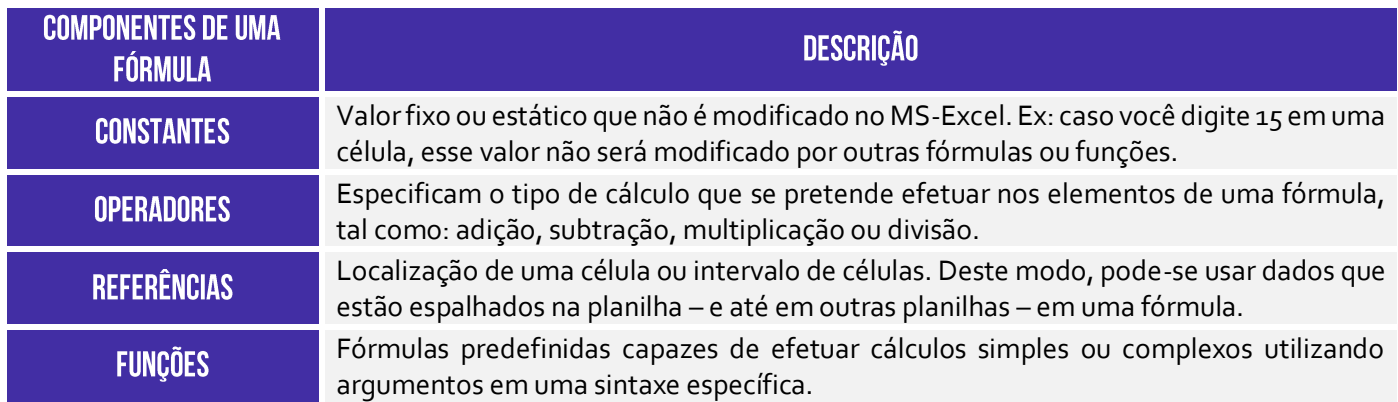

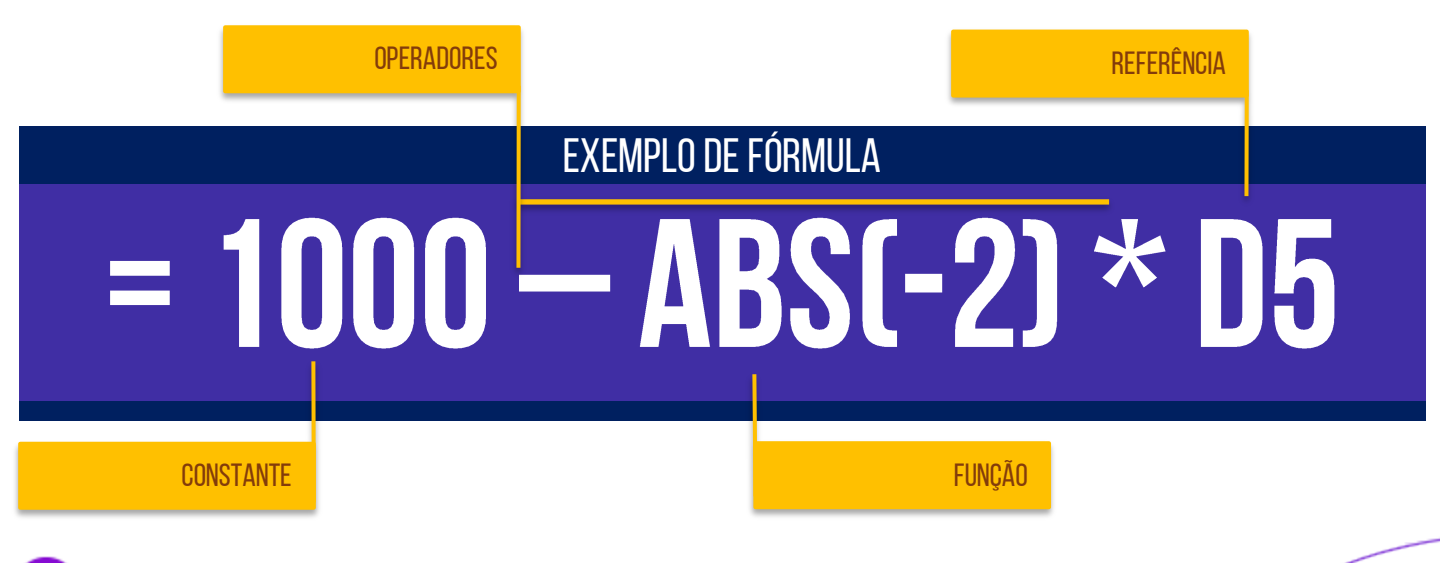

**Informática p/ PETROBRAS (Técnico Administração e Controle Júnior) 2021 - Pré-Edital www.estrategiaconcursos.com.br**
## 1.1 - Operadores

**Os operadores especificam o tipo de cálculo que você deseja efetuar nos elementos de uma fórmula**. Há uma ordem padrão na qual os cálculos ocorrem, mas você pode alterar essa ordem utilizando parênteses. Existem basicamente quatro tipos diferentes de operadores de cálculo: operadores aritméticos, operadores de comparação, operadores de concatenação de texto (combinar texto) e operadores de referência. Veremos abaixo em detalhes:

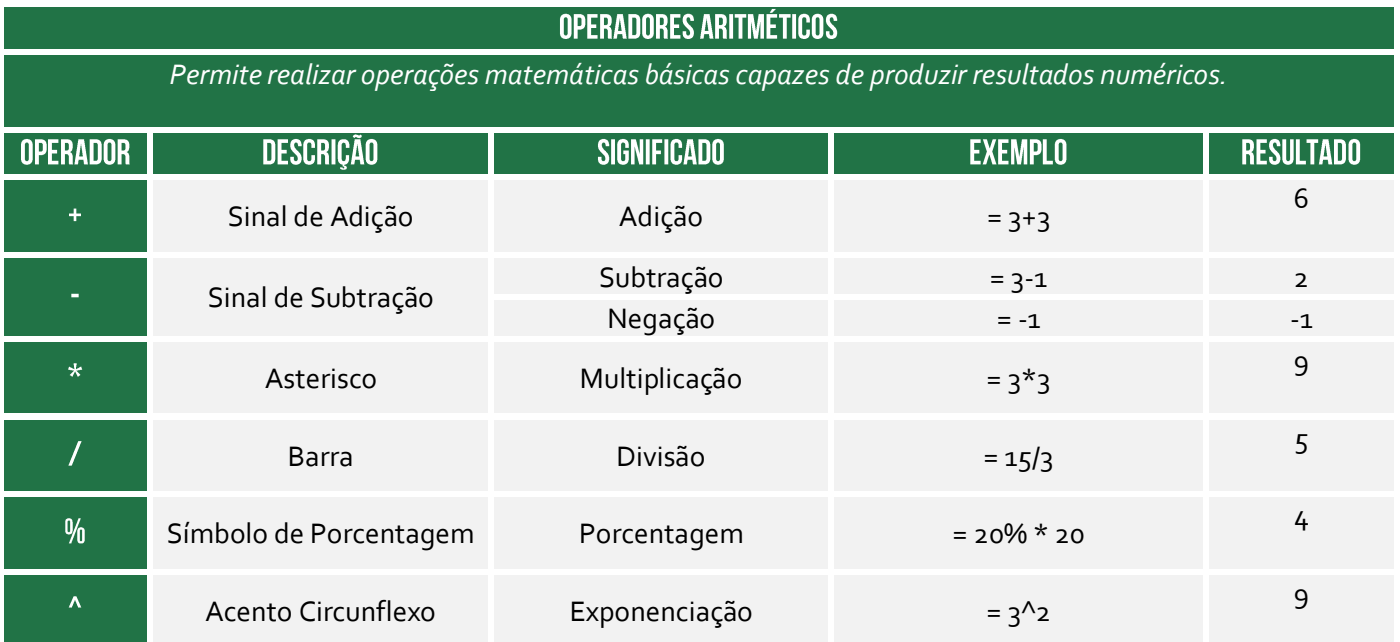

#### **OPERADORES COMPARATIVOS**

*Permitem comparar valores, resultando em um valor lógico de Verdadeiro ou Falso.*

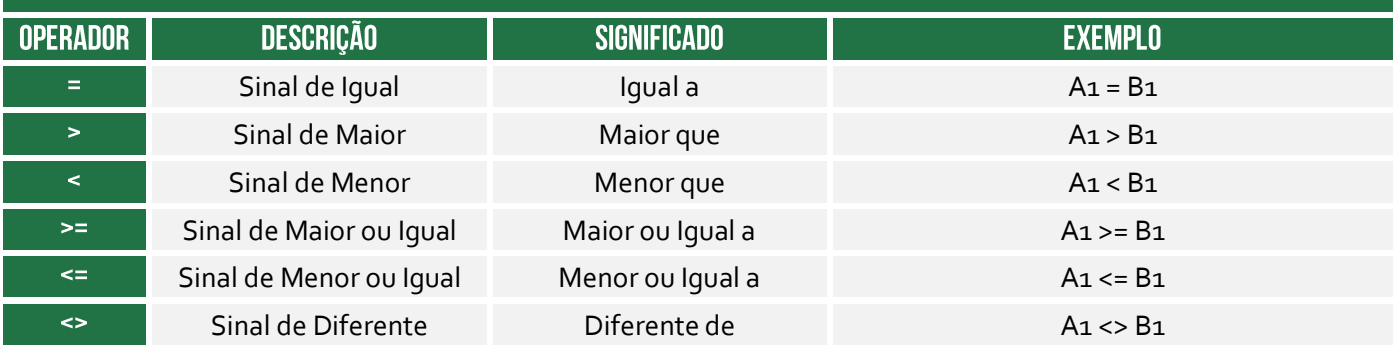

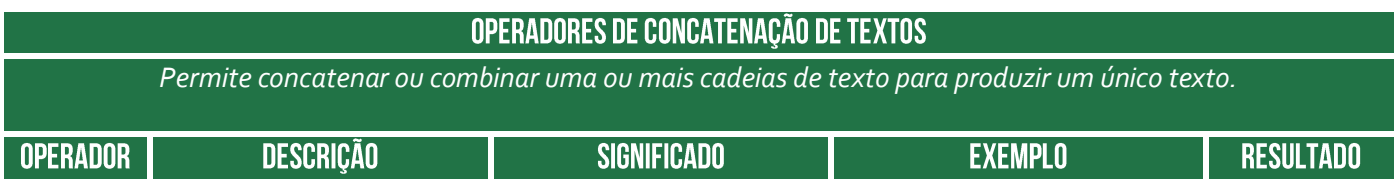

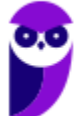

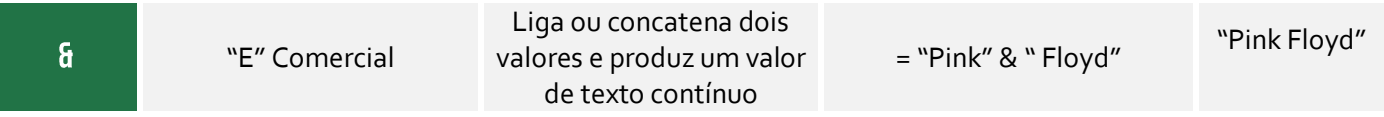

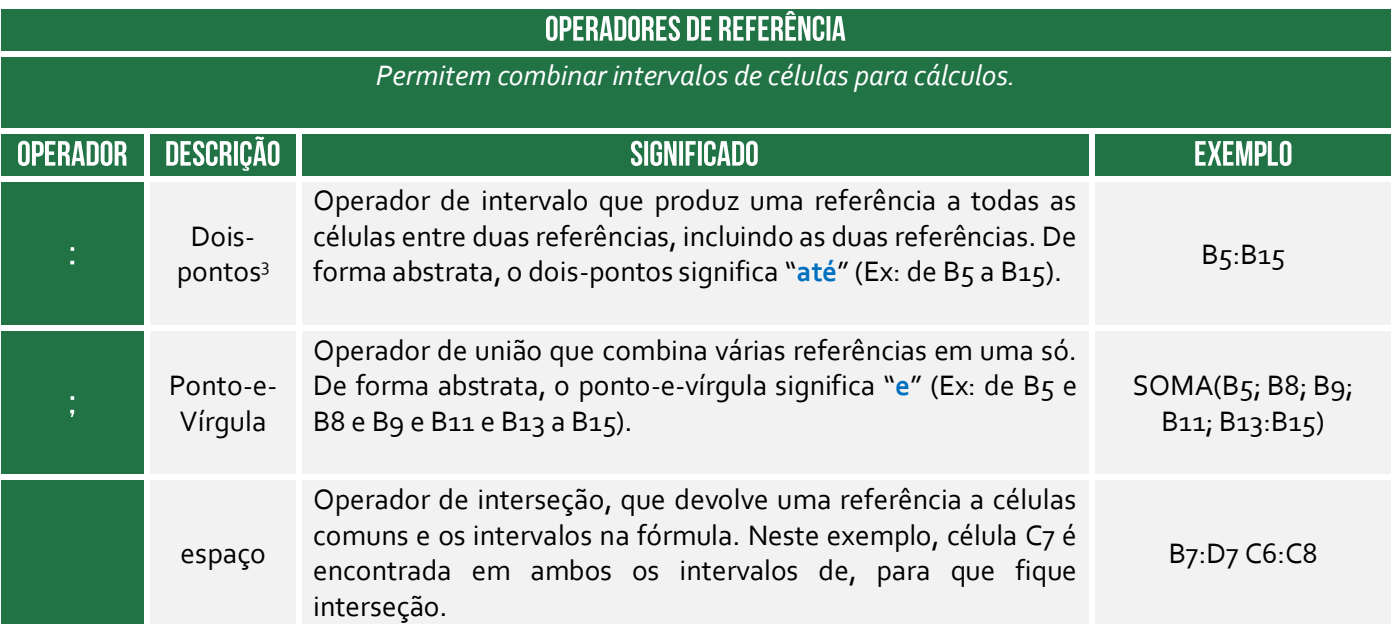

*Professor, a ordem das operações realmente importa?* Sim, isso importante muito! Se eu não disser qual é a ordem dos operadores, a expressão =4+5\*2 pode resultar em 18 ou 14. **Dessa forma, em alguns casos, a ordem na qual o cálculo é executado pode afetar o valor retornado da fórmula**. É importante compreender como a ordem é determinada e como você pode alterar a ordem para obter o resultado desejado.

As fórmulas calculam valores em uma ordem específica. **Uma fórmula sempre começa com um sinal de igual (=).** Em outras palavras, o sinal de igual informa ao Excel que os caracteres seguintes constituem uma fórmula. Após o sinal de igual, estão os operandos como números ou referências de célula, que são separados pelos operadores de cálculo (como +, -, \*, ou /). O Excel calcula a fórmula da esquerda para a direita, de acordo com a precedência de cada operador da fórmula.

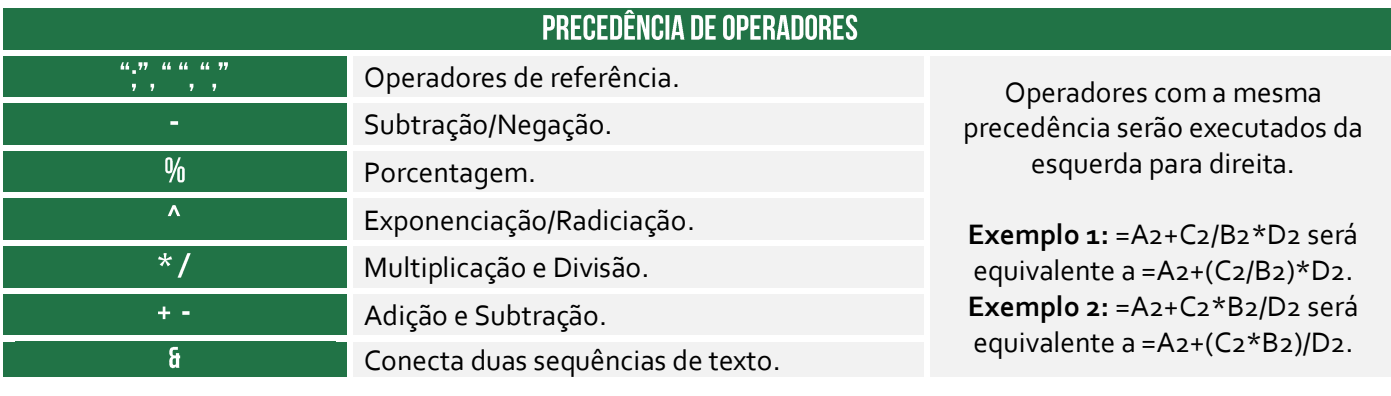

 $3$  É possível utilizar também "." (ponto) ou ".." (dois pontos consecutivos) ou "..." (três pontos consecutivos) ou "..............." ("n" pontos consecutivos). O Excel transformará automaticamente em dois-pontos quando se acionar a Tecla ENTER!

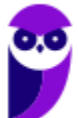

 $=$ , <>, <=, >=, <> .

Comparação

*Professor, como eu vou decorar isso tudo?* Galera, vale mais a pena decorar que primeiro temos exponenciação, multiplicação e divisão e, por último, a soma e a subtração. No exemplo lá de cima, o resultado da expressão =4+5\*2 seria 14. *Professor, e se eu não quiser seguir essa ordem?* Relaxa, **você pode alterar essa ordem por meio de parênteses**! Para tal, basta colocar entre parênteses a parte da fórmula a ser calculada primeiro. *Como assim?*

Notem que na expressão mencionada, a fórmula multiplica 5 por 2 e, em sequida, soma 4 ao resultado final. Por outro lado, caso você deseje realizar primeiro a soma e depois a multiplicação, deve-se alterar a sintaxe para =(4+5)\*2, resultando em 18. Falando em parênteses, o Excel lineariza expressões aritméticas, ou seja, inseridas nas células em uma única linha. **Não se usam colchetes nem chaves para determinar prioridade – somente parênteses**.

**(TRT/2ª Região – 2008)** Dadas as células de uma planilha eletrônica: A1 = 8, B1 = 32 e C1  $=$  4, o valor resultante na célula D1, que contém a fórmula A1+B1/C1^2, será:

a) 2,5 b) 10 c) 72 d) 100 e) 256

**\_\_\_\_\_\_\_\_\_\_\_\_\_\_\_\_\_\_\_\_\_\_ Comentários:** eu falei que valia mais a pena decorar a ordem: exponenciação, multiplicação, divisão e, por último, a soma e a subtração. Dessa forma, primeiro fazemos C1^2 = 4^2 = 16. Depois fazemos B1/16 = 32/16 = 2. Por fim, fazemos A1+2 = 8+2 = 10 (Letra B).

#### 12 - Constantes

**INCIDÊNCIA EM PROVA: BAIXA** 

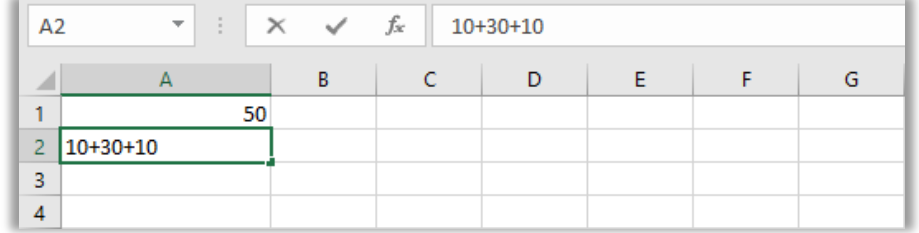

Constantes são números ou valores de texto inseridos diretamente em uma fórmula. Trata-se de um valor não calculado, sempre permanecendo inalterado (Ex: a data 09/10/2008, o número 50 e o texto Receitas Trimestrais). **Uma expressão ou um valor resultante de uma expressão não é uma constante**. Se você usar constantes na fórmula em vez de referências a células (Ex: =10+30+10), o resultado se alterará apenas se você modificar a fórmula.

#### 1.3 - Referências

**INCIDÊNCIA EM PROVA: ALTÍSSIMA** 

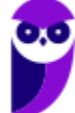

**Uma referência identifica a localização de uma célula (ou intervalo de células) em uma planilha e informa ao Excel onde procurar pelos valores ou dados a serem usados em uma fórmula**. Você pode utilizar referências para dados contidos em uma planilha ou usar o valor de uma célula em várias fórmulas. Pode também se referir a células de outras planilhas na mesma pasta de trabalho ou em outras pastas de trabalho (nesse caso, são chamadas de vínculos ou referências externas).

Cada planilha do MS-Excel contém linhas e colunas. Geralmente as colunas são identificadas por letras: A, B, C, D e assim por diante. As linhas são identificadas por números: 1, 2, 3, 4, 5 e assim sucessivamente. No Excel, isso é conhecido como o **Estilo de Referência A1**. No entanto, alguns preferem usar um método diferente onde as colunas também são identificadas por números. Isto é conhecido como **Estilo de Referência L1C1** – isso pode ser configurado.

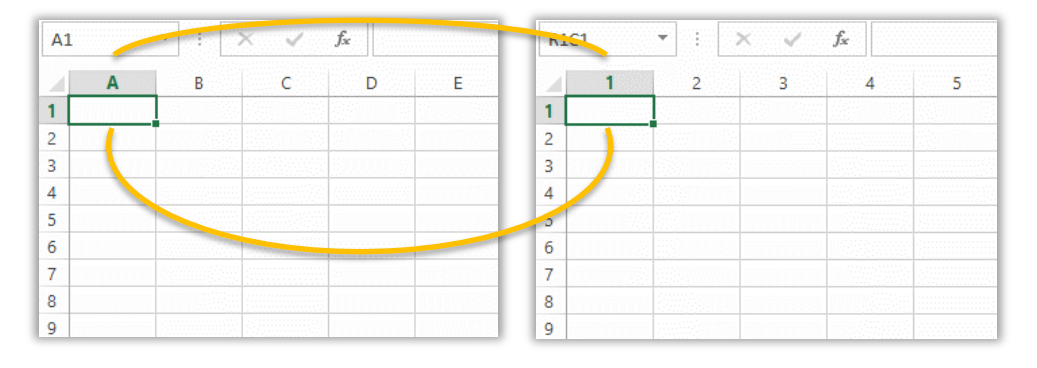

**No exemplo acima, a imagem à esquerda tem um número sobre cada coluna, o que significa que está usando o estilo de referência A1 e a imagem à direita está usando o estilo de referência L1C1.** Para usar a referência de uma célula, deve-se digitar a linha e a coluna da célula ou uma referência a um intervalo de células com a seguinte sintaxe: célula no canto superior esquerdo do intervalo, dois-pontos (:) e depois a referência da célula no canto inferior direito do intervalo.

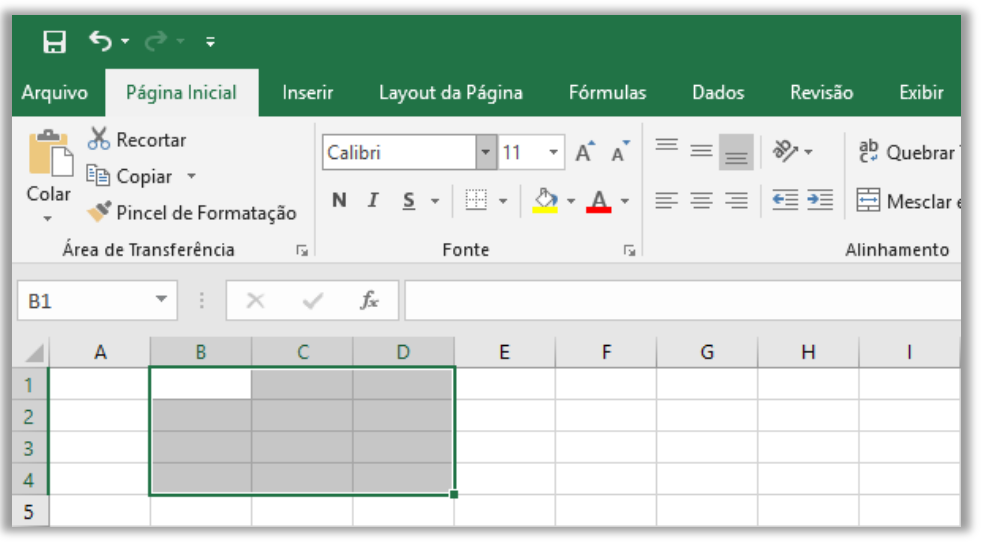

#### **INTERVALO DE CÉLULAS B1:D4**

**EXEMPLOS DE UTILIZAÇÃO DE REFERÊNCIAS PARA FAZER REFERÊNCIA...** 

... UTILIZE ...

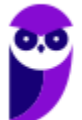

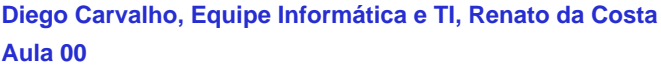

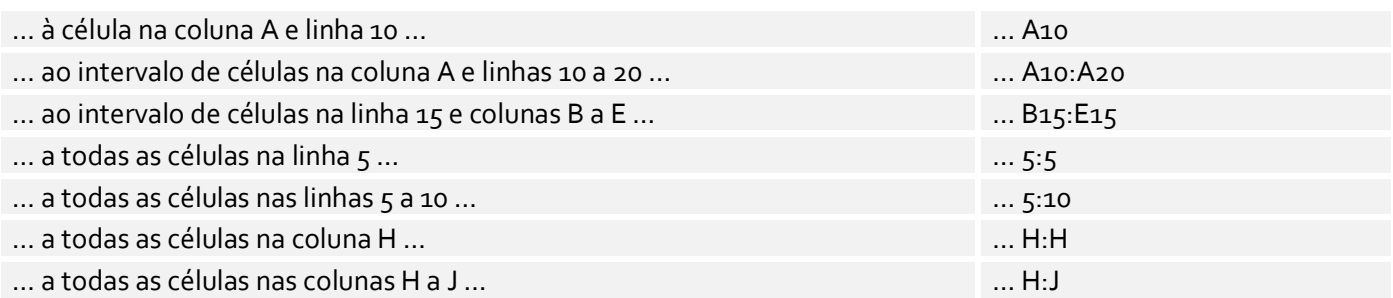

#### **1.3.1 – Referência Relativa**

Para entender como funcionam as referências relativas e absolutas, vamos analisar alguns exemplos. Iniciaremos pela referência relativa:

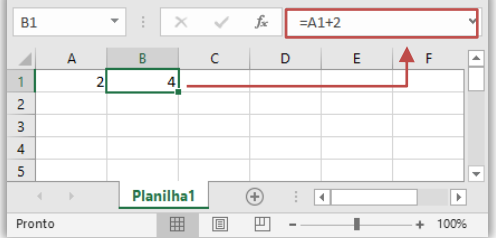

**Exemplo 1:** a célula A1 contém o valor 2 e a Célula B1 contém a fórmula = A1 + 2 (referindo-se à célula A1), logo resultará no valor 4 (2+2). Se você alterar o valor na Célula A1 para 5, o valor na Célula B1 será alterado automaticamente para 7. *Por que?* Porque ele buscará sempre o valor atual de A1 e substituirá na fórmula de B1.

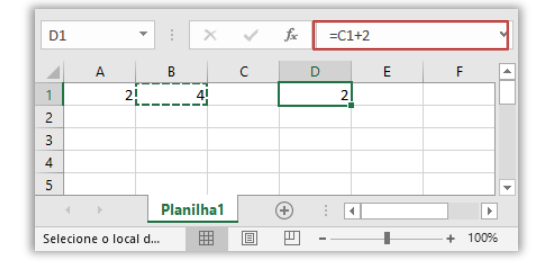

Exemplo 2: como a Célula B1 se refere à Célula A1, se copiarmos a Célula B1 para a Célula D1, essa se referirá agora à Célula C1. Em outras palavras, a referência de célula será movida pela mesma distância que a célula copiada. Como a distância entre B1 e A1 é de uma posição, quando se copia a fórmula para D1, a distância se mantém.

Internamente, existe um cálculo da distância entre a célula que contém a fórmula e o destino. **Ao alterar a posição da célula que contém a fórmula, a referência será automaticamente ajustada**! *Eu não entendi, professor!* Calma, é um pouco complexo. Imaginem que queiramos criar uma fórmula que multiplicará a quantidade de refrigerantes vendidos por uma lanchonete pelo preço desses itens. Em vez de criar uma fórmula para cada linha, nós vamos criar uma única fórmula na Célula D2 e a copiaremos nas linhas abaixo, ajustando evidentemente suas referências. *Entendido?* Vem comigo...

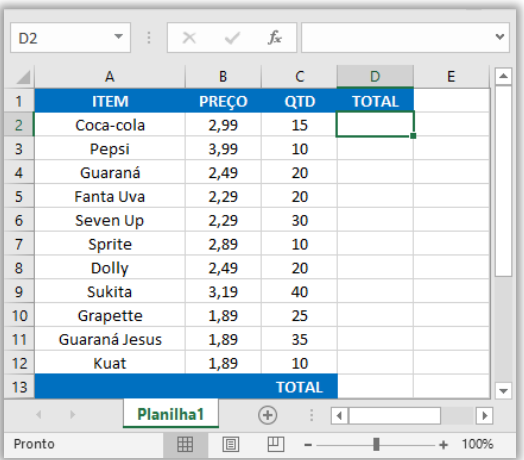

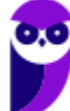

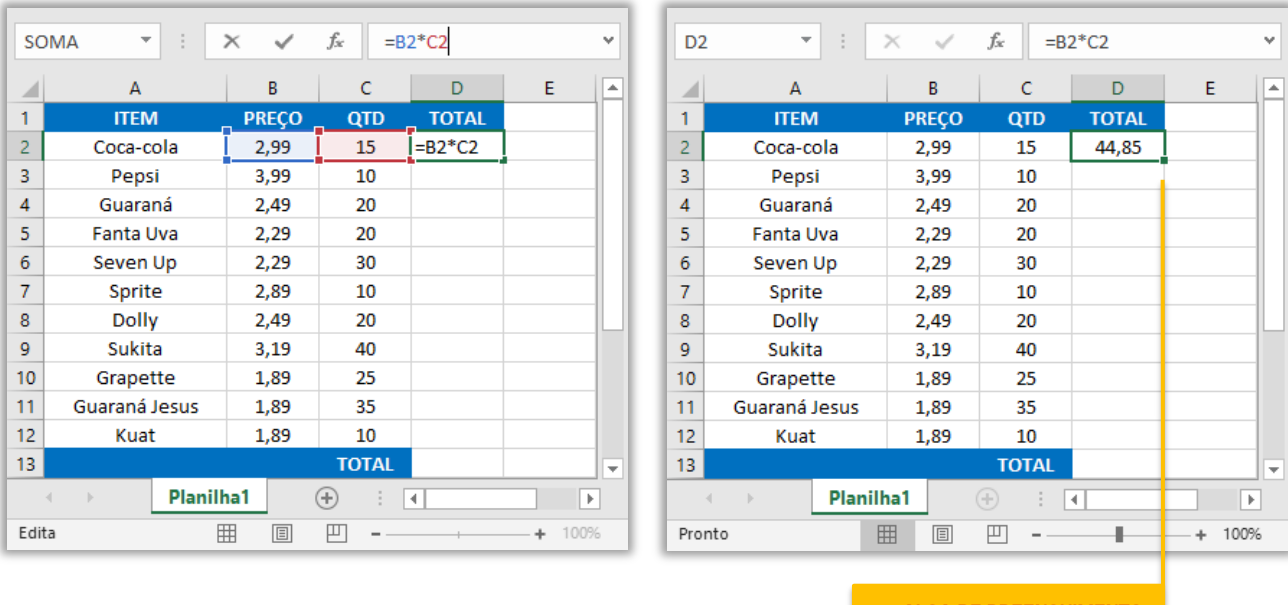

Observem na imagem à esquerda que – para obtermos o preço total do item Coca-Cola, nós temos que inserir a expressão **=B2\*C2** na Célula **D2**. Conforme mostra a imagem à direita, ao

Alça de preenchimento

pressionarmos a tecla **ENTER**, a fórmula calculará o resultado (2,99\*15) e exibirá o valor 44,85 na Célula **D2**. Se nós copiarmos exatamente a mesma fórmula – sem modificar absolutamente nada – no Intervalo de Células de D2:D12, todos as células (D2, D3, D4 ... D12) terão o valor de 44,85.

**No entanto, notem que – no canto inferior direito da Célula D2 – existe um quadradinho verde que é importantíssimo na nossa aula de MS-Excel**. Inclusive se você posicionar o cursor do mouse sobre ele, uma cruz preta aparecerá para facilitar o manuseio! *Vocês sabem como esse quadradinho verde se chama?* Ele se chama Alça de Preenchimento (também conhecido como Alça de Seleção)! *E o que é isso, professor?*

**Basicamente é um recurso que tem como objetivo transmitir uma sequência lógica de dados em uma planilha, facilitando a inserção de tais dados**. Se clicarmos com o botão esquerdo do mouse nesse quadradinho verde, segurarmos e arrastarmos a alça de preenchimento sobre as células que queremos preencher (Ex: D2 a D12), a fórmula presente em D2 será copiada nas células selecionadas com referências relativas e os valores serão calculados para cada célula.

Em outras palavras, se escrevermos aquela mesma fórmula linha por linha em cada célula do intervalo D2:D12, nós obteremos o mesmo resultado (44,85). No entanto, quando nós utilizamos a alça de preenchimento, o MS-Excel copia essa fórmula em cada célula, mas modifica a posição relativa das células. **Sabemos que a Célula D2 continha a fórmula =B2\*C2. Já a Célula D3 não conterá a fórmula =B2\*C2, ela conterá a fórmula =B3\*C3. E assim por diante para cada célula...**

Vejam na imagem a seguir que, ao arrastar a alça de preenchimento de D2 até D12, o MS-Excel já calculou sozinho as referências relativas e mostrou o resultado para cada item da planilha :)

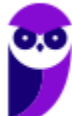

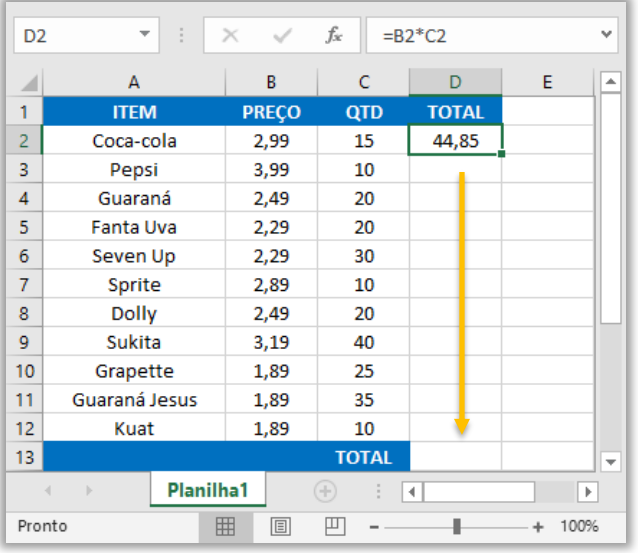

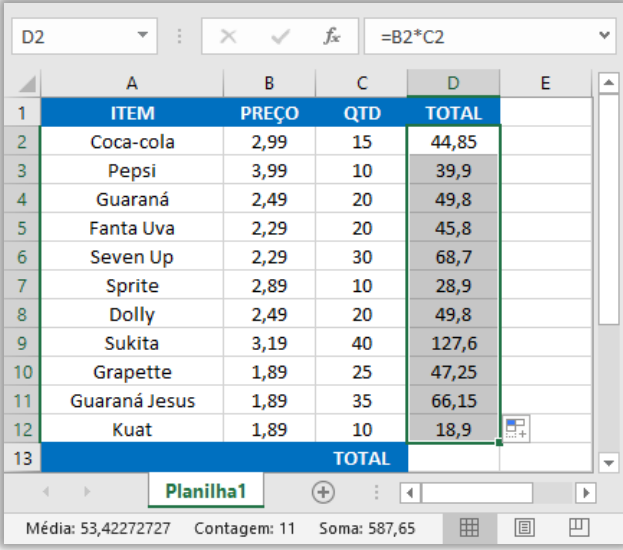

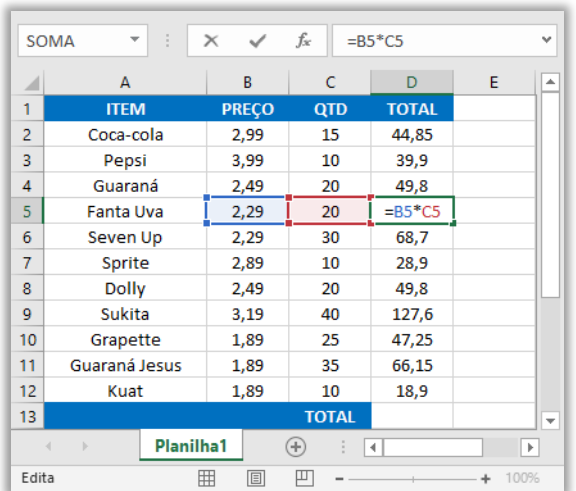

Você pode dar um duplo-clique em qualquer dessas células para verificar sua fórmula. Vocês notarão que as referências relativas devem ser diferentes para cada célula de acordo com a linha, conforme vimos na imagem acima. Quando são copiados valores adjacentes em uma planilha através da alça de preenchimento, **o MS-Excel realiza uma cópia lógica, incrementando ou decrementando os valores conforme a razão obtida através da diferença entre as duas células selecionadas antes do arrasto**. Arrastando para baixo ou para a direita, incrementa; e arrastando para cima ou para a esquerda, decrementa. *Ok?*

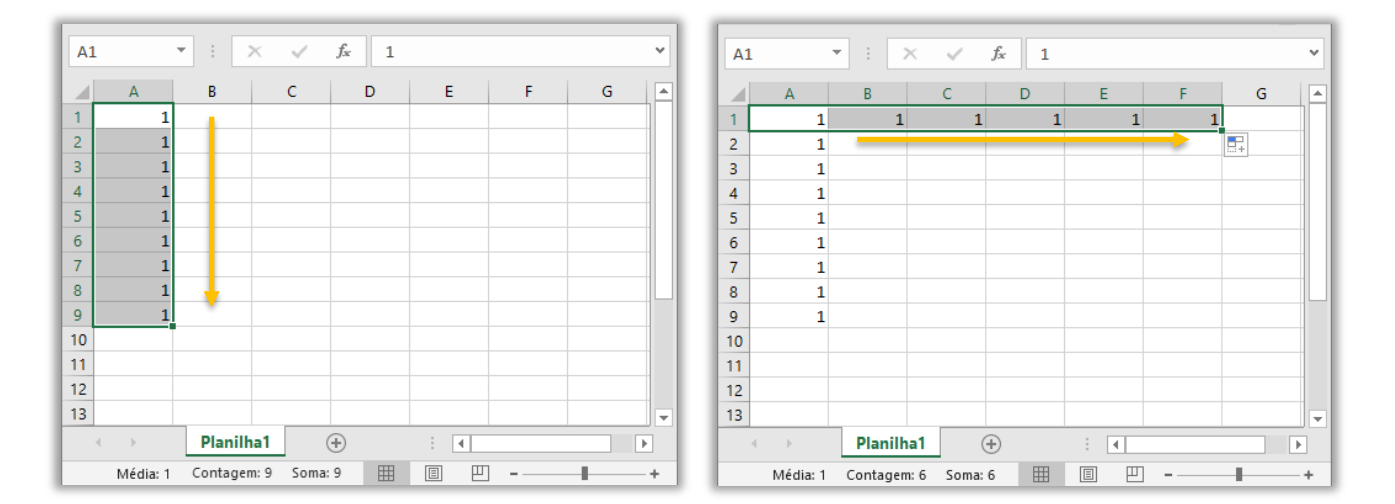

Vamos analisar isso melhor: quando digitamos o valor 1 na Célula A1 e puxamos a alça de preenchimento de A1 até A9, temos o resultado apresentado na imagem acima, à esquerda. Quando puxamos de A1 até F1, temos o resultado apresentado na imagem acima, à direita. Ambos

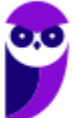

sem qualquer alteração! *Por que?* **Porque não há referências, logo não há que se falar em calcular a diferença entre células ou em incrementos e decrementos.** 

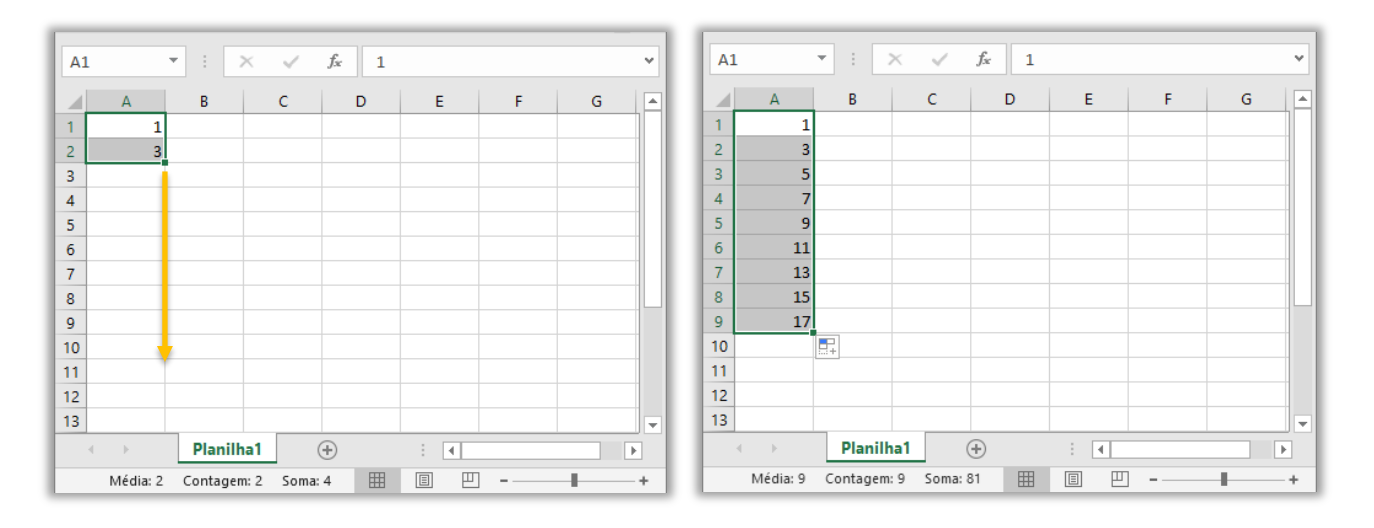

Por outro lado, quando são digitados dois valores **numéricos** e se realiza o arrasto de ambas as células selecionadas (e não apenas a última) por meio da alça de preenchimento, **o MS-Excel calcula a diferença entre esses dois valores e o resultado é incrementado nas células arrastadas pela alça de preenchimento**. Vejam na imagem à esquerda que foram digitados os valores 1 e 3 e, em seguida, eles foram selecionados – aparecendo o quadradinho verde.

Caso eu arraste a alça de preenchimento do intervalo de células A1:A2 até A9, **o MS-Excel calculará a diferença entre A2 e A1 e incrementará o resultado nas células A3:A9**. *Qual a diferença entre A2 e A1?* 3-1 = 2. Logo, o MS-Excel incrementará 2 para cada célula em uma progressão aritmética. Vejam na imagem à direita que cada célula foi sendo incrementada em 2 A3 = 5, A4 = 7, A5 = 9, A6 = 11, A7 = 13, A8 = 15 e A9 = 17. *Bacana?*

Pergunta importante: imaginem que, na imagem à esquerda, somente a Célula A2 está selecionada e arrastássemos a alça de preenchimento de A2 até A9. *Qual seria o resultado?* **O MS-Excel não teria nenhuma diferença para calcular, uma vez que apenas uma célula está selecionada e, não, duas – como no exemplo anterior**. Logo, ele apenas realiza uma cópia do valor da Célula A2 para as outras células: A<sub>3</sub> = 3, A<sub>4</sub> = 3, A<sub>5</sub> = 3, A6 = 3, A<sub>7</sub> = 3, A8 = 3 e A9 = 3.

**(MPU – 2004)** Em uma planilha inicialmente vazia do Excel, um usuário preencheu as células A1 e A2 com os valores inteiros positivos 10 e 20, respectivamente. Ao selecionar as duas células e arrastar o pequeno quadro que surgiu no canto inferior direito da seleção para a célula A5 ele observará que:

a) o intervalo das células A1:A5 será preenchido com o valor igual a 10.

- b) a célula C5 será preenchida com o valor igual a 20.
- c) a célula A4 será preenchida com o valor igual a 40.
- d) o intervalo das células A1:A5 será preenchido com o valor igual a 20.

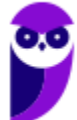

#### e) o intervalo das células A1:A5 será preenchido com o valor igual a 30.

**\_\_\_\_\_\_\_\_\_\_\_\_\_\_\_\_\_\_\_\_\_ Comentários:** o MS-Excel calculará a diferença entre A1 e A2 e descobrirá que é a diferença é de 10. Dessa forma, ao arrastar – por meio da alça de preenchimento – até a Célula A5, o resultado será: A1 = 10, A2 = 20, A3 = 30, A4 = 40 e A5 = 50. Dessa forma, a célula A4 será preenchida com o valor igual a 40 (Letra C).

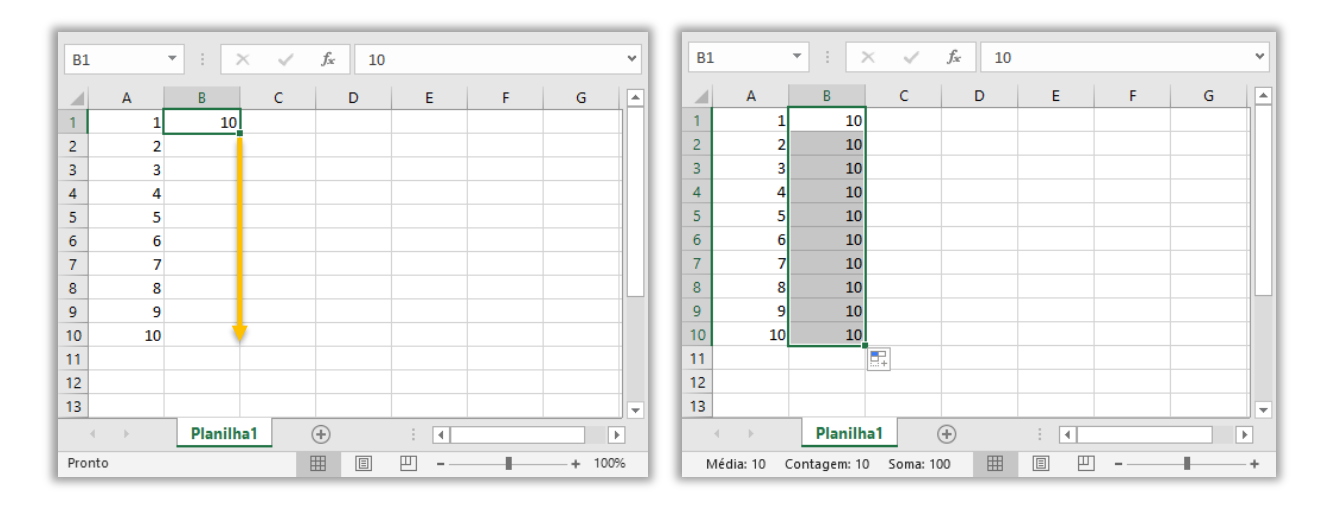

Há também um atalho pouco conhecido para a alça de preenchimento. *Qual, professor?* Pessoal, um duplo-clique sobre a alça de preenchimento tem a mesma função de arrastar com o mouse – **desde que haja uma coluna de referência ao lado**. Vejam na imagem acima que temos a Coluna A preenchida de A1 a A10. Se realizarmos um duplo-clique na alça de preenchimento da Célula B1, o MS-Excel copiará automaticamente seu valor de B1 a B10 – imagem à direita.

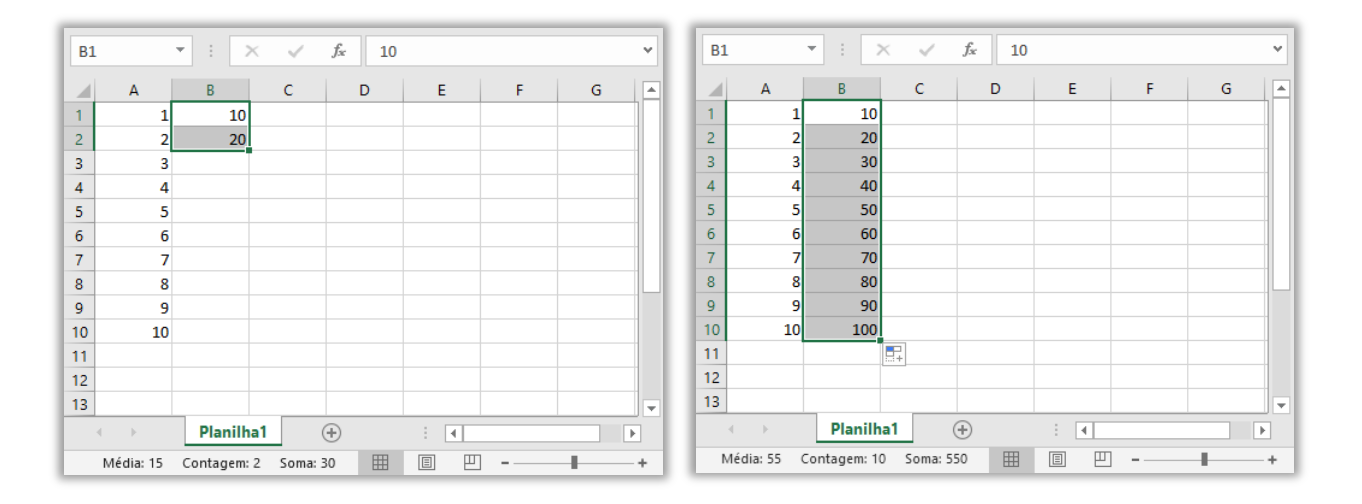

**Notem que o duplo-clique tem exatamente a mesma função de arrastar com o mouse até mesmo quando temos duas ou mais células selecionadas**. Na imagem à esquerda, se selecionarmos as Células B1 e B2 e realizarmos um duplo clique na alça de preenchimento, o MS-Excel calculará a diferença entre B2 e B1 (B2-B1 = 10) e aplicará o resultado automaticamente em progressão aritmética nas células abaixo – desde que haja uma coluna de referência ao lado.

**(CRMV/RR – 2016)** O seguinte trecho de planilha deverá ser utilizado para responder à questão sobre o programa MS Excel 2013.

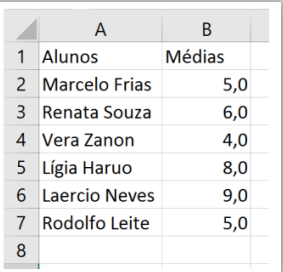

Aplicando-se um duplo clique sobre a alça de preenchimento da célula B2, que valor será exibido na célula B5?

a) 4. b) 5. c) 6. d) 8. e) 9.

**\_\_\_\_\_\_\_\_\_\_\_\_\_\_\_\_\_\_\_\_\_ Comentários:** observem que temos uma coluna de referência ao lado, logo podemos utilizar o duplo-clique na alça de preenchimento. Como a questão afirma que se trata de duplo clique na alça de preenchimento apenas da Célula B2, o valor que essa célula contiver será copiado em todas as células abaixo. Logo, B3, B4, B5, B6 e B7 terão o valor 5 (Letra B).

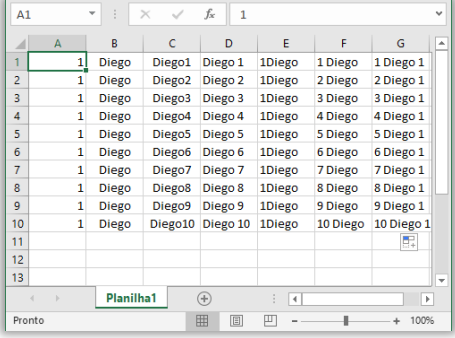

Galera, o MS-Excel é bastante inteligente para algumas coisas, o que facilita muito a vida de quem trabalha bastante com planilhas. **Ele, por exemplo, possui diversas listas personalizadas capazes de intuir algumas lógicas**. *Como assim, professor?* Na imagem da planilha ao lado, se arrastarmos a Célula A1 até A10, o valor numérico permanecerá o mesmo; e se arrastarmos a Célula B1 até B10, o valor textual também permanecerá o mesmo. *Entendido?*

Se fizermos no sentido inverso, ou seja, concatenarmos o valor textual e valor numérico, e arrastarmos a Célula C1 até C10, **o MS-Excel conseguirá identificar a numeração e incrementará os valores**. Da mesma forma, se concatenarmos o valor textual e o valor numérico, porém com um espaço entre eles, e arrastarmos a Célula D1 até D10, o MS-Excel conseguirá identificar a numeração e incrementará os valores – como pudemos ver na imagem acima.

Se concatenarmos o valor numérico e textual, e arrastarmos a Célula E1 até E10, o valor também permanecerá o mesmo. Por outro lado, se concatenarmos o valor numérico e o valor textual separados por um espaço em branco, e arrastarmos a Célula F1 até F10, **o MS-Excel consequirá identificar a numeração e incrementará os valores**. *Professor, e se tiver número antes e depois com espaço – como mostra a Coluna G?*

**O MS-Excel entende que se trata de uma lista e incrementa automaticamente o número mais à esquerda, fixando o número**   $\dot{a}$  direita. Só existem 4 listas, duas referentes aos dias de semana e duas correspondentes aos meses, sendo uma de cada abreviada e por extenso, respectivamente. Vejam listas personalizadas predefinidas do MS-Excel ao lado. **Em geral, listas personalizadas são utilizadas para classificar ou preencher células em uma ordem definida pelo usuário**.

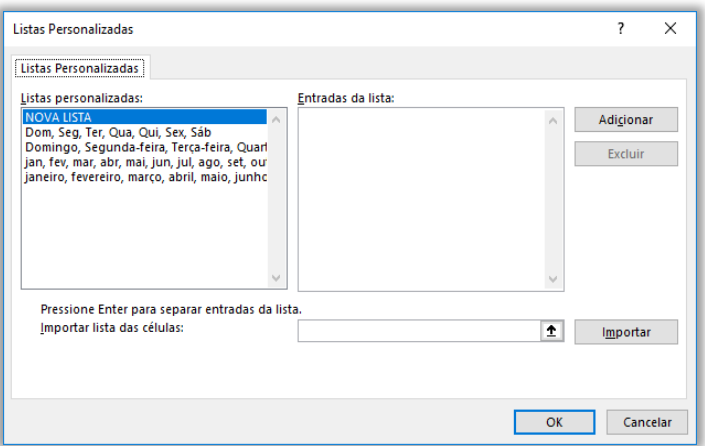

#### **LISTAS INTERNAS**

dom, seg, ter, qua, qui, sex, sáb

domingo, segunda-feira, terça-feira, quarta-feira, quinta-feira, sexta-feira, sábado jan, fev, mar, abr, mai, jun, jul, ago, set, out, nov, dez

janeiro, fevereiro, março, abril, maio, junho, julho, agosto, setembro, outubro, novembro, dezembro

No entanto, **também é possível criar a sua própria lista personalizada** e utilizá-la para classificar ou preencher células, conforme podemos ver abaixo:

#### **EXEMPLOS DE LISTAS PERSONALIZADAS**

Alto, Médio e Baixo Grande, Médio e Pequeno Norte, Sul, Leste e Oeste

Gerente de Vendas Sênior, Gerente de Vendas Pleno e Gerente Vendas Júnior

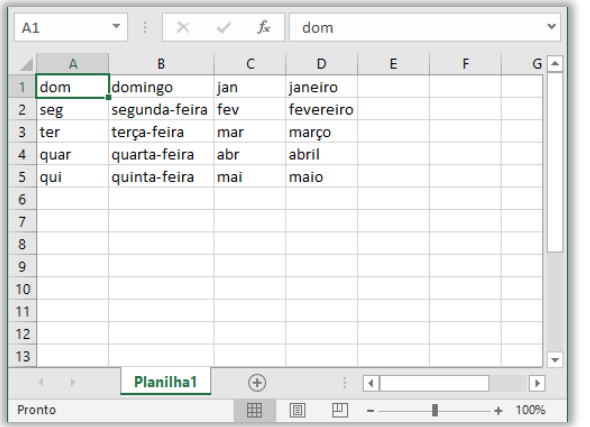

Quando arrastamos células com um destes valores por meio da alça de preenchimento, esses valores são incrementados de acordo com a lista – conforme imagem ao lado. Muito cuidado: se você digitar apenas "*segunda*", o Excel não incrementará os valores. *Por que, professor?* Porque a lista contém "*segunda-feira*" e, não, "*segunda*". Cabe ressaltar que o usuário pode criar novas listas personalizadas ou manipular as listas já existentes através de **Guia > Arquivo > Opções > Avançado**. *Entendido?*

**(TRE/CE – 2002)** As células B1 e C1 de uma planilha Excel contendo, respectivamente "Jan" e "Abr", quando arrastadas pela alça de preenchimento para as células D1, E1 e F1, estas últimas ficarão, respectivamente, com os conteúdos.

a) Jan, Abr e Jan.

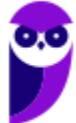

**Informática p/ PETROBRAS (Técnico Administração e Controle Júnior) 2021 - Pré-Edital www.estrategiaconcursos.com.br**

- b) Jan, Abr e Jul. c) Fev, Mai e Ago. d) Mar, Jun e Set.
- e) Jul, Out e Jan.

**\_\_\_\_\_\_\_\_\_\_\_\_\_\_\_\_\_\_\_\_\_ Comentários:** vocês se lembram que, quando arrastamos duas células, o MS-Excel calcula a diferença entre essas células e replica nas demais. Como as células B1 e C1 são "Jan" e "Abr", ou seja, possuem três posições de diferença, a Célula D1 terá três posições de diferença para a Célula C1, logo será "Jul". E1 e F1 seguirão a mesma diferença: "Out" e "Jan" (Letra E).

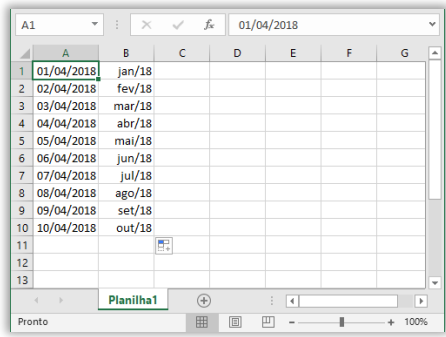

**As datas também são incrementadas durante o arrasto pela alça de preenchimento por dia ou – no caso da ausência do dia – por mês**. *Bacana?* Em suma, a alça de preenchimento permite copiar o conteúdo de uma célula em outras e preencher números, datas e outros elementos com base em um padrão (existente ou personalizado), exceto quando utilizada com a Tecla CTRL. Nesse caso, somente copiará e colará. *Entenderam direitinho?* Então vamos seguir...

#### **1.3.2 – Referência Absoluta**

*Galera, vocês já pensaram no porquê de o tema do tópico anterior se chamar referência relativa?* Ela tem esse nome porque a fórmula de uma determinada célula depende de sua posição relativa às referências originais. Não existe uma fórmula fixa, ela sempre depende das posições de suas referências. **No entanto, em algumas situações, é desejável termos uma fórmula cuja referência não possa ser alterada**. *Como assim, professor?*

Imagine que você passou em um concurso público e, em suas primeiras férias, você decide viajar para os EUA! No entanto, antes de viajar, você pesquisa vários dispositivos que você quer comprar e os lista em uma planilha do MS-Excel. Além disso, você armazena nessa planilha o valor do dólar em reais para que você tenha noção de quanto deverá gastar em sua viagem. **Para calcular o valor (em reais) do iPhone XS, basta multiplicar seu valor (em dólares) pelo valor do dólar**.

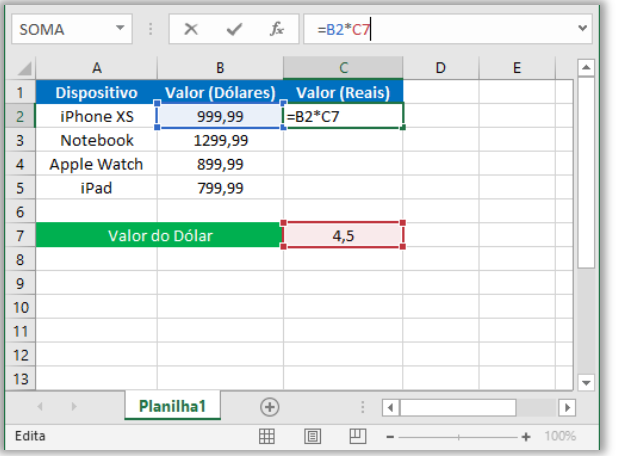

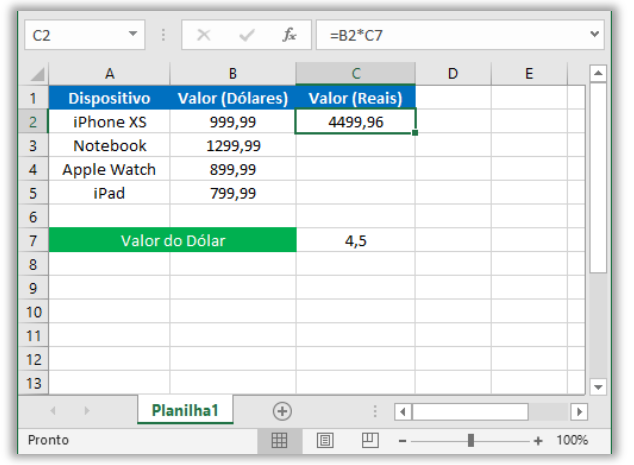

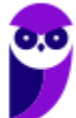

Notem na imagem à esquerda que o valor do dólar está armazenado na Célula C7. Para calcular o valor do iPhone XS, devemos inserir a fórmula **=B2\*C7**. Vejam também na imagem à direita que o valor resultante em reais do iPhone XS foi R\$4.499,96. Se nós utilizarmos a referência relativa, quando formos calcular o valor do Notebook, será inserida a fórmula **=B3\*C8**. *Correto?* No entanto, não existe nada na Célula C8! Logo, retornará 0.

Nós precisamos, então, manter o valor do dólar fixo, porque ele estará sempre na mesma referência – o que vai variar será o valor do dispositivo. Dessa forma, recomenda-se utilizar uma referência absoluta em vez de uma referência relativa. *Professor, como se faz para manter um valor fixo?* **Nós utilizamos operador \$ (cifrão), que congela uma referência ou endereço (linha ou coluna) de modo que ele não seja alterado ao copiar ou colar**.

**A sintaxe é \$[ COLUNA]\$[NÚMERO]**. Como exemplo, teríamos \$C\$7. Dessa forma, ao copiar e colar a fórmula, o valor referente ao preço do produto em dólar será atualizado (B2, B3, B4...), entretanto o valor do dólar se manterá fixo (C7) e jamais será movido para a linha abaixo. Na imagem abaixo, temos à esquerda os valores corretos de cada produto e, na imagem à direita, podemos ver que a Célula C7 permanece fixa, como uma referência absoluta.

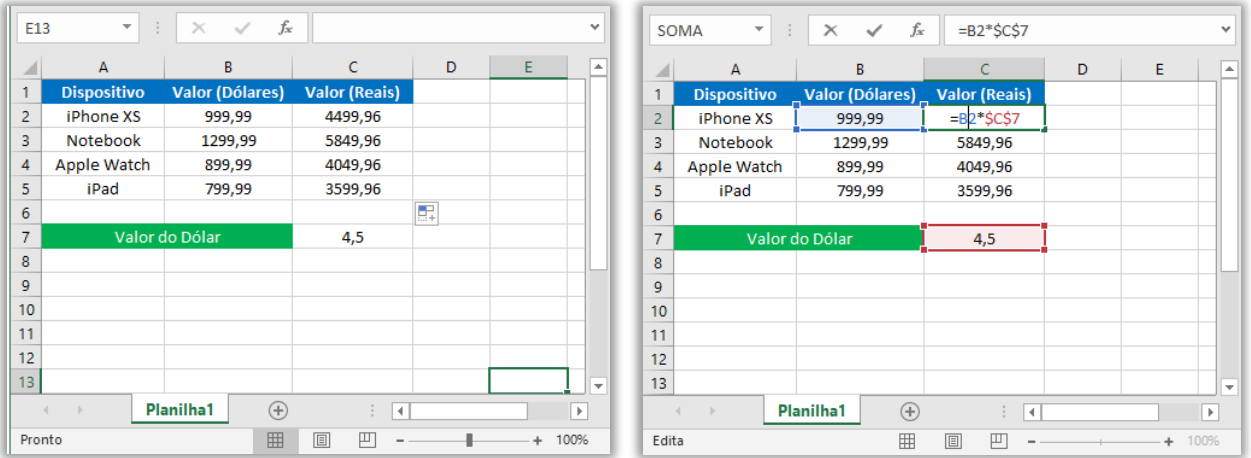

**(TRE/CE – 2002)** A fórmula =\$A\$11+A12, contida na célula A10, quando movida para a célula B10 será regravada pelo Excel como:

a) =\$B\$12+B12 b) =\$A\$11+B12  $c) = $B $12+ A12$  $d$ ) = $A$ \$11+A12 e) =\$A\$10+A11

**\_\_\_\_\_\_\_\_\_\_\_\_\_\_\_\_\_\_\_\_\_ Comentários:** essa é uma questão que nem precisa analisar as alternativas. Sempre que a questão falar que uma fórmula foi movida ou recortada, saibam que a fórmula não se alterará. Logo, permanece =\$A\$11+A12! Apesar disso, o gabarito oficial foi Letra B – eu evidentemente discordo veementemente (Letra D).

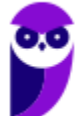

#### **1.3.3 – Referência Mista**

No exemplo anterior, nós vimos que – se uma fórmula for movida ou recortada para outra célula – nada será modificado. **Por outro lado, os problemas começam a ocorrer quando é realizada uma cópia de uma fórmula que contenha tanto referência relativa quanto referência absoluta**. Mover/recortar não ocasiona modificações; cópia pode ocasionar modificações. *Como assim, professor?* Galera, existem três tipos de referência:

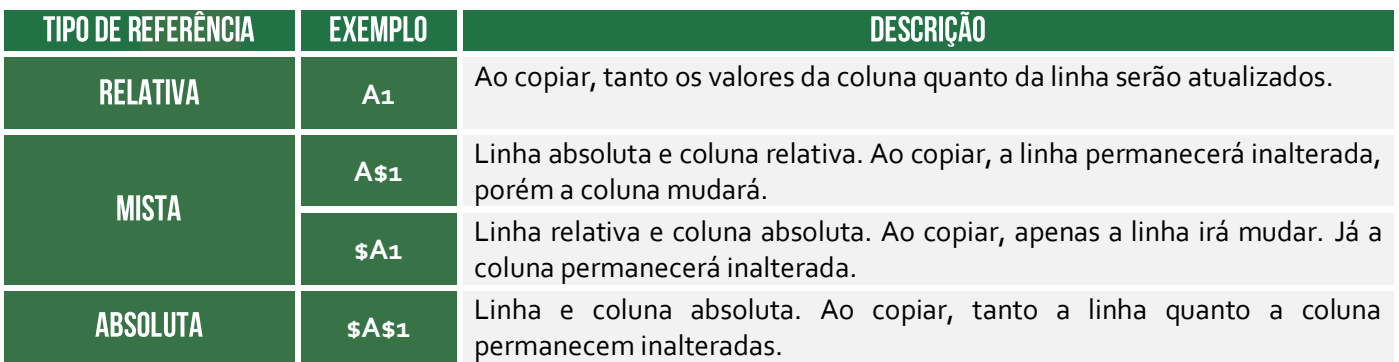

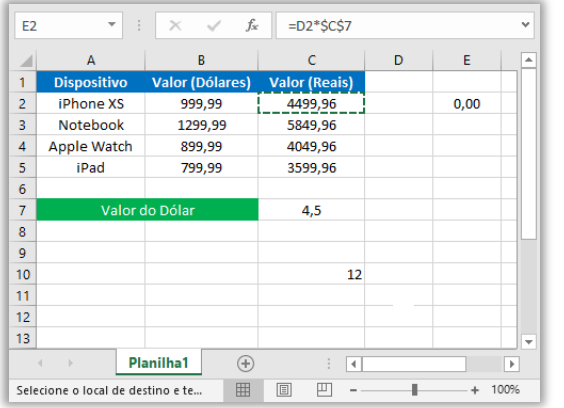

No exemplo da viagem, caso copiássemos a fórmula da Célula C2 para a Célula E2, a parte da referência absoluta continuaria fixa, mas a parte da referência relativa seria atualizada com valor incorreto – conforme podemos ver na imagem. Notem que a fórmula **=B2\*\$C\$7** se transformou após a cópia em **=D2\*\$C\$7**. Isso ocorreu porque a primeira referência era uma referência relativa, logo ela foi atualizada após a cópia. Já a referência absoluta se manteve fixa e inalterada. *Galera, vocês entenderam isso direitinho?* 

No mesmo exemplo, para resolver esse problema, poderíamos adotar uma referência mista. Em outras palavras, como queremos copiar a fórmula para outra coluna, mantendo a mesma linha, basta utilizar uma referência mista na fórmula original **=\$B2\*\$C\$7**. Percebam que o operador **\$** é utilizado apenas na Coluna B e, não, na Linha 2. *Por que?* Porque em nosso exemplo, isso não era necessário! Notem que a fórmula permanece inalterada na Célula E2, conforme esperávamos. *Fechado?* Agora vamos ver referências a outras planilhas...

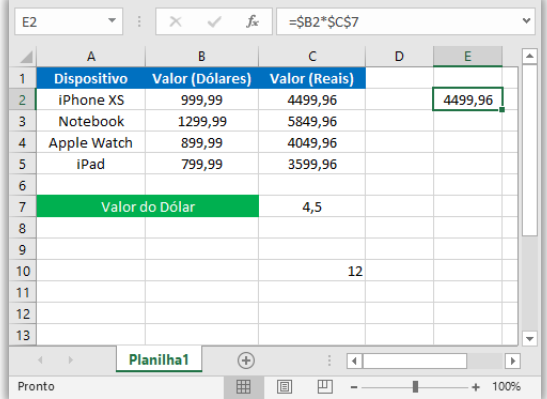

**Voltando agora a um ponto que passamos bem rápido! Eu disse anteriormente que mover/recortar não ocasiona modificações; mas cópia pode ocasionar modificações.** Galera, notem que são dois conceitos diferentes: copiar é tranquilo, é só lembrar do CTRL+C e CTRL+V. Por

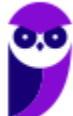

outro lado, mover/recortar pode ser feito de duas maneiras: a mais simples é por meio do atalho CTRL+X e CTRL+V. *E a outra maneira?*

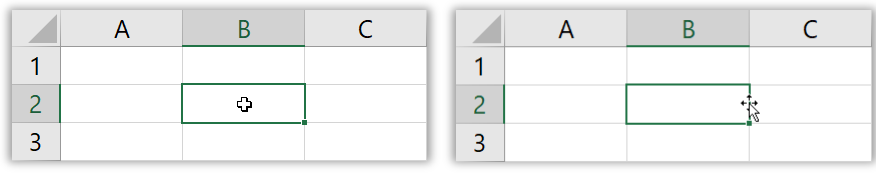

**A outra maneira é posicionando o cursor do mouse na borda da célula até que cursor se torne uma cruz de setas.** Nesse momento, você pressiona o botão esquerdo do mouse e o mantém pressionado, deslocando até a célula para a qual você deseja mover a fórmula – conforme é apresentado na imagem acima. Agora para que vocês não caiam em nenhuma pegadinha de questão que cobre isso, eu vou exagerar um pouco...

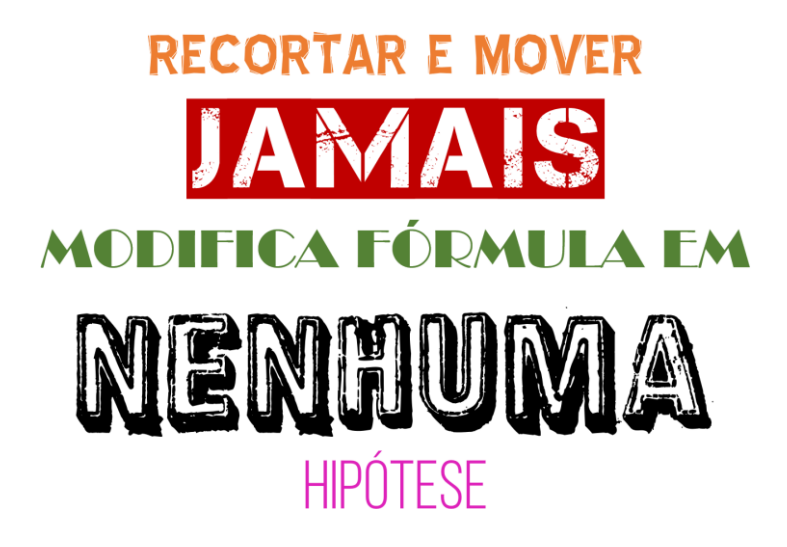

*Professor Diego, nem quando se trata de uma referência absoluta?* **NÃO!** *Professor Diego, nem quando vem com cifrão?* **NÃO!** *Professor Diego, nem quando bla-bla-bla-bla-bla?* **NÃO, NOPE, NEM, NÃN, NO, NOT, NIE, NON, NEIN, NIET, NEYN, NI, NET, NU, NE, NEDDA, NIL, NEI, NAHI, NAA, NEE, NEJ, NAGE, MHAI, YOX, VOTCH, JO, AYE, LAA, CHA, HAYI, KHONG!** Pronto, não em mais de vinte línguas diferentes (podem conferir)!

#### **1.3.4 – Referência Externa**

Para fazer referência a uma célula de outra planilha do mesmo arquivo, basta utilizar a sintaxe:

# REFERÊNCIA A PLANILHAS Da Mesma pasta de trabalho =PLANILHA CÉLULA

OPERADOR EXCLAMAÇÃO

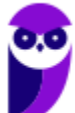

*Professor, e se forem planilhas de outro arquivo?* Se o dado desejado estiver em outro arquivo que esteja aberto, a sintaxe muda:

## REFERÊNCIA A PLANILHAS de outra pasta de trabalho aberta =[PASTA]PLANILHA!CÉLULA

Se a pasta estiver em um arquivo que não esteja aberto, é necessário especificar o caminho da origem utilizando a seguinte sintaxe:

## REFERÊNCIA A PLANILHAS De outra pasta de trabalho fechada ='UNIDADE:\DIRETÓRIO\TARQUIVO.XLSTPLANILHA'!CÉLULA

**(TRE/CE – 2002)** Na planilha eletrônica Excel, uma "Planilha1" da "Pasta2" tem um conteúdo na célula C3 que, se referenciado na "Planilha2" da "Pasta1", será usada a referência:

a) = [C3}Planilha1! Pasta2 b) =[Planilha1]Pasta2!C3 c) =[Planilha2]Pasta1!C3 d) =[Pasta1]Planilha2!C3 e) = [Pasta2] Planilha1! C3 **\_\_\_\_\_\_\_\_\_\_\_\_\_\_\_\_\_\_\_\_\_**

**Comentários:** seguindo a sintaxe, seria [Pasta2]Planilha1!C3 (Letra E).

Para finalizar, é importante dizer que, ao utilizar referências, podem ser utilizadas letras maiúsculas ou minúsculas. **Caso o usuário digite letras minúsculas nas referências de células, o Excel automaticamente converterá as letras para maiúsculas após pressionar a Tecla ENTER – sem ocasionar nenhum erro.** *Bacana?* Não caiam em pegadinhas bestas de prova que induzem o candidato a acreditar que há diferenciação entre maiúsculas e minúsculas. *Fechado?*

#### 1.4 - Funções

#### **INCIDÊNCIA EM PROVA: ALTÍSSIMA**

**Uma função é um instrumento que tem como objetivo retornar um valor ou uma informação dentro de uma planilha.** A chamada de uma função é feita através da citação do seu nome seguido obrigatoriamente por um par de parênteses que opcionalmente contém um argumento inicial

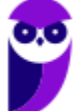

(também chamado de parâmetro). As funções podem ser predefinidas ou criadas pelo programador de acordo com o seu interesse. O MS-Excel possui mais de 220 funções predefinidas.

# SINTAXE DE UMA FUNÇÃO<br>**ENOMEDAFUNÇÃO (ARGUMENTO)**

Funções podem não ter nenhum argumento inicial, tais como Aleatório(); Agora(); Pi(), etc. Ademais, devem ser precedidas pelo sinal de igualdade **=**, podendo também começar com os sinais de arroba **@**, **+**, **-**. O arroba é permitido apenas por compatibilidade com versões anteriores, mas em todos os casos o MS-Excel automaticamente corrige a sintaxe convertendo em **=**. Em provas, o caractere padrão é o sinal de igualdade, os outros aparecerem como pegadinha:

**(ABIN – 2010)** No Excel, os sinais de @ (arroba), + (soma), – (subtração) e = (igual) indicam ao programa o início de uma fórmula.

**\_\_\_\_\_\_\_\_\_\_\_\_\_\_\_\_\_\_\_\_\_ Comentários:** Correto. As fórmulas podem ser iniciadas pelos sinais de =, @, + e – . Exemplo 1: =SOMA(A1:B2) está correto e é o padrão; Exemplo 2: @SOMA(A1:B2) está correto, trata-se de uma função predefinida, logo o Excel substituirá o '@' por '='; Exemplo 3: -A1+B2 está correto, o Excel adicionará o símbolo '=' (= -A1+B2); Exemplo 4: +A1-B2 está correto, o Excel adicionará o símbolo '=' (= +A1-B2); (Correto)

**A passagem dos argumentos para a função pode ser feita por valor ou por referência de célula**. No primeiro caso, o argumento da função é um valor constante – por exemplo **=RAIZ(81)**. No segundo caso, o argumento da função é uma referência a outra célula – por exemplo **=RAIZ(A1)**. Quando uma função contém outra função como argumento, diz-se que se trata de uma fórmula com Funções Aninhadas<sup>4</sup> – por exemplo **=RAIZ(RAIZ(81))**. Notem que RAIZ(81) = 9 e RAIZ(9) = 3.

**(TRE/MS - 2013)** No MS Excel, a fórmula:

#### **=se(média(f5:f10)>50;soma(g5:g10);0)**

É uma função:

**\_\_\_\_\_\_\_\_\_\_\_\_\_\_\_\_\_\_\_\_\_**

- a) aninhada, onde cada função independe da outra.
- b) aninhada, onde uma das funções utiliza a outra como argumento.
- c) simples de arredondamento, onde uma das funções utiliza a outra como argumento.
- d) simples de arredondamento, onde cada função independe da outra.
- e) aninhada e de arredondamento, onde uma das funções independe da outra.

<sup>4</sup> Atualmente podem ser aninhados até 64 níveis em uma fórmula.

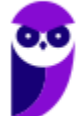

**Comentários:** trata-se de uma função aninhada, onde uma das funções utiliza a outra como argumento (Letra B).

#### **BIBLIOTECA DE FUNÇÕES**  $\theta$ II‱ 1Q |-Financeira Lógica Texto Data e Pesquisa e Matemática e Mais Hora » Referência » Trigonometria » Funções »  $\overline{\phantom{a}}$ Biblioteca de Funções **FINANCEIRA LÓGICA TEXTO**

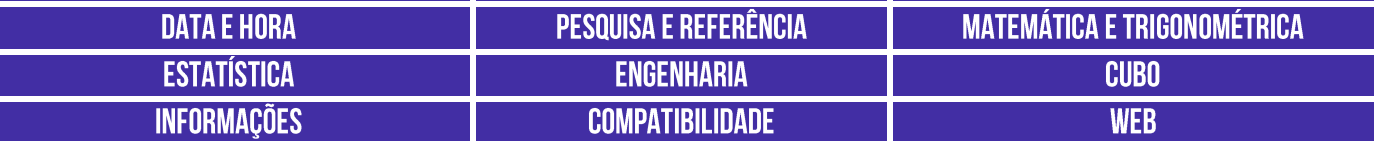

## 2 - Funções Matemáticas e Trigonométricas

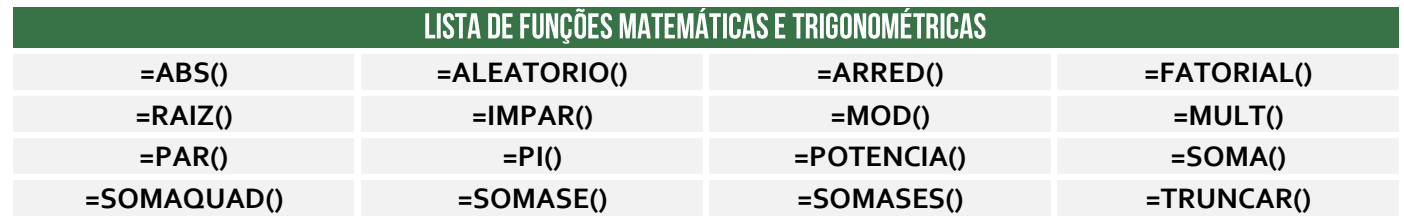

## 2.1 – Função ALEATÓRIO()

**INCIDÊNCIA EM PROVA: MÉDIA** 

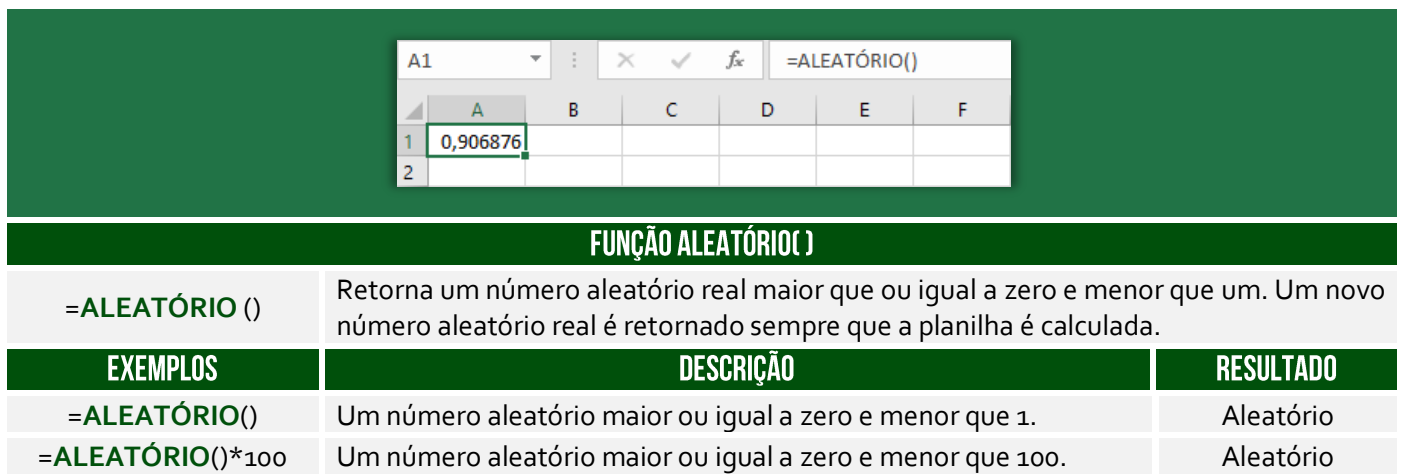

**(IDAF/ES – 2012)** A cada modificação na planilha, o resultado da função ALEATÓRIO é alterado.

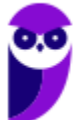

**Comentários:** nem é necessário visualizar qualquer planilha. A função ALEATÓRIO() sempre altera seu resultado (Correto).

## 2.2 – Função ARRED()

**\_\_\_\_\_\_\_\_\_\_\_\_\_\_\_\_\_\_\_\_\_**

**INCIDÊNCIA EM PROVA: ALT.** 

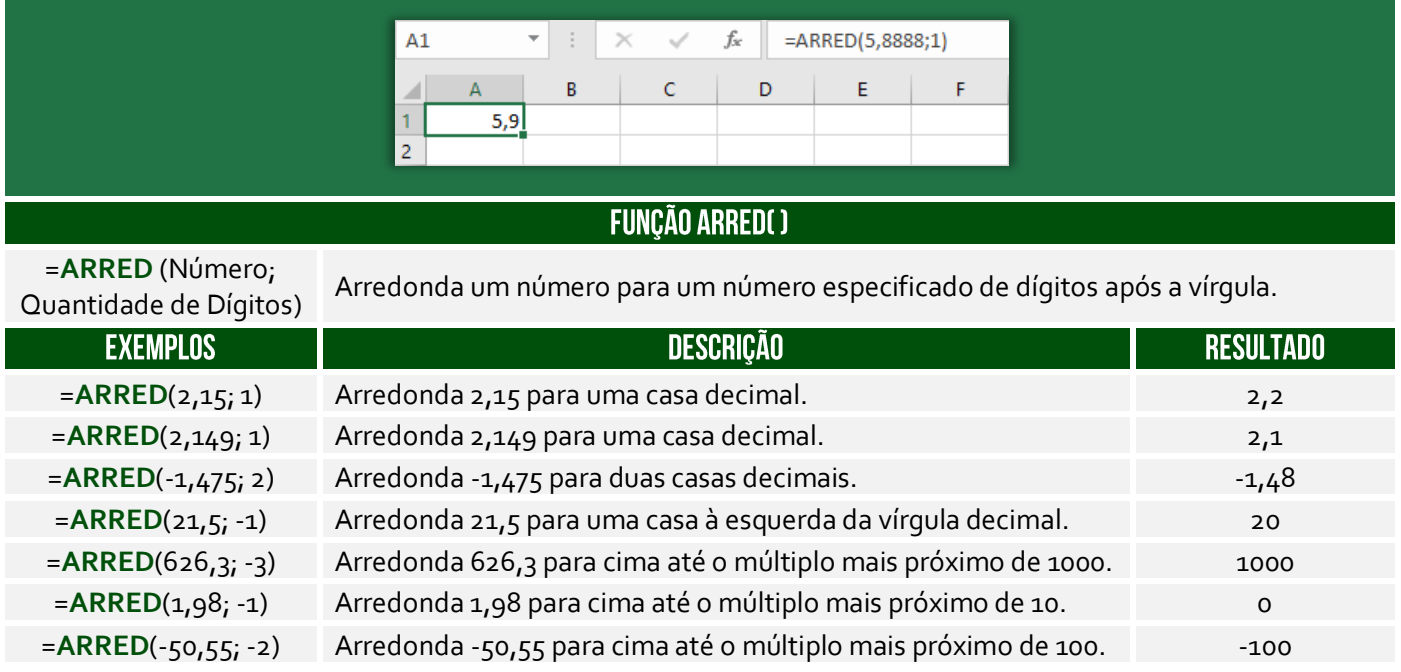

**No exemplo acima, o número 5,888 foi arredondado com apenas um dígito decimal – resultando em 5,9**. O arredondamento ocorre de maneira bem simples: se o dígito posterior ao da casa decimal que você quer arredondar for maior ou igual a 5, devemos aumentar 1 na casa decimal escolhida para o arredondamento; se o dígito for menor do que 5, é só tirarmos as casas decimais que não nos interessam e o número não se altera.

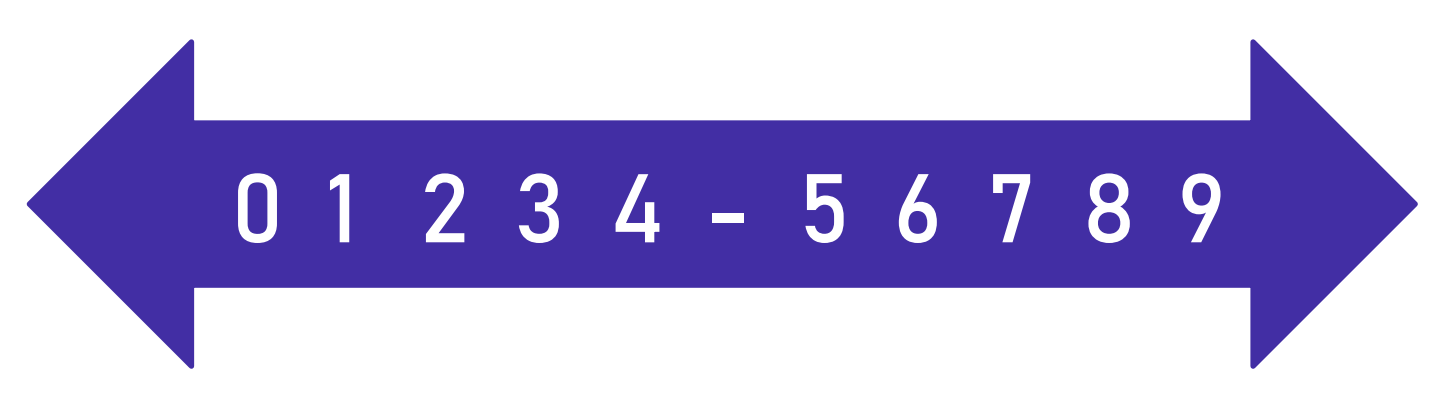

Notem que a casa decimal é quem vai definir se o arredondamento será para o próximo número maior ou para o próximo número menor. **Vejam acima que 5 não está no meio!** Há também funções que arredondam um número para baixo ou para cima independente da numeração apresentada na imagem acima. A função ARREDONDAR.PARA.BAIXO() sempre arredonda para baixo; e ARREDONDAR.PARA.CIMA() sempre arredonda para cima – não importa o dígito.

*Professor, o que fazer quando temos um argumento negativo?* **Galera, isso significa que nós devemos remover os números que estão após a vírgula e arredondar para o múltiplo de 10, 100, 1000, etc mais próximo**. *Como é, Diego?* Vamos entender: se o parâmetro for -1, o múltiplo mais próximo é 10; se o parâmetro for -2, o múltiplo mais próximo é 100; se o parâmetro for -3, o múltiplo mais próximo é 1000; e assim por diante.

Exemplo: =ARRED(112,954; -1). Primeiro, removemos os números após a vírgula (112). **Como o parâmetro é -1, temos que arredondar para o múltiplo de 10 mais próximo**. Vamos revisar:

- **Múltiplos de 10:** 10, 20, 30, 40, 50, 60, 70, 80, 90, 100, 110, 120, etc.
- **Múltiplos de 100:** 100, 200, 300, 400, 500, 600, 700, 800, 900, 1000, 1100, 1200, etc.
- **Múltiplos de 1000:** 1000, 2000, 3000, 4000, 5000, 6000, 7000, 8000, 9000, 10000, etc.

**Logo, como temos que arredondar para o múltiplo de 10 mais próximo de 112, nós temos duas opções: 110 ou 120.** *Qual é o mais próximo de 112?* 110! *Entenderam?* E se fosse ARRED(112,954; - 2), nós teríamos que arredondar para o múltiplo de 100 mais próximo de 112, logo poderia ser 100 ou 200, portanto seria 100. E se fosse = ARRED(112,954;-3), nós teríamos que arredondar para o múltiplo de 1000 mais próximo de 112, logo poderia ser zero ou 1000, portanto seria zero.

#### **(IDAF/ES – 2013)** O valor de ARREDONDAR.PARA.BAIXO(5,5;1) é 5.

**Comentários:** a função deve arredondar para baixo o número 5,5 com apenas um dígito após a vírgula. Logo, o resultado seria 5,5 (Errado).

## 2.3 – Função MOD()

**\_\_\_\_\_\_\_\_\_\_\_\_\_\_\_\_\_\_\_\_\_**

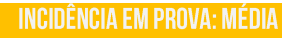

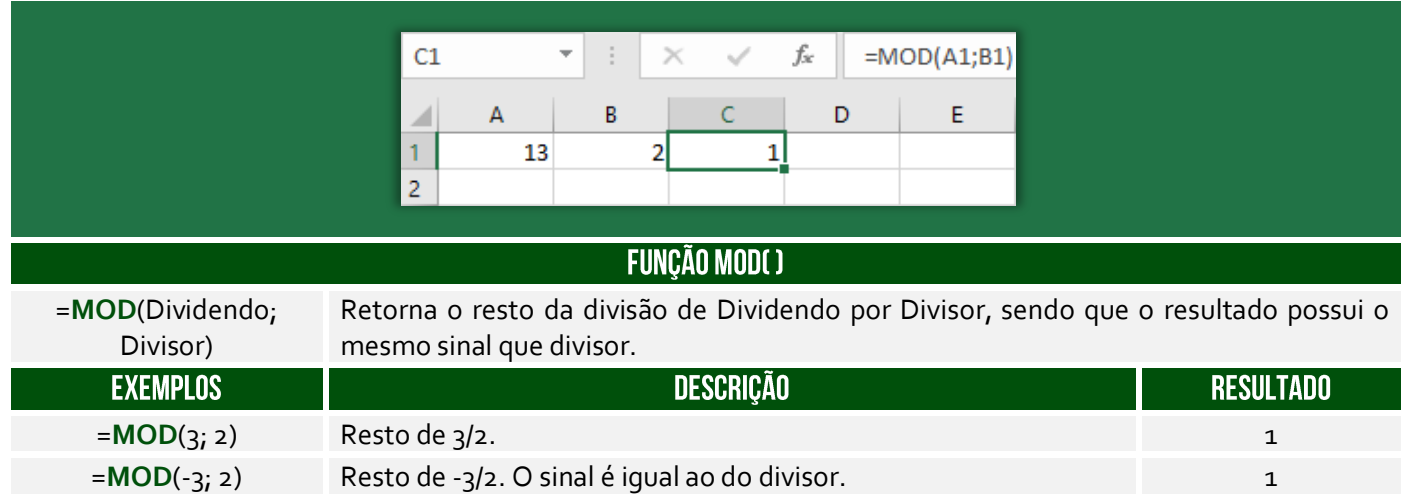

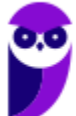

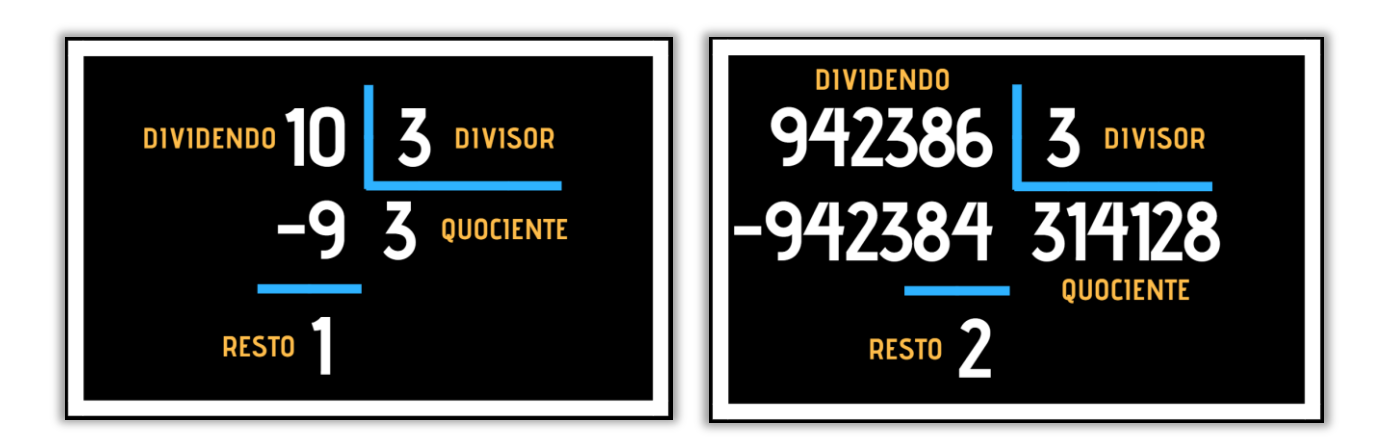

**A Função Resto ou Módulo funciona assim: dado um dividendo e um divisor, a função retornava um resto**. Na imagem à esquerda, o dividendo era 10 e o divisor era 3, logo a Função Resto resultou em 1. *Por que?* Porque 1 é o resto da divisão de 10 por 3. Na imagem à direita, o dividendo era 942.386 e o divisor era 3, logo a Função Resto resultou em 2. *Por que?* Porque 2 é o resto da divisão de 942.386 por 3.

**(UFES – 2018)** O Microsoft Excel 2013 dispõe de uma série de funções matemáticas e trigonométricas que permitem realizar cálculos específicos nas células das planilhas. O comando que permite obter o resto da divisão de um número é: a) MOD b) LOG c) TRUNCAR d) PI e) SOMA **\_\_\_\_\_\_\_\_\_\_\_\_\_\_\_\_\_\_\_\_\_ Comentários:** conforme vimos em aula, a função que retorna o resto de uma divisão é a função MOD (Letra A).

## 2.4 – Função MULT()

**INCIDÊNCIA EM PROVA: MÉDIA** 

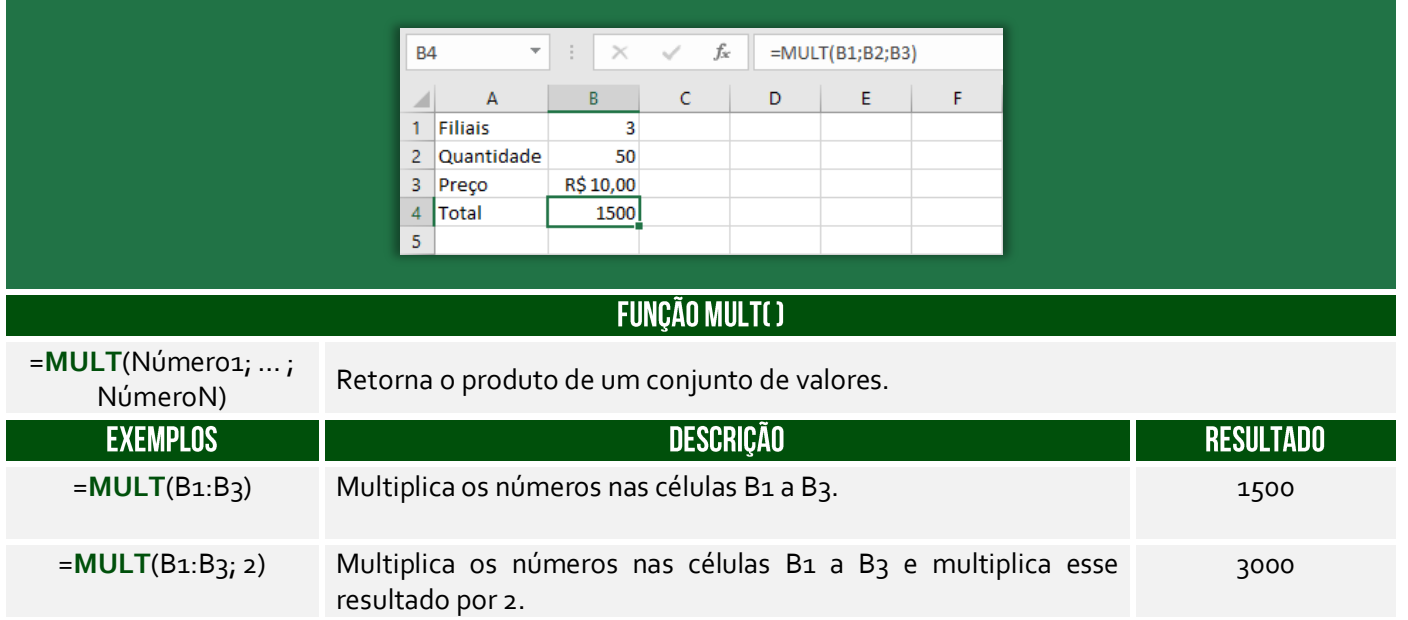

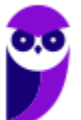

=B1\*B2\*B3 Multiplica os números nas células B1 a B3 usando operadores matemáticos no lugar da função PRODUTO.

1500

**(PRODESP – 2016)** Qual seria a fórmula que deveria ser aplicada para calcular o número total de itens da marca A que fosse capaz de durar, no mínimo, 45 dias?

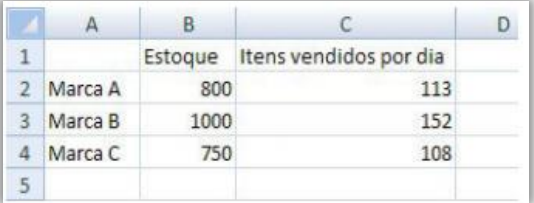

a) = MULT( $B_2; 6; 7; 1; 3$ ). b) = MATRIZ.MULT( $C_2:45$ ). c) = $MULT(C2; 45)$ .  $d$ ) =MULT( $C_{2:45}$ ). e) =SOMARPRODUTO(C2:B2).

**Comentários:** para calcular a quantidade de itens da Marca A capaz de durar, no mínimo, 45 dias, devemos multiplicar a quantidade de itens vendido por dia pela quantidade de dias. Logo, podemos fazer de duas formas: MULT(c2;45) ou 113x45. A primeira opção está errada porque os parâmetros não fazem qualquer sentido; (b) Errado, essa função retorna a matriz produto de duas matrizes; (d) Errado, não se trata de dois-pontos, mas ponto-e-vírgula; (e) Errado, essa função retorna a soma dos produtos dos intervalos ou matrizes correspondentes (Letra C).

## 2.5 - Função POTÊNCIA()

**\_\_\_\_\_\_\_\_\_\_\_\_\_\_\_\_\_\_\_\_\_**

#### INCIDÊNCIA EM PROVA: MÉDIA

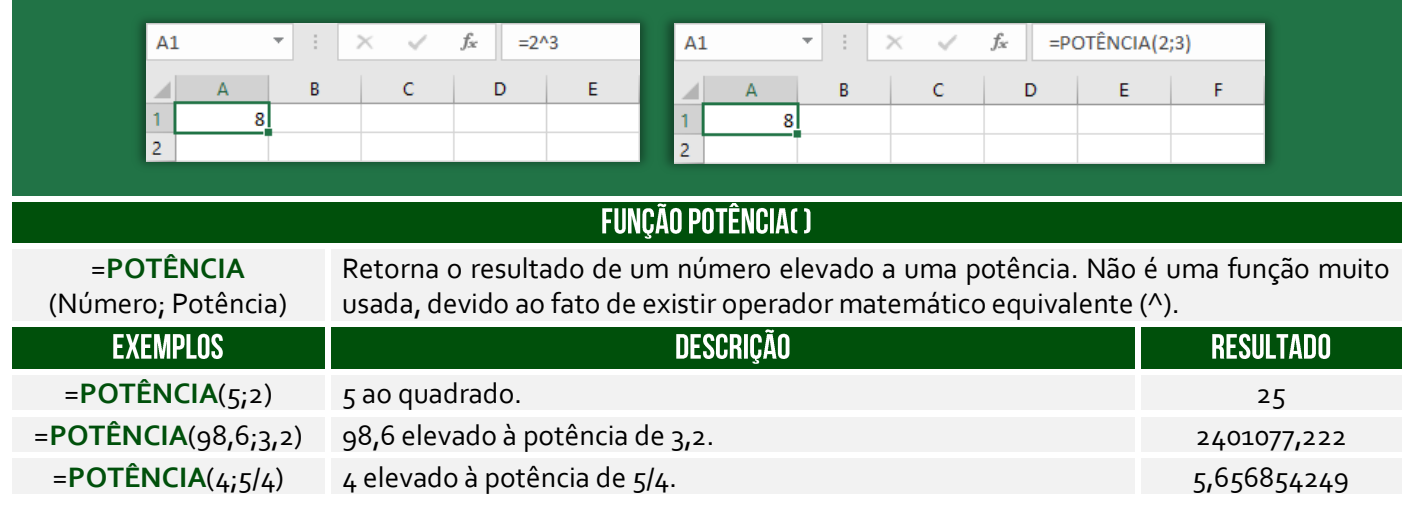

**(CRF/TO – 2019)** No Excel 2016, versão em português, para Windows, a função Potência eleva um número a uma potência. Por exemplo, a fórmula =POTÊNCIA(5;2) resulta em

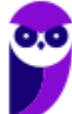

25, isto é, 5<sup>2</sup>. Uma outra forma de se obter esse mesmo resultado é com a sequinte fórmula:

a) =5\*2. b) =5^2. c) =5x2. d) 5|2. e) =5°2.

**\_\_\_\_\_\_\_\_\_\_\_\_\_\_\_\_\_\_\_\_\_ Comentários:** conforme vimos em aula, =POTÊNCIA(5;2) = 5^2 = 25 (Letra B).

## 2.6 – Função SOMA()

#### **INCIDÊNCIA EM PROVA: ALTÍSSIMA**

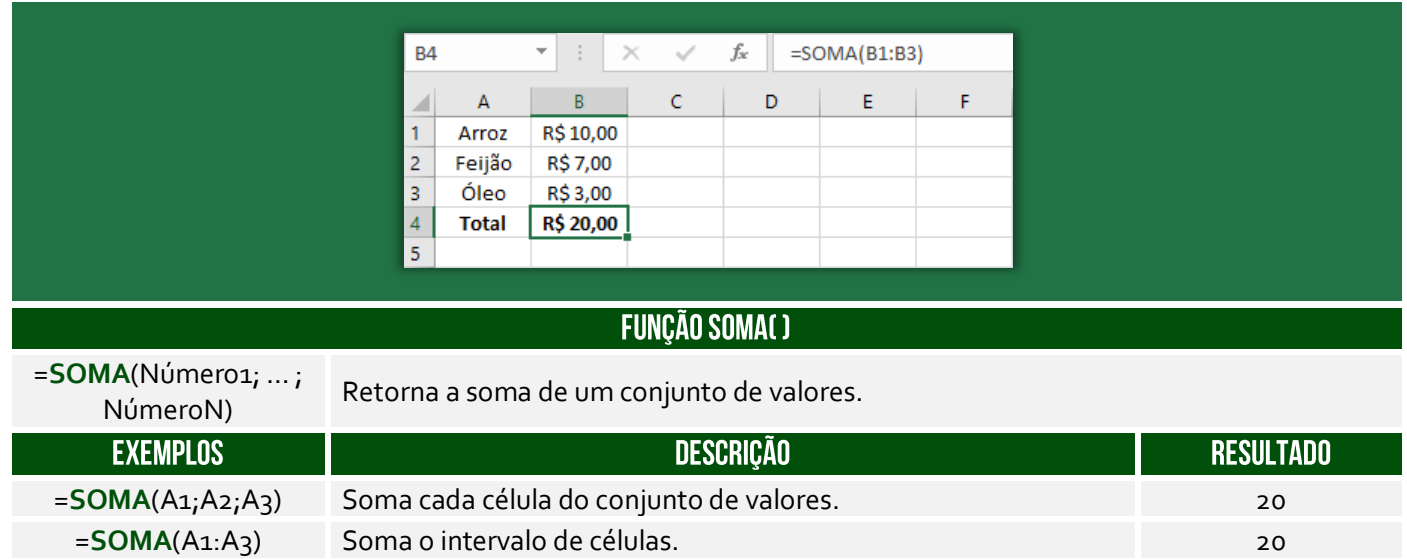

**(Câmara de Campo Limpo Paulista/SP – 2018)** Assinale a alternativa que apresenta a fórmula que soma os valores das células das três primeiras colunas de uma planilha MS-Excel 2010 em idioma padrão português.

a) =  $SOMA(1:3)$  $b) = SOMA(A_1:C_1)$  $c) = SOMA(A_1:C_3)$  $d$ ) =SOMA $(A:C)$  $e) = SOMA(A^*:C^*)$ 

**\_\_\_\_\_\_\_\_\_\_\_\_\_\_\_\_\_\_\_\_\_ Comentários:** as três primeiras colunas de uma planilha são A, B e C ou A:C, logo temos =SOMA(A:C). *Professor, não poderia ser a Letra B?* Não, porque ele pediu a coluna inteira e, não, apenas a primeira linha (Letra D).

## 2.7 – Função SOMASE()

INCIDÊNCIA EM PROVA: ALTA

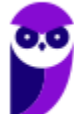

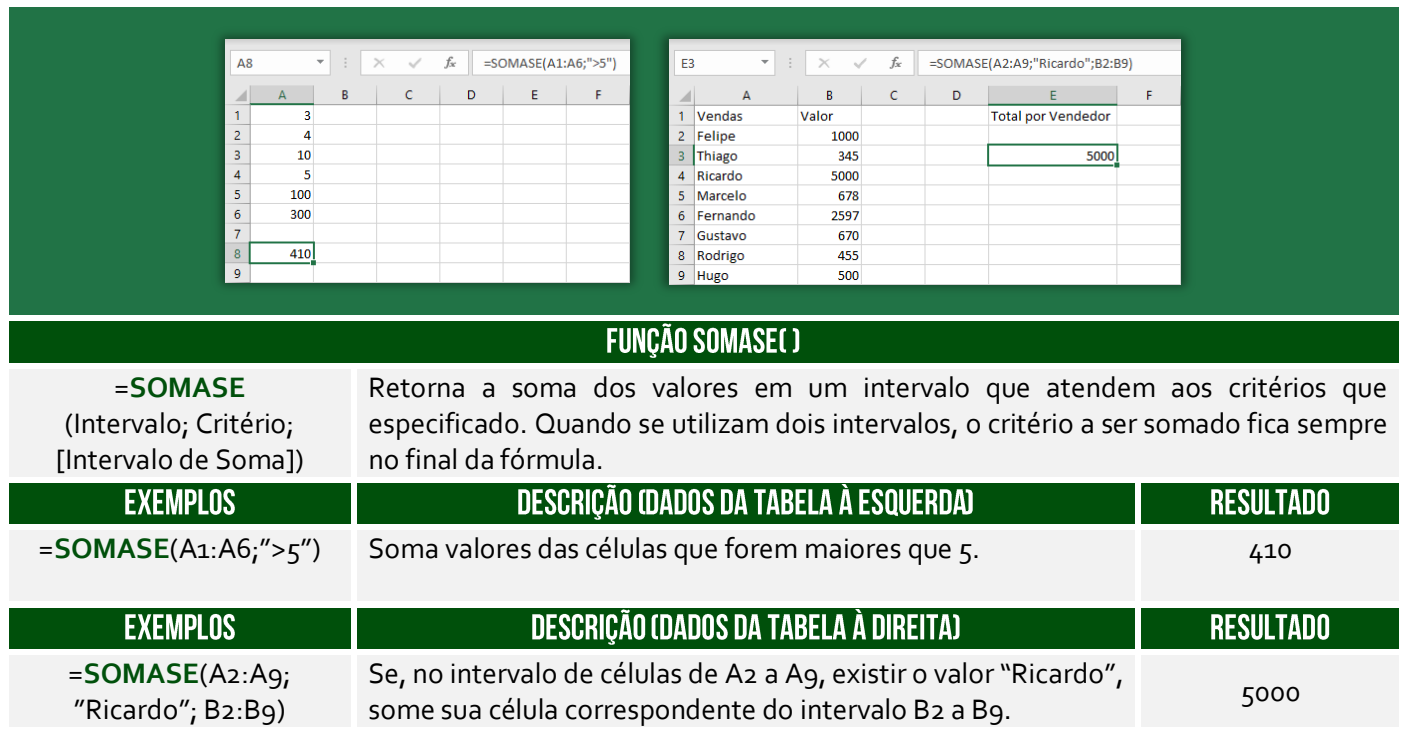

A Função **SOMASE** é como uma função **SOMA** acrescida de um **CRITÉRIO**. *Como assim, Diego?* A função somará apenas os valores das células que satisfaçam um critério estabelecido. A sintaxe é:

=**SOMASE**(Intervalo; Critério; [Intervalo de Soma])

O **Intervalo** é obrigatório e representa o intervalo de células que se deseja calcular por critérios; **Critério** é obrigatório e representa uma condição; e **Intervalo de Soma** é opcional e representa as células reais a serem adicionadas. Logo, se as células do **Intervalo** satisfizerem o **Critério**, então os valores das células correspondentes do **Intervalo de Soma** serão somados. Vamos ver agora alguns exercícios interessantes...

**(SULGÁS – 2018)** Qual seria o resultado da fórmula =SOMASE(B2:C5;"<7")?  $\overline{D}$ F 6 9 3 3 8 4 3  $\overline{2}$  $\mathbf{1}$  $\overline{7}$ 5 3  $\overline{\mathbf{a}}$  $\overline{3}$ 3 3 a) 11 b) 12 c) 13 d) 15 e) 17 **\_\_\_\_\_\_\_\_\_\_\_\_\_\_\_\_\_\_\_\_\_**

**Comentários:** conforme vimos em aula, devemos somar apenas os valores do intervalo B2:C5 que sejam menores que 7. Esse intervalo é composto pelas células B2, B3, B4, B5, C2, C3, C4, C5. Dessas células, aquelas que são menores que 7 são: B2, C3, B4, B<sub>5</sub>, C<sub>5</sub> ou  $6 + 2 + 1 + 3 + 3 = 15$  (Letra D).

## 2.8 – Função SOMASES()

#### **INCIDÊNCIA EM PROVA: ALTA**

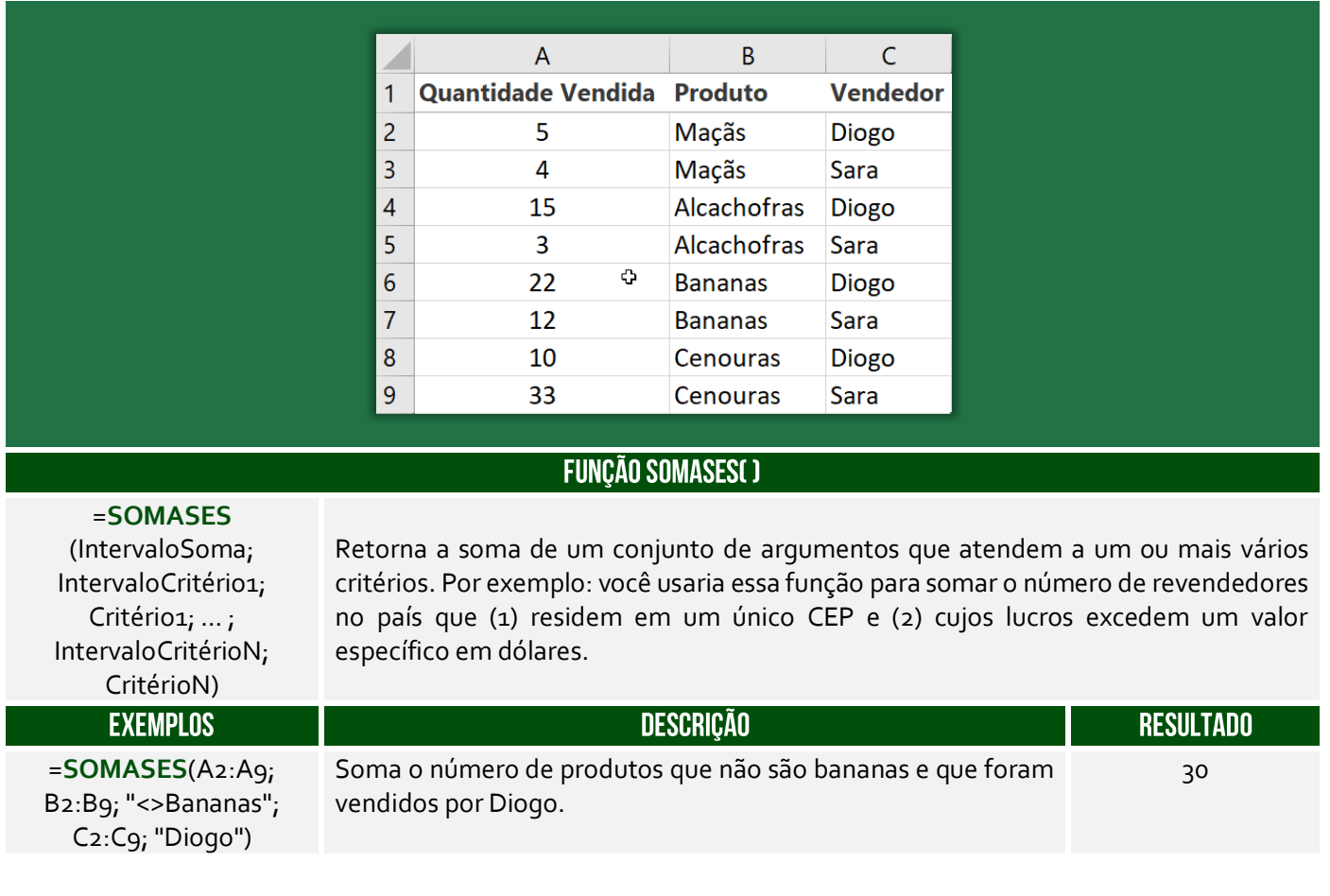

**(CELESC – 2013)** A fórmula que permite somar um conjunto de células do MS Excel 2010 em português no intervalo A1:A20, apenas se os números correspondentes em B1:B20 forem maiores que zero e os números em C1:C20 forem menores que dez, é:

a) SE b) PROCV c) PROCH d) SOMASES e) SOMASE **\_\_\_\_\_\_\_\_\_\_\_\_\_\_\_\_\_\_\_\_\_**

**Comentários:** vejam que temos dois critérios: números do intervalo B1:B20 maiores que zero e números do intervalo C1:C20 menores que dez, logo devemos utilizar a função SOMASES (Letra D).

## 2.9 – Função TRUNCAR()

**INCIDÊNCIA EM PROVA: MÉDIA** 

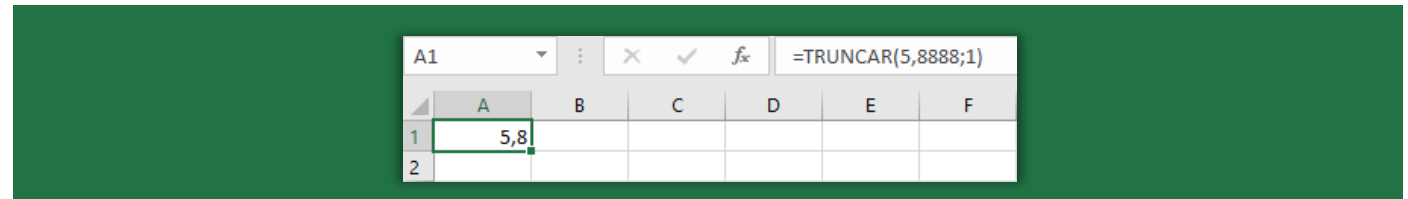

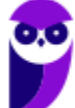

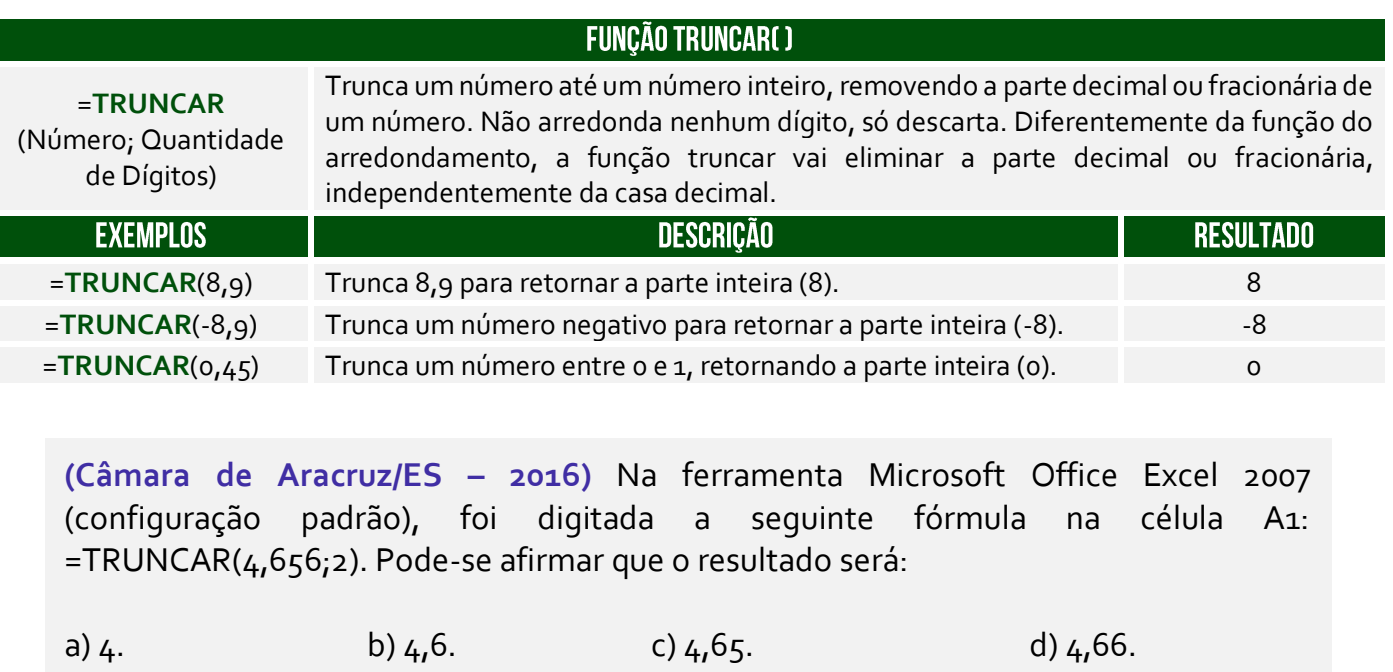

**Comentários:** essa fórmula truncará o número 4,656 com apenas duas casas decimais, logo 4,65 (Letra C).

## 2.10 - Função INT()

**\_\_\_\_\_\_\_\_\_\_\_\_\_\_\_\_\_\_\_\_\_**

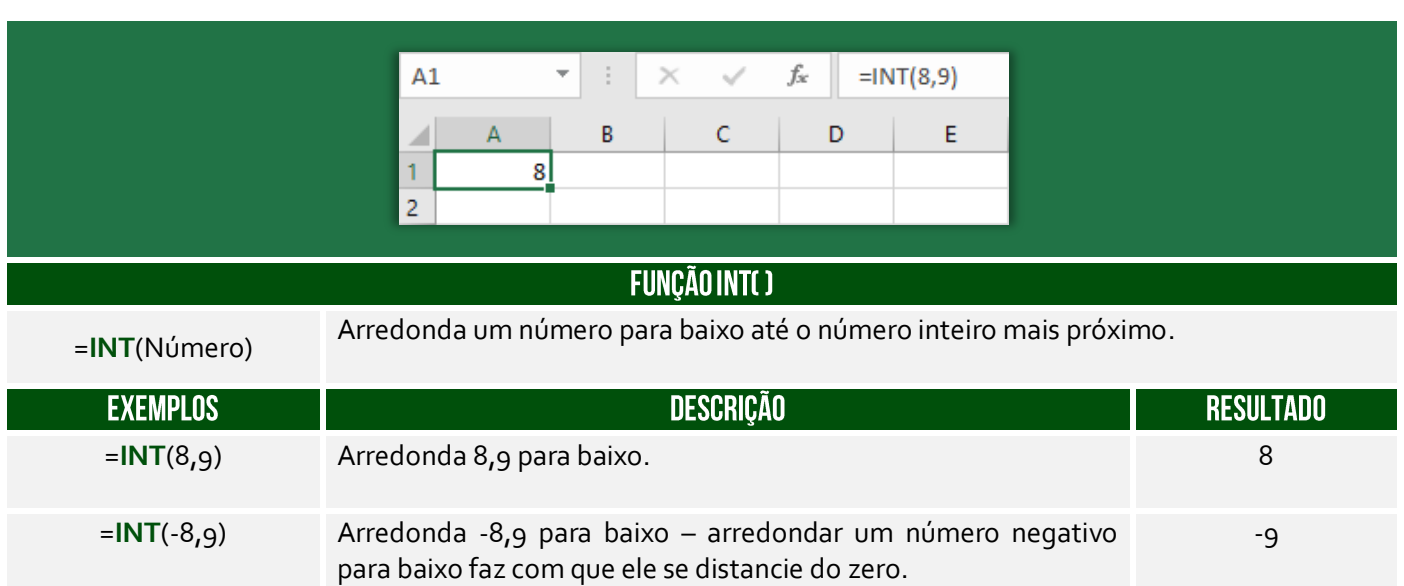

**Há uma dúvida comum a respeito da diferença entre as funções INT() e TRUNCAR()!** A segunda não faz nenhum arredondamento como parte de sua operação, enquanto a primeira sempre arredondará para baixo para o próximo número mais baixo. As duas funções retornam o mesmo resultado para números positivos, mas diferentes para negativos. Exemplo: **INT(-3,55)** retornará **- 4** e **TRUNC (-3,55)** retornará **-3**, já que **INT()** arredonda para baixo para o próximo valor mais baixo.

**INCIDÊNCIA EM PROVA: MÉDIA** 

**(CONSULPLAN – 2017 – Item III)** A função INT arredonda um número para baixo até o número inteiro mais próximo.

**\_\_\_\_\_\_\_\_\_\_\_\_\_\_\_\_\_\_\_\_\_ Comentários:** trata-se da definição da função INT (Correto).

## 3 - Funções Estatísticas

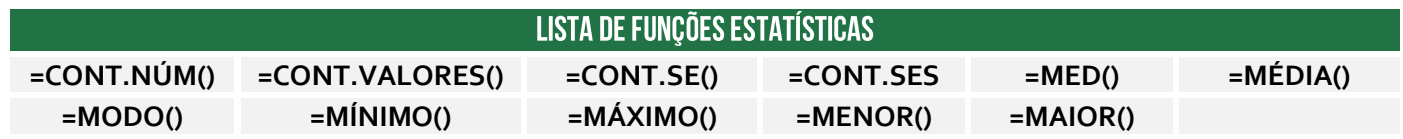

#### 3.1 – Função CONT.NÚM()

**INCIDÊNCIA EM PROVA: ALTA** 

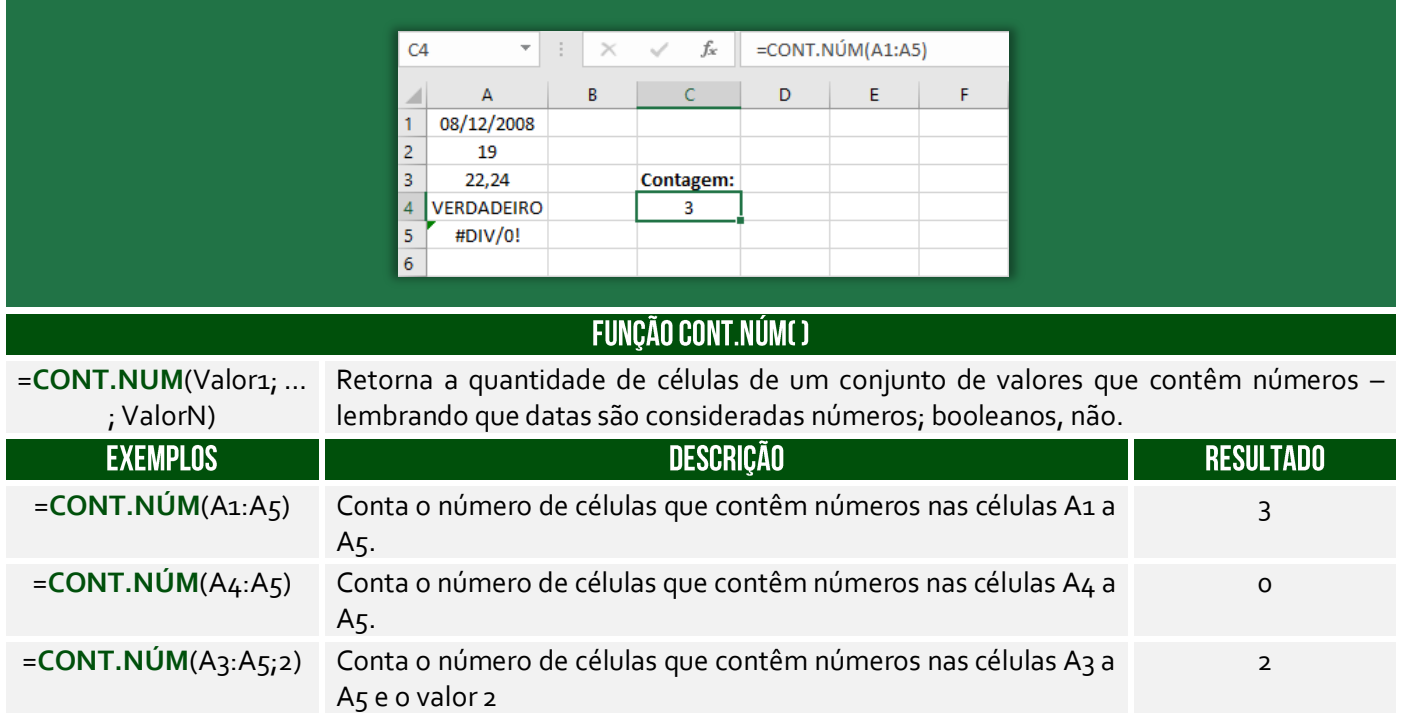

**(PauliPrev – 2018)** Considere que a planilha possui centenas de linhas seguindo o padrão exibido, e que cada linha mostra o valor da contribuição (coluna C) para um determinado mês (coluna B) de um ano específico (coluna A). O caractere # indica que, no respectivo mês, não houve contribuição.

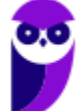

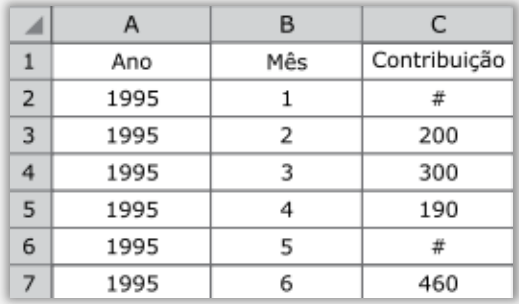

Assinale a alternativa que apresenta a fórmula que poderá ser utilizada por um analista previdenciário que deseja contar o número de meses em que foi feita alguma contribuição.

 $a) = SOMA(C:C)$  $b) =$ CONTAR.VAZIO(C:C) c) =CONT.SE(C:C;"#") d) = $CONT.NÚM(C;C)$ e) =CONT.VALORES(C:C)

**\_\_\_\_\_\_\_\_\_\_\_\_\_\_\_\_\_\_\_\_\_ Comentários:** devemos utilizar a função CONT.NUM, que conta todas as células que possuem números na coluna C (para tal, utiliza-se o intervalo C:C). Note que não serão contadas as células C2 e C6, porque não contém números (Letra D).

## 3.2 – Função CONT.VALORES()

**INCIDÊNCIA EM PROVA: MÉDIA** 

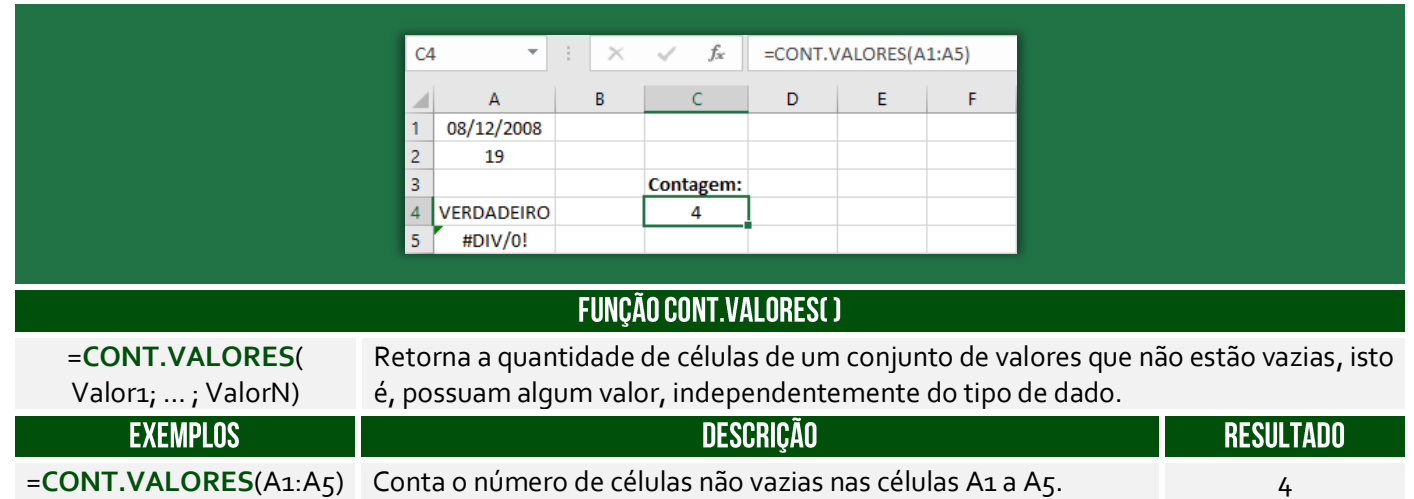

**(Prefeitura de Lagoa Santa/MG – 2019)** Sobre a função "CONT.VALORES" do Microsoft Excel 2016 é correto afirmar que:

a) Calcula um número de células que estão vazias em um intervalo.

b) Calcula um número de células em um intervalo no qual não estão vazias.

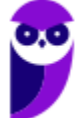

- c) Calcula um número de células que contêm valores numéricos em um intervalo.
- d) Calcula um número de células que contêm dados do tipo caracteres em um intervalo.

**\_\_\_\_\_\_\_\_\_\_\_\_\_\_\_\_\_\_\_\_\_ Comentários:** conforme vimos em aula, essa função conta células não vazias em um intervalo (Letra B).

**(CREFONO/6R – 2013)** Assinale a alternativa que exibe o resultado correto da seguinte fórmula: =CONT.VALORES(B3:B12)+CONT.VALORES(C3:C12).

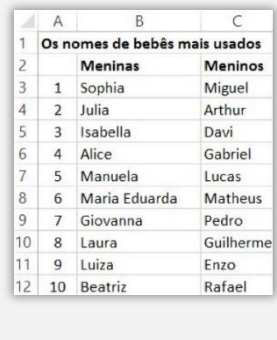

a) 5. b) 8. c) 16. d) 17. e) 20. **\_\_\_\_\_\_\_\_\_\_\_\_\_\_\_\_\_\_\_\_\_**

**Comentários:** conforme vimos em aula, função CONT.VALORES conta apenas valores não vazios. Logo, o intervalo B3:B12 não contém nenhum valor não vazio, logo 10; no intervalo C3:C12 também não, logo 10. Assim, o resultado é 10+10=20 (Letra E).

## 3.3 - Função CONT.SE()

**INCIDÊNCIA EM PROVA: ALTA** 

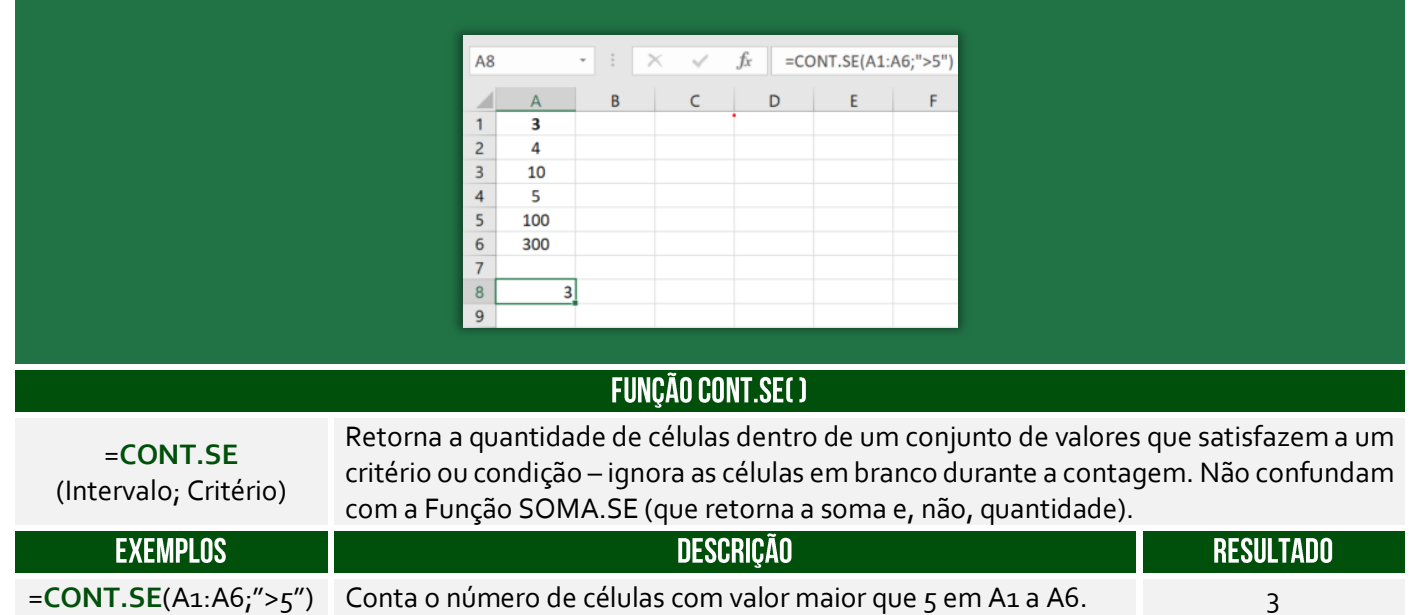

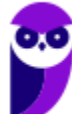

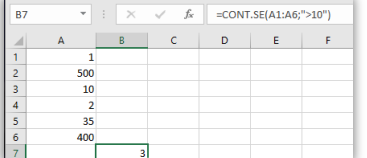

Na figura ao lado, observe a sintaxe =CONT.SE(A1:A6;">10"), podemos traduzir tal comando da seguinte maneira: **CONTE** no intervalo de A1 até A6 **SE** maior que 10. O resultado foi 3, porque 500, 35 e 400 são maiores que 10. *Entendido?*

**(TRT/10 – 2019)** No Microsoft Excel 2013, Configuração Local, Idioma Português-Brasil, tal função da categoria estatística conta, em um intervalo de células, quantas vezes certa informação ocorre. Trata-se de:

a) SOMA b) SOMASE c) CONT.SE d) CONT.NUM

**\_\_\_\_\_\_\_\_\_\_\_\_\_\_\_\_\_\_\_\_\_ Comentários:** a função que conta a quantidade de vezes que uma informação ocorre em um intervalo é o CONT.SE (Letra C).

## 3.4 - Função CONT.SES()

**INCIDÊNCIA EM PROVA: MÉDIA** 

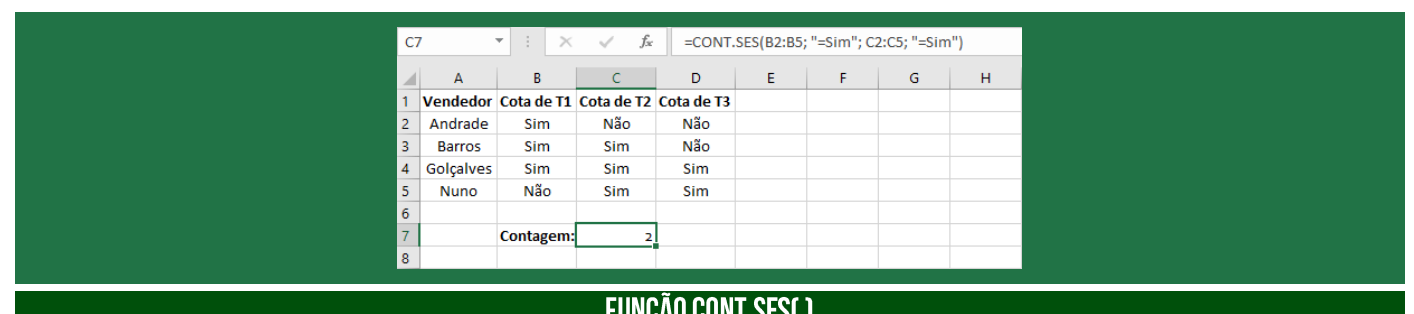

#### =**CONT.SES** (IntervaloCritérios1,

Critérios1, [IntervaloCritérios2,

Retorna a quantidade de vezes que um conjunto de critérios são atendidos em um intervalo de valores.

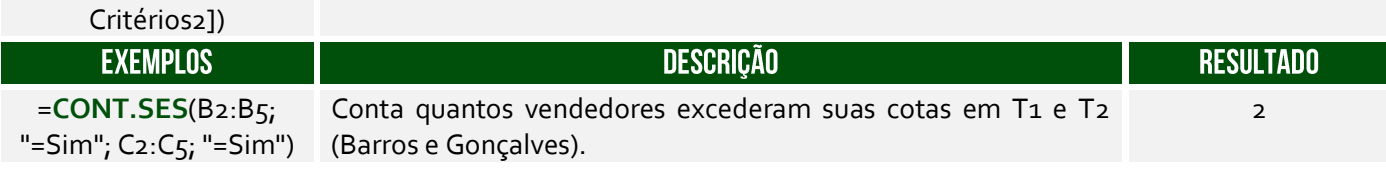

**(EMPLASA – 2014)** No departamento de RH de uma empresa, é utilizada uma planilha do Microsoft Excel 2010, na sua configuração padrão, para controlar a quantidade de funcionários dessa empresa, conforme figura a seguir. A célula A contém o nome do funcionário(a), a célula B contém o sexo (M - Masculino, F - Feminino) e a célula C contém a idade do funcionário(a). A fórmula a ser aplicada na célula B10, para calcular o Total de funcionários Homens com idade maior que 40 anos, é:

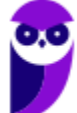

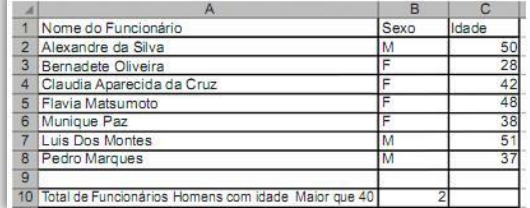

a) =CONT.SE(B2:B8,"=M",C2:C8, ">40") b) =CONT.SE(B2;B8;"M";C2:C8;">40") c) =CONT.SES(B2:B8;"=M";C2:C8;"<>40") d) =CONT.SES(B2;B8;"M";C2:C8;">40") e) =CONT.SES(B2:B8;"=M";C2:C8;">40")

**\_\_\_\_\_\_\_\_\_\_\_\_\_\_\_\_\_\_\_\_\_ Comentários:** como temos dois critérios, devemos utilizar o CONT.SES e, não, o CONT.SE. Além disso, o primeiro critério verifica o intervalo B2:B8 e, não, B2;B8. Logo, já eliminamos os itens (a), (b) e (d). Além disso, um dos critérios é que o funcionário seja homem, logo do sexo Masculino ("=M"). Por fim, o outro critério é que tenha mais de 40 anos (">40) – eliminando o terceiro item. Dessa forma, ficamos com =CONT.SES(B2:B8;"=M";C2:C8;">40") (Letra E).

## 3.5 - Função MÉDIA()

#### **INCIDÊNCIA EM PROVA: ALTÍSSIMA**

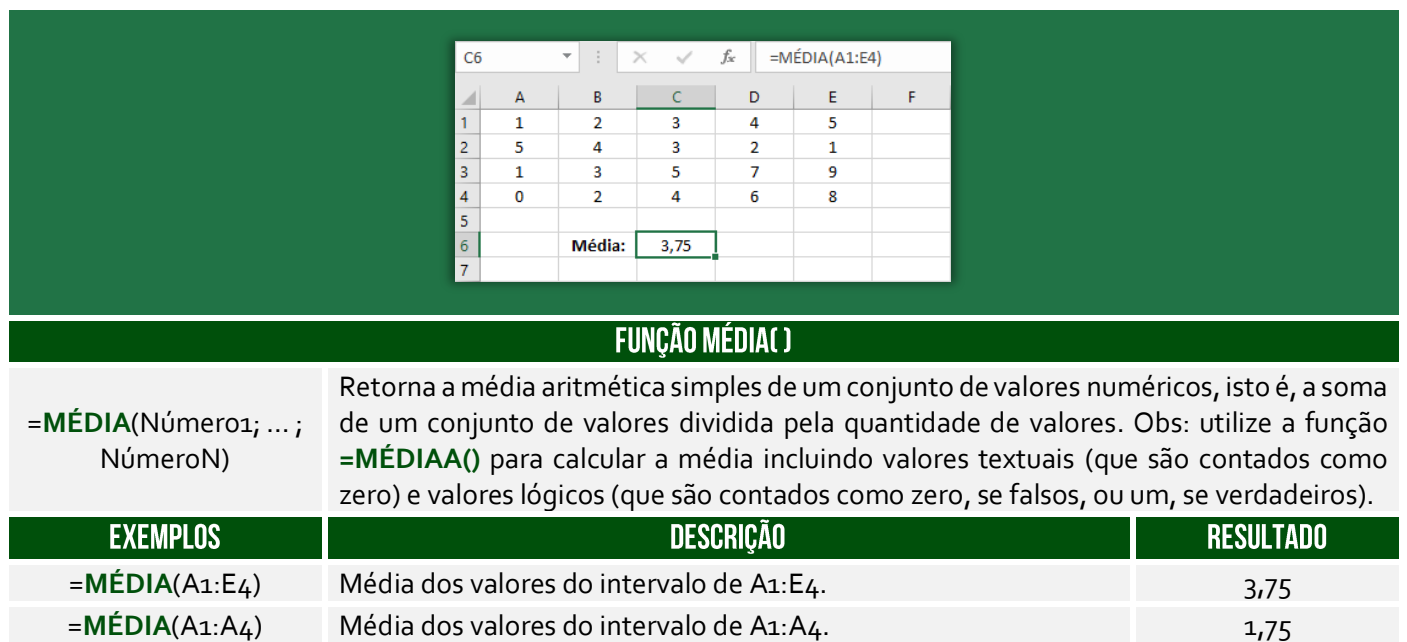

**(Pref. Nova Hamburgo – 2015)** Em uma planilha do Excel as células apresentam os seguintes valores: A1 = 2, A2 =  $5$ , B1 = 3 e B2 = -2. O valor que a célula C1 exibirá se contiver a fórmula =MÉDIA(A1:B2)^A1 é:

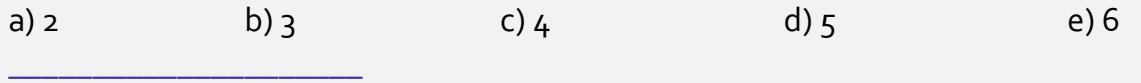

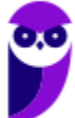

**Comentários:** conforme vimos em aula, a média de {2, 5, 3, -2) é 8/4 = 2. E 2^2 = 4 (Letra C).

## 3.6 - Função MÍNIMO()

#### **INCIDÊNCIA EM PROVA: ALTA**

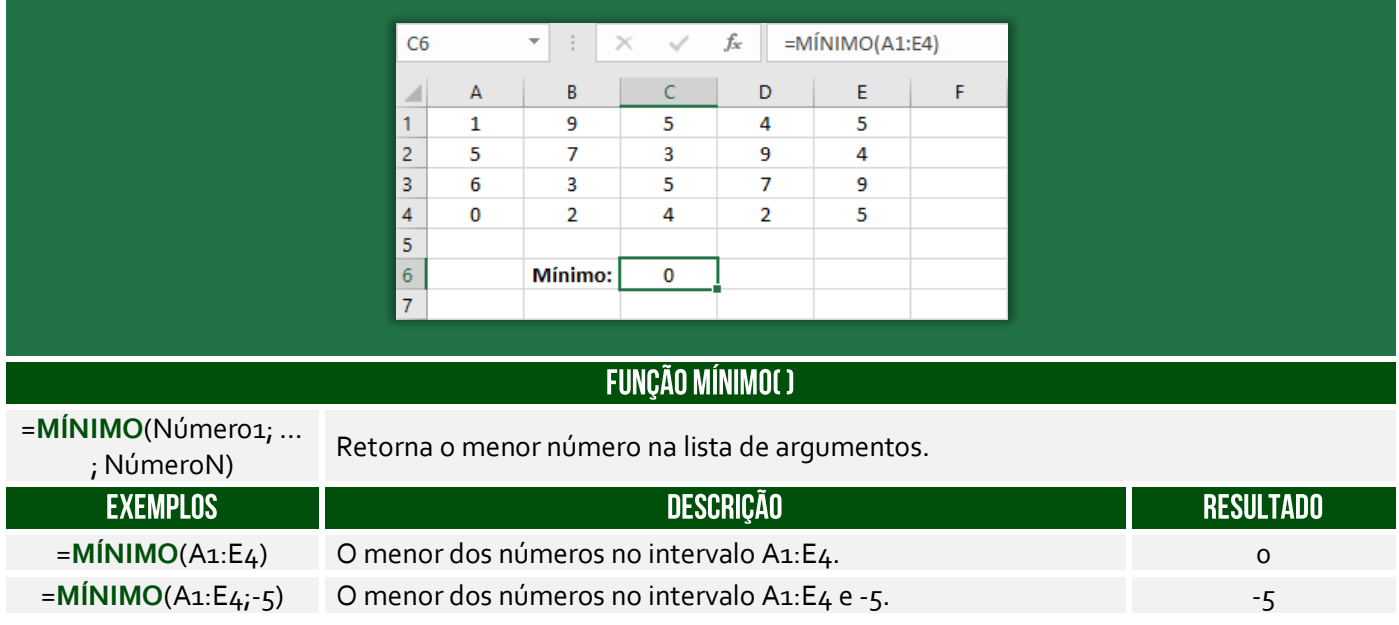

**(Pref. Nova Hamburgo – 2015)**No Microsoft Excel, supondo que você tem uma lista com muitos valores e você deve apresentar o menor valor desta lista. Assinale a alternativa abaixo que resolve esse problema:

a) =MÍNIMO(H4:H87) b) =MÍNUS(H4-H87) c) =MÍNIMO(H4-H87) d) =MÍNIMO(H4...H87)

**\_\_\_\_\_\_\_\_\_\_\_\_\_\_\_\_\_\_\_\_\_**

**Comentários:** conforme vimos em aula, a função MÍNIMO retorna o menor valor de uma lista e possui a sintaxe: =MÍNIMO(Intervalo\_de\_valores). Logo, a única opção que apresenta um intervalo é =MÍNIMO(H4:H87) (Letra A).

## 3.7 - Função MÁXIMO()

#### **INCIDÊNCIA EM PROVA: ALTA**

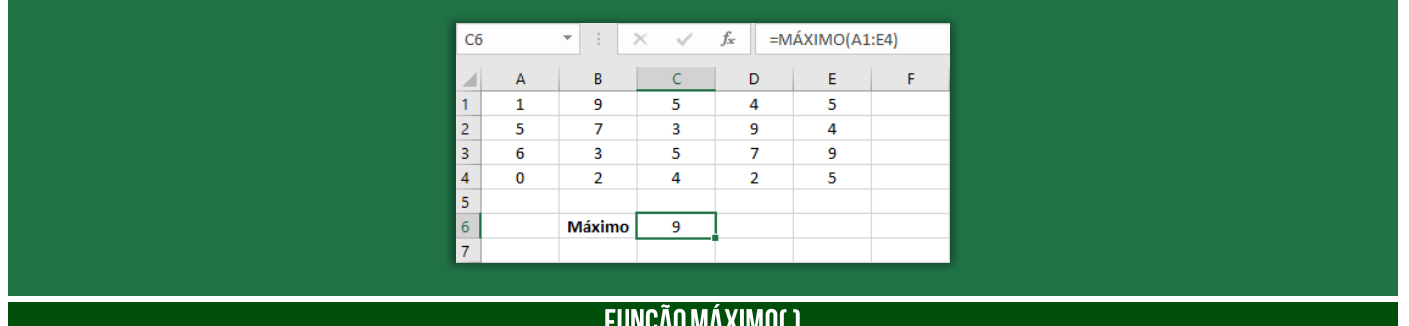

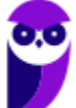

**Informática p/ PETROBRAS (Técnico Administração e Controle Júnior) 2021 - Pré-Edital www.estrategiaconcursos.com.br**

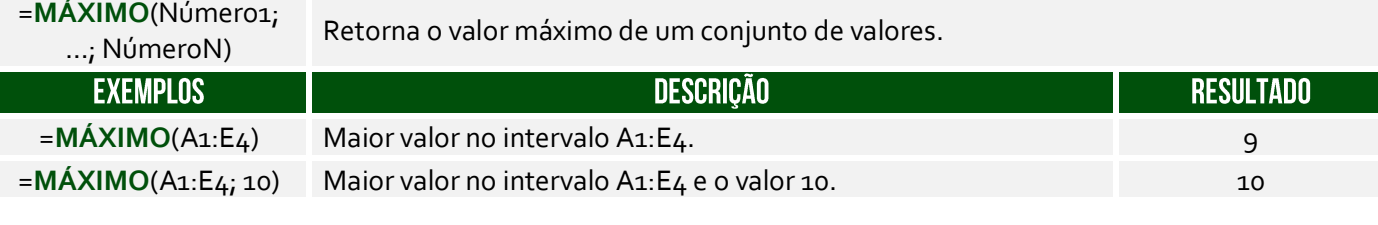

**(SEFAZ/PE – 2015)** Para saber o maior valor em um intervalo de células, devemos usar uma das seguintes funções. Assinale-a.

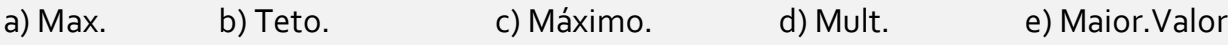

**Comentários:** conforme vimos em aula, devemos utilizar a função MÁXIMO (Letra C).

## 3.8 - Função MENOR()

**\_\_\_\_\_\_\_\_\_\_\_\_\_\_\_\_\_\_\_\_\_**

INCIDÊNCIA EM PROVA: ALTA

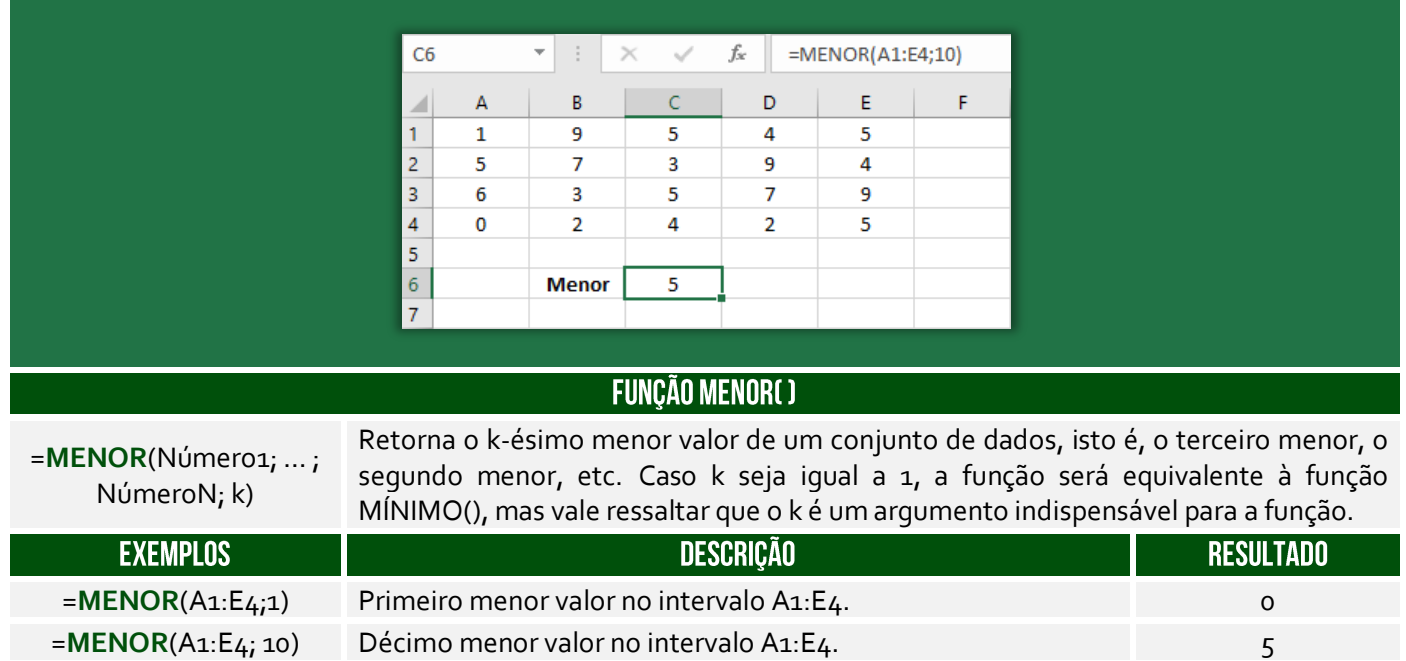

**(Prefeitura do Rio de Janeiro/RJ – 2013)** Sabe-se que em F5 foi inserida uma expressão que representa a melhor cotação e que indica o menor preço entre os mostrados em 1, 2 e 3. Considerando-se que, neste caso, o Excel permite o uso das funções MÍNIMO ou MENOR, em F5 pode ter sido inserida uma das seguintes expressões:

a) = $MÍNIMO(C5:E5)$  ou = $MENOR(C5:E5)$ b) =MÍNIMO( $C_5: E_5$ ;1) ou =MENOR( $C_5: E_5$ ) c) =MÍNIMO( $C_5$ :E<sub>5</sub>;1) ou =MENOR( $C_5$ :E<sub>5</sub>;1) d) = MÍNIMO( $C_5: E_5$ ) ou = MENOR( $C_5: E_5:1$ )

**Comentários:** conforme vimos em aula, nós vimos que se o parâmetro da função MENOR() for 1, ela retornará o menor valor de um intervalo, assim como na função MÍNIMO(). Logo, =MÍNIMO(C5:E5) retornará o mesmo que MENOR(C5:E5;1) (Letra D).

## 3.9 – Função MAIOR()

**\_\_\_\_\_\_\_\_\_\_\_\_\_\_\_\_\_\_\_\_\_**

#### **INCIDÊNCIA EM PROVA: ALTA**

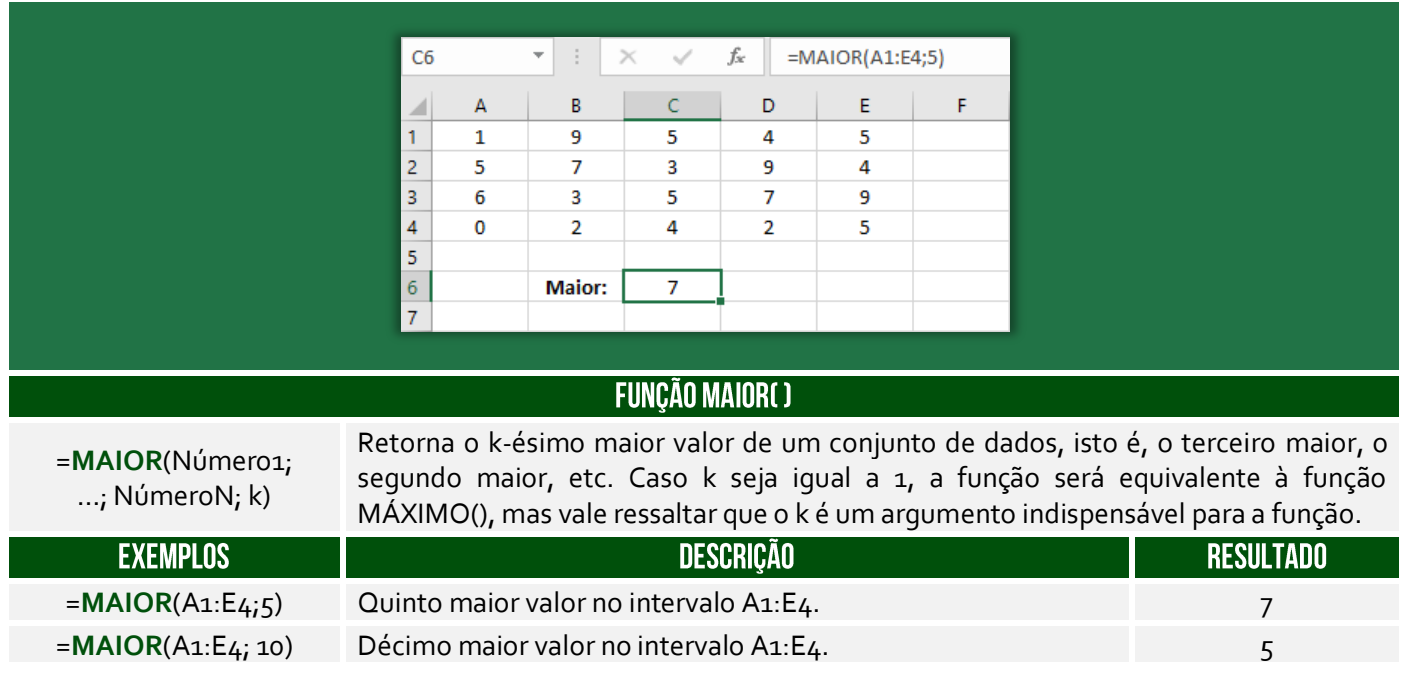

**(TJ/SP – 2019)** Observe a planilha a seguir, sendo editada por meio do MS-Excel 2010, em sua configuração padrão, por um usuário que deseja controlar itens de despesas miúdas (coluna A) e seus respectivos valores (coluna B).

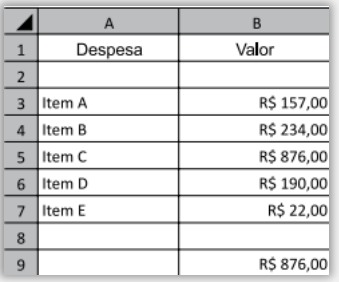

A fórmula usada para calcular o valor apresentado na célula B9, que corresponde ao maior valor de um item de despesa, deve ser:

a) = MAIOR( $B_3$ ; $B_7$ ; $1$ )  $b) = MAIOR(B_3:B_7;1)$ c) = MAIOR $(1;B_3:B_7)$ d) = MAIOR $(B_3; B_5; 1)$ 

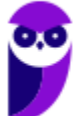

 $e) = MAIOR(1; B_3; B_5)$ 

**\_\_\_\_\_\_\_\_\_\_\_\_\_\_\_\_\_\_\_\_\_ Comentários:** para calcular o maior valor de um intervalo, podemos utilizar a fórmula =MAIOR(B3:B7;1) (Letra B).

## 4 - Funções de Pesquisa e Referência

#### LISTA DE FUNCÕES DE PESQUISA E REFERÊNCIA

**FUNCÃO PROCV()** 

**=PROCV() =PROCH() ESCOLHER()**

## 4.1 – Função PROCV()

**INCIDÊNCIA EM PROVA: ALTA** 

=**PROCV** (ValorProcurado; IntervaloDeBusca; ColunaDeRetorno; [Exatidão])

 $117$ 

 $\overline{2}$ 

 $\times$   $\checkmark$  fx  $|C|$ 

Usada quando precisar localizar algo em linhas de uma tabela ou de um intervalo. Procura um valor na coluna à esquerda de uma tabela e retorna o valor na mesma linha de uma coluna especificada. Muito utilizado para reduzir o trabalho de digitação e aumentar a integridade dos dados através da utilização de tabelas relacionadas.

Pessoal, essa função é um trauma na maioria dos alunos! Meu objetivo aqui é fazer com que vocês a entendam sem maiores problemas. Vamos lá...

O nome **PROCV** vem de **PROCura na Vertical**! *Por que?* Procura, porque basicamente ele faz a procura de um valor em uma matriz. Vertical, porque ele geralmente faz uma busca em uma base de dados que cresce verticalmente. Imaginem que vocês possuem uma planilha em que vocês vão anotando quanto vocês gastam por dia. Em geral, você vai colocar cada gasto em uma linha em vez de em uma coluna. Logo, você possui uma base de dados que cresce verticalmente.

Beleza! Vamos lá... para entender o PROCV(), **nós vamos utilizar o exemplo de uma loja de informática que vende diversos produtos, sendo que cada produto possui código e preço**.

**ENTENDENDO PROCVO** 

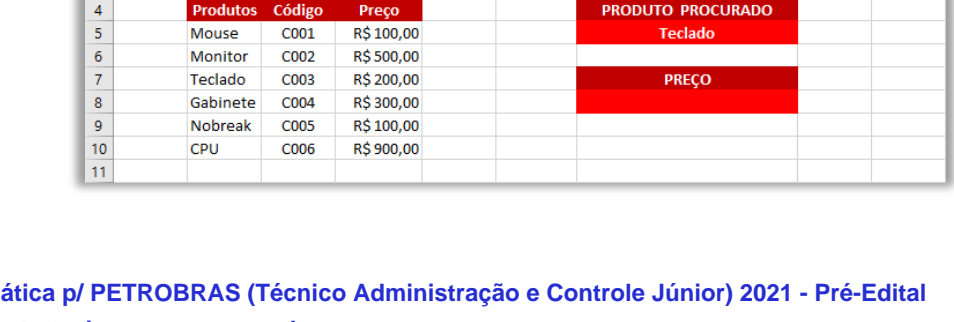

 $\Box$  E

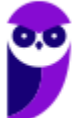

Essa função permite que você procure, por exemplo, o preço de um produto ou o código de um produto. Você pode me perguntar: *professor, para que eu vou utilizar uma função para procurar o preço de um produto? Não basta ir olhando um por um até encontrar?* **Isso faz sentido para o exemplo acima que possui poucas linhas e poucas colunas, mas imaginem se nós tivéssemos 25.000 linhas e 80 colunas**. *Complicaria, concorda?* Pois é...

O PROCV oferece um resultado mais rápido e eficiente quando precisamos procurar com agilidade um item em uma lista muito extensa. Vejam na imagem acima que eu estou procurando o preço do **Produto Teclado**. *Onde eu devo procurar?* Eu devo procurar no Intervalo B5:D10, porque **esse intervalo – também chamado de matriz – contém os dados de produtos**, portanto esqueçam tudo que não esteja nessa matriz.

*Se eu disser que a procura deve ser feita na terceira coluna, vocês vão procurar na Coluna C ou na Coluna D?* Vocês devem procurar na Coluna D, uma vez que se trata da terceira coluna da Matriz B5:D10 e, não, da planilha como um todo. **Nessa matriz, temos três colunas B, C e D, logo a terceira coluna é a Coluna D**. *Entendido?* Outra informação importante é que o PROCV retorna o valor de um, e apenas um, item! Continuando... A sintaxe do PROCV de uma maneira abstrata é:

SINTAXE DO PROCV( )<br>|-PROCV VALOR\_PROCURADO; ONDE\_PROCURAR; QUAL\_COLUNA; VALOR\_EXATO\_APROXIMADO

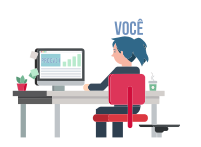

Pessoal, a sintaxe é a linguagem que o Excel entende! **Nós podemos falar tranquilamente em português, mas o Excel não entenderá**. De todo modo, vamos ver um diálogo que vai facilitar:

- *– Você: Procv, eu estou precisando de uma parada!*
- *– Procv: Diz aí! Do que você precisa?*
- *– Você: Eu estou precisando procurar o preço de um produto.*
- *– Procv: Você precisa do preço de qual produto?*
- *– Você: Eu preciso saber o preço de um Teclado.*
- *– Procv: De boa! Você quer que eu procure isso em que lugar?*

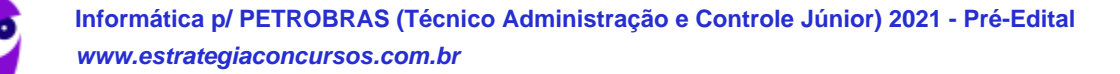
- *– Você: Procura no Intervalo de Células de B5 a D10 (também chamado Matriz).*
- *– Procv: Nessa matriz, o preço estará em qual coluna?*
- *– Você: Estará na terceira coluna da matriz!*
- *– Procv: Se eu não encontrar "Teclado", posso retornar a palavra mais próxima?*
- *– Você: Não! Eu preciso que você procure exatamente a palavra "Teclado".*
- *– Procv: Fechado! Te mando agora...*
- *– Você: Obrigado, parceiro!*

*Isso seria um diálogo em português, mas como isso poderia ser traduzido para a linguagem do PROCV?*  **Bem, conforme vimos na sintaxe acima, essa função necessita de quatro parâmetros para retornar um valor**. Em primeiro lugar, ela precisa saber qual é o valor procurado! Em nosso exemplo, trata-se do Teclado. Em segundo lugar, ela precisa saber aonde procurar! Em nosso exemplo, trata-se do Intervalo B5:D5.

Em terceiro lugar, ela precisa saber em qual coluna desse intervalo se encontra o preço! Em nosso exemplo, trata-se da terceira coluna. **Por fim, ela precisa saber se você deseja que ela retorne um valor apenas se ela encontrar um valor exato ou se ela pode retornar um valor aproximado, sendo VERDADEIRO para um valor aproximado e FALSO para um valor exato**! Em nosso exemplo, trata-se do valor exato. *Bacana?* 

Há mais alguns detalhes: primeiro, não é obrigatório informar o último parâmetro, mas – caso não seja informado – será considerado por padrão como verdadeiro; segundo, se for utilizado o parâmetro **FALSO**, os valores da primeira coluna do intervalo não precisarão estar ordenados, mas se o parâmetro utilizado for **VERDADEIRO**, então os valores da primeira coluna do intervalo precisarão – sim – estar ordenados. Então, nossa função ficaria assim:

### Sintaxe do procv( ) **=PROCV "TECLADO": B5:D10: 3: FALSO)**

A função pesquisará no intervalo indicado – sempre na primeira coluna desse intervalo – a linha que contém o valor procurado ("Teclado") e retornará o que estiver na terceira coluna dessa linha (R\$200,00). **Como nós escolhemos a opção FALSO, ela só retornará o preço se encontrar exatamente o valor procurado; caso escolhêssemos a opção VERDADEIRO, ela procuraria o valor mais próximo (Ex: "Teclados")**. Dito isso, temos algumas observações a fazer...

**Notem que eu disse que a função sempre pesquisará na primeira coluna do intervalo**! Pois é, o valor que você deseja procurar deve estar sempre sempre sempre na primeira coluna do intervalo ou matriz. Vejam a imagem da nossa planilha e me respondam: *se eu precisasse procurar o código, em vez do preço, o que eu deveria fazer?* Eu deveria mudar a matriz de pesquisa! *Por que?* Porque código está na segunda coluna da Matriz B5:D10 e, não, na primeira coluna.

*Como resolver, professor?* Para resolver, nós deveríamos mudar nossa Matriz de B5:D10 para C5:D10. Dessa forma, o valor procurado – que agora é o código – estaria na primeira coluna (Coluna

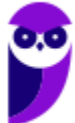

C) da Matriz C5:D10. *Bacana?* Além disso, a função precisaria saber em qual coluna desse novo intervalo se encontra o preço! Na Matriz B5:D10, o preço estava na terceira coluna; já na Matriz **C5:D10, o preço está na segunda coluna**. Nossa sintaxe ficaria assim:

## SINTAXE DO PROCV( ) =PROCV "COO3"; C5:D10; 2; FALSO

**Por fim, é importante ressaltar que nós não precisamos escrever o nome do produto que desejamos buscar na própria fórmula, nós podemos utilizar uma referência**. Vejam a imagem a seguir! Nesse exemplo, o valor procurado da nossa função é a Célula G5! Sempre que quisermos procurar um produto, basta escrever esse valor na Célula G5. *Bacana?* Dito tudo isso, o resultado final obtido será... R\$200,00!

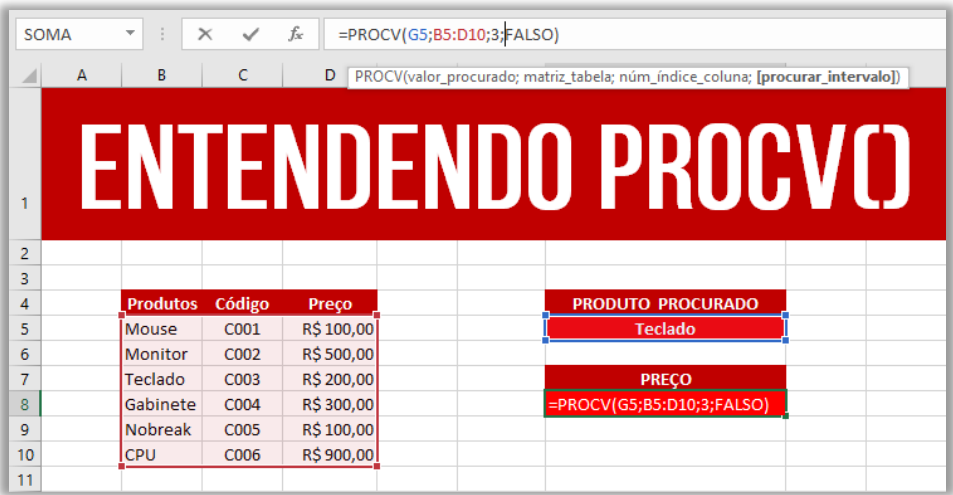

**(MPE/SP – 2016)** Uma planilha criada no Microsoft Excel 2010, em sua configuração padrão, está preenchida como se apresenta a seguir.

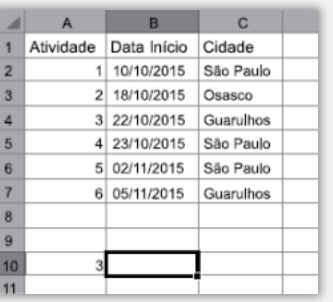

A fórmula =PROCV(A10;A2:C7;3;0), se digitada na célula B10, trará como resultado:

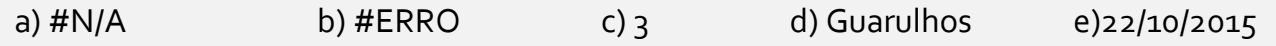

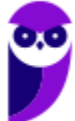

**\_\_\_\_\_\_\_\_\_\_\_\_\_\_\_\_\_\_\_\_\_**

**Comentários:** a função PROCV é uma das funções que usamos para fazer pesquisas no Excel. Nesse caso, ela está buscando o valor de A10 (3) no intervalo de A2 a C7 e o valor de retorno está na terceira coluna (C). Além disso, como o último parâmetro é 0 (representando FALSO), a função buscará o valor "3" exato e, não, aproximado. Dessa forma, de acordo com a imagem podemos ver que a célula A4 possui o valor 3 (que foi buscado pela função), e a o valor da célula da terceira coluna correspondente é Guarulhos (Letra D).

# 4.2 – Função PROCH()

### **INCIDÊNCIA EM PROVA: MÉDIA**

### **FUNCÃO PROCH()**

=**PROCH** (ValorProcurado; IntervaloDeBusca; LinhaDeRetorno; [Exatidão])

Procura um valor na linha do topo de uma tabela e retorna o valor na mesma coluna de uma linha especificada. O H de PROCH significa "Horizontal."

No PROCV, você pesquisa valores em colunas diferentes de uma dada linha; no PROCH, você pesquisa valores em linhas diferentes de uma dada coluna. É basicamente inverter linha e coluna.

**Localiza um valor na linha superior de uma tabela ou matriz de valores e retorna um valor na mesma coluna de uma linha especificada na tabela ou matriz**. Use PROCH quando seus valores de comparação estiverem localizados em uma linha ao longo da parte superior de uma tabela de dados e você quiser observar um número específico de linhas mais abaixo. Ou quando os valores de comparação estiverem em uma coluna à esquerda dos dados que você deseja localizar.

**(CAERN – 2018)** A planilha abaixo foi criada no Excel 2016 BR.

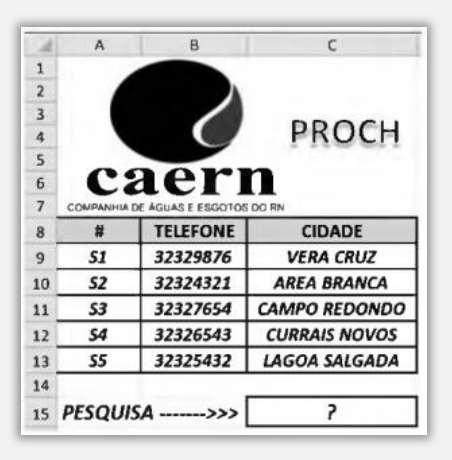

Na planilha foi inserida a expressão =PROCH(C9;A9:C13;4;1) em C15. Como resultado, o valor mostrado em C15 é:

a) CURRAIS NOVOS b) 32326543. c) VERA CRUZ d) S1.

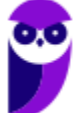

### e) S4.

**\_\_\_\_\_\_\_\_\_\_\_\_\_\_\_\_\_\_\_\_\_ Comentários:** temos que =PROCH(C9;A9:C13;4;1), logo o Excel irá procurar o conteúdo da célula C9 na primeira linha da matriz\_tabela (no intervalo A9:C13 e se encontrar retornará o conteúdo da quarta linha (índice) da mesma coluna onde o valor\_procurado for encontrado. Como na primeira linha da matriz A9:C13 há o Valor\_procurado, ou seja "VERA CRUZ", na célula C9, é retornado o conteúdo da quarta linha desta mesma coluna, que é "CURRAIS NOVOS" (Letra A).

# 4.3 - Função ESCOLHER()

**INCIDÊNCIA EM PROVA: MÉDIA** 

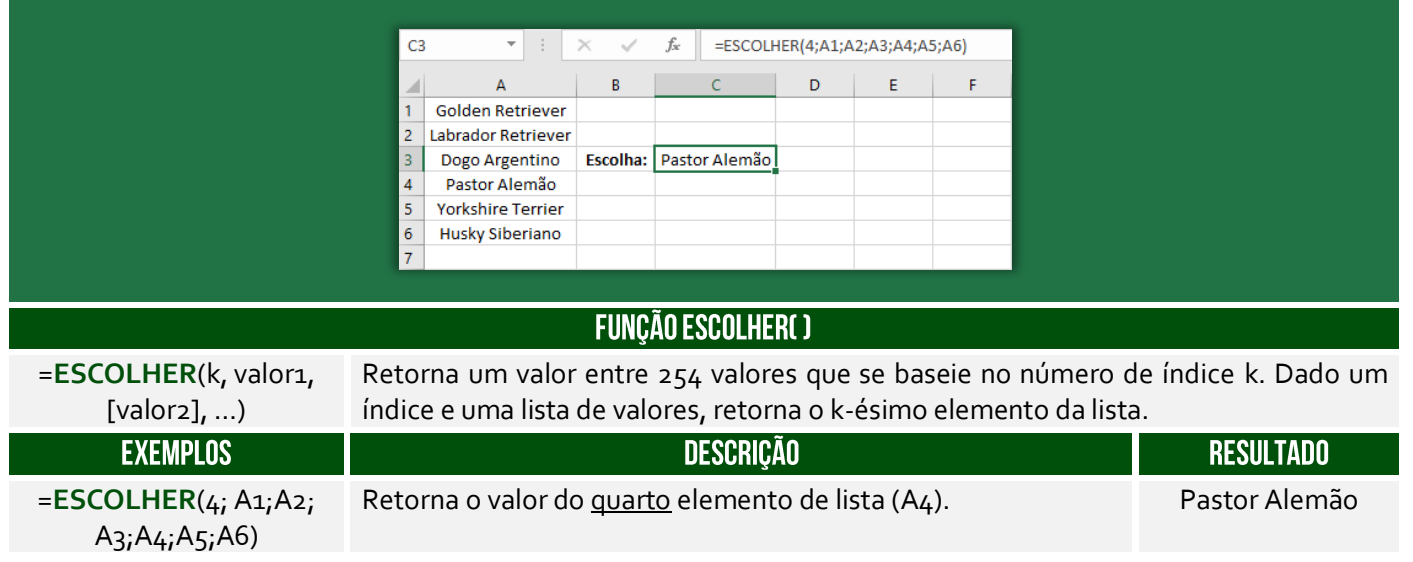

**(AL/RN – 2018)** Em uma planilha do MS Excel 2010 em português, uma função para selecionar um valor entre 254 valores que se baseie em um número de índice é a função:

a) BDCONTAR b) ESCOLHER c) CORRESP d) DATA

**\_\_\_\_\_\_\_\_\_\_\_\_\_\_\_\_\_\_\_\_\_ Comentários:** a função para selecionar um valor entre 254 valores baseado em um índice é a função ESCOLHER (Letra B).

# 5 - Funções Lógicas

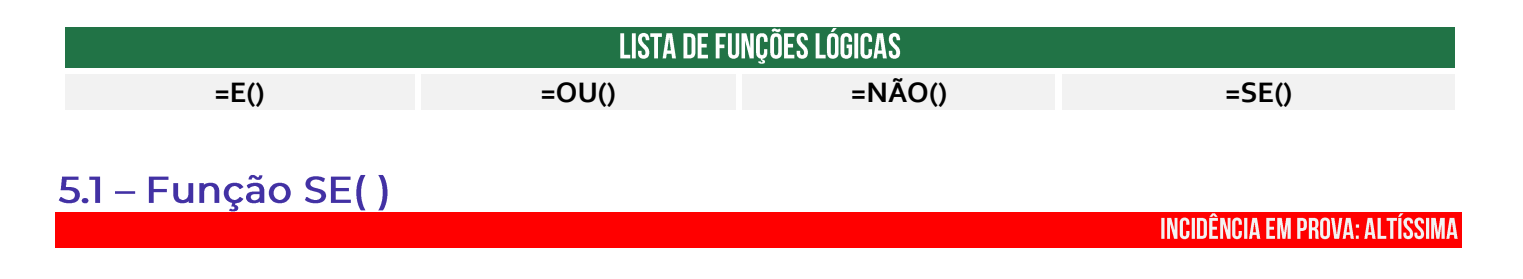

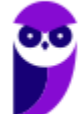

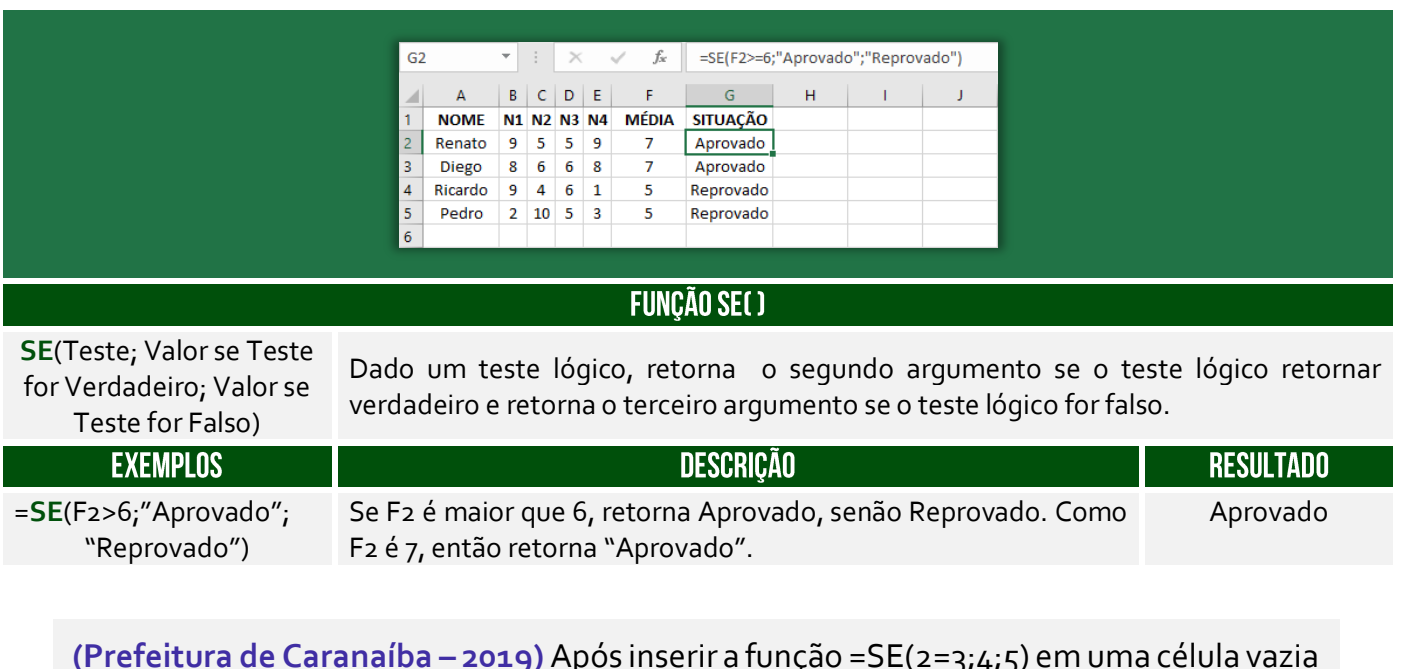

**(Prefeitura de Caranaíba – 2019)** Após inserir a função =SE(2=3;4;5) em uma célula vazia de uma planilha do Microsoft Excel 2013, o conteúdo exibido nessa célula será:

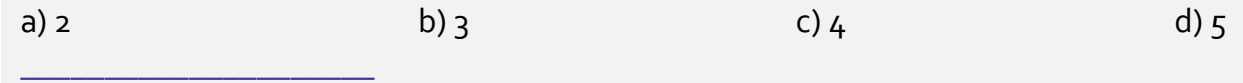

**Comentários:** sabemos que 2=3 é falso, logo essa função o terceiro parâmetro, que é 5 (Letra D).

# 6 - Funções de Texto

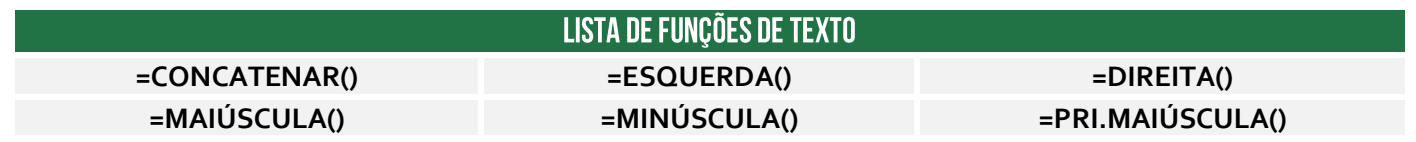

### 6.1 – Função CONCATENAR()

**INCIDÊNCIA EM PROVA: ALTA** 

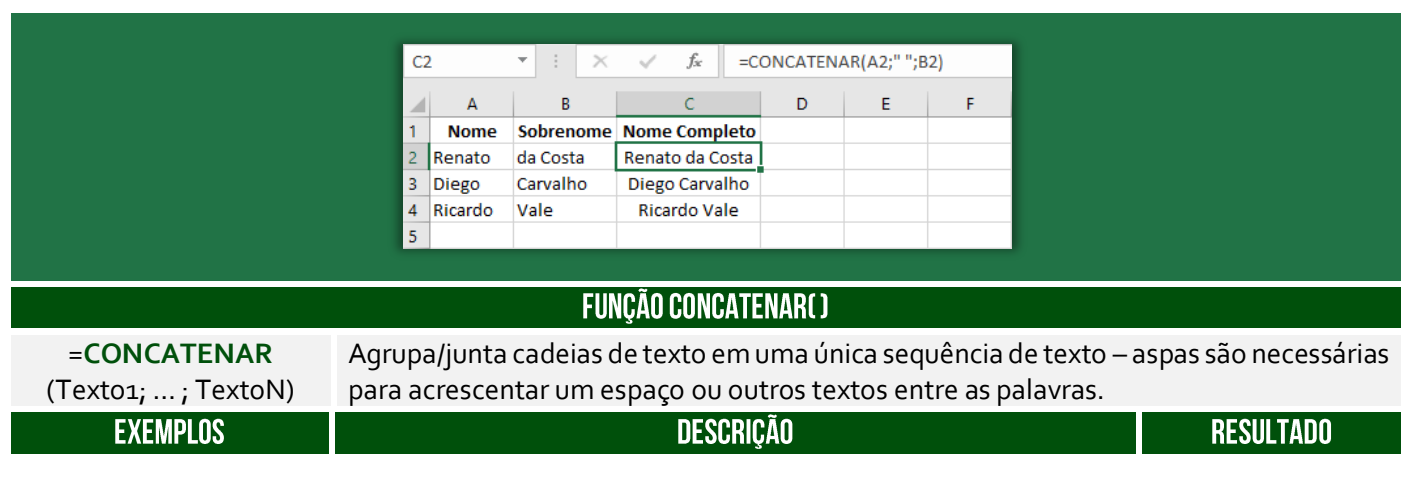

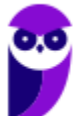

=**CONCATENAR**(A3;" "; A função concatenará o valor contido em A3 (Diego) com um  $B_3$ ) espaço em branco e o valor contido em B3 (Carvalho). Diego Carvalho

**(PETROBRAS – 2014)** Um funcionário do Departamento de Marketing de uma empresa deseja criar uma fórmula no Excel para que determinada célula apresente a junção de textos de duas outras células. Para atingir esse objetivo, a função do Excel a ser utilizada é a seguinte:

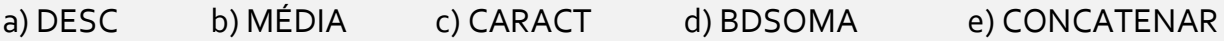

**\_\_\_\_\_\_\_\_\_\_\_\_\_\_\_\_\_\_\_\_\_ Comentários:** conforme vimos em aula, é a função CONCATENAR (Letra E).

**Também é possível utilizar o "&" para juntar o conteúdo de duas células.** É equivalente à função concatenar, transformando a junção em texto, como se observa com o alinhamento à esquerda:

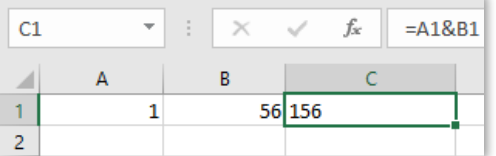

**(PETROBRAS – 2014)** No Excel, o operador de junção de texto é o:

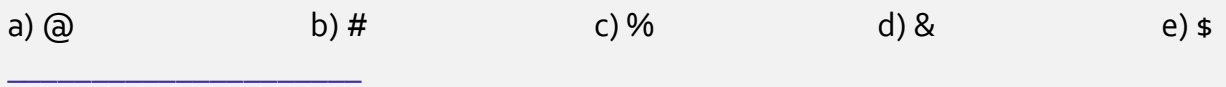

**Comentários:** conforme vimos em aula, é o & (Letra D).

# 6.2 – Função ESQUERDA()

INCIDÊNCIA EM PROVA: MÉDIA

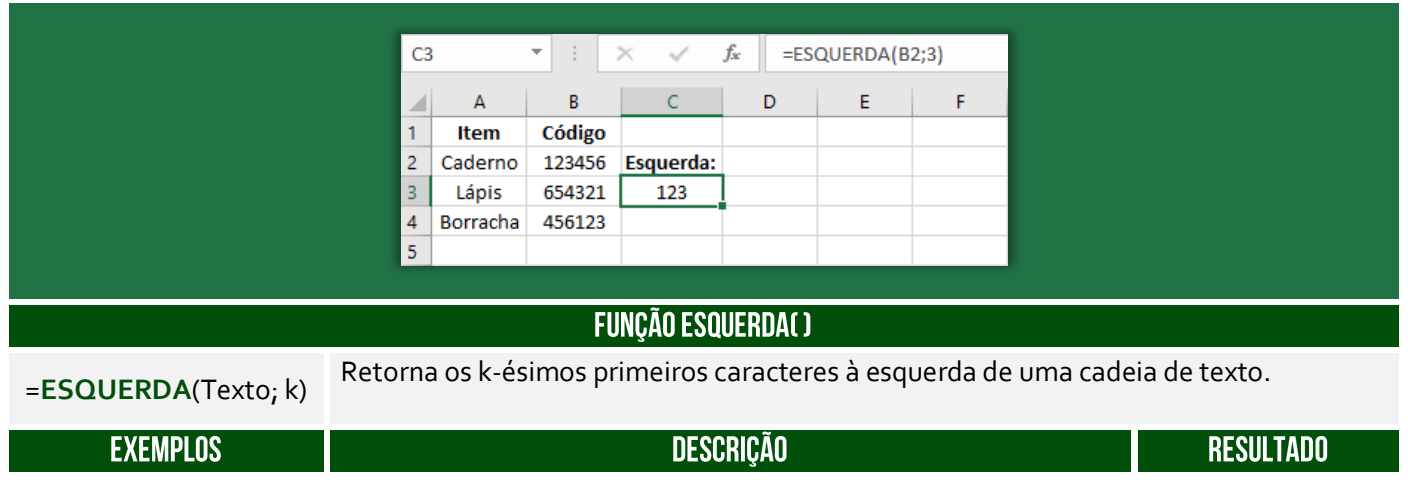

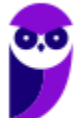

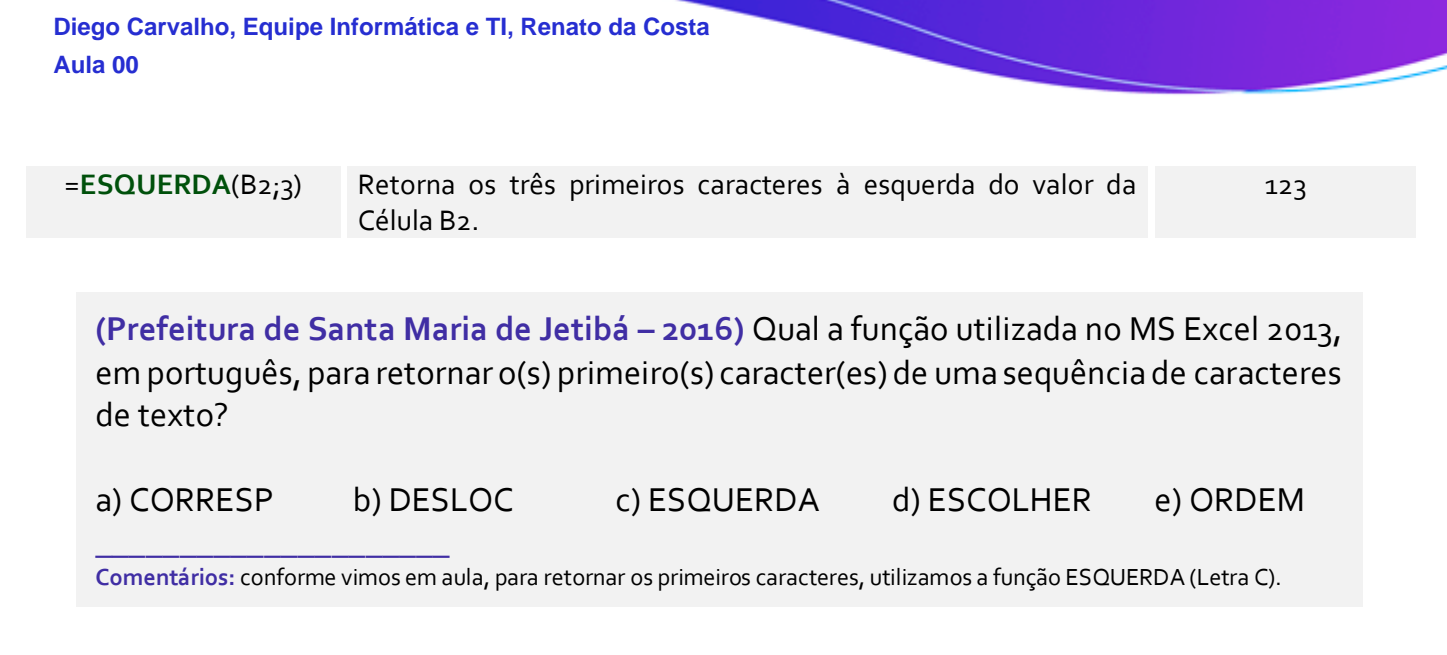

# 6.3 - Função DIREITA()

INCIDENCIA EM PROVA: MEDIA

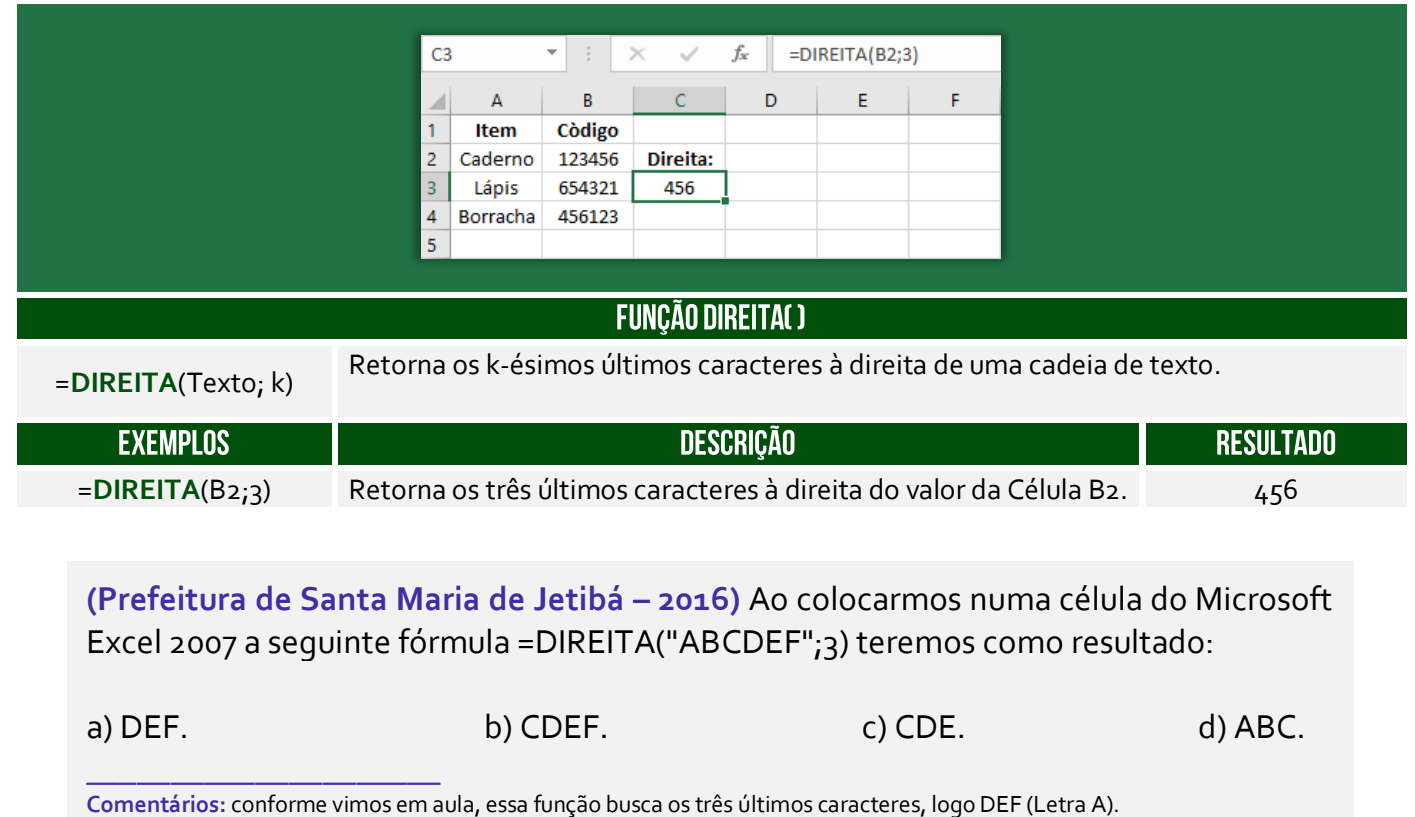

# 7 - Funções de Data/Hora

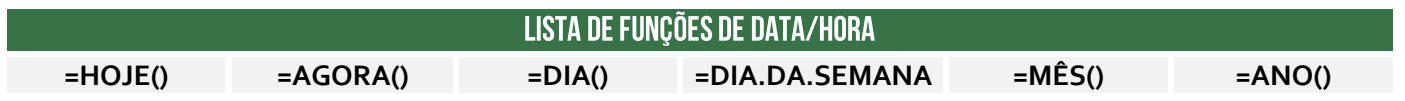

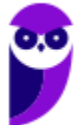

# 7.1 – Função HOJE()

### **INCIDÊNCIA EM PROVA: ALTA**

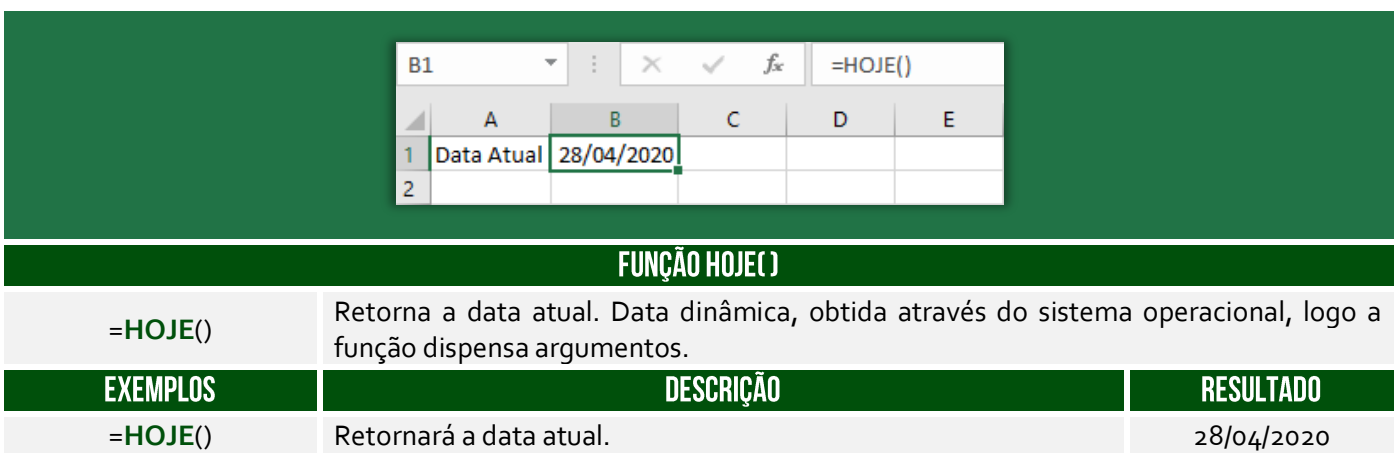

**(PGE/SP – 2015)** A fórmula =HOJE() utilizada no MS Excel tem como resultado apenas:

- a) o dia atual
- b) a data atual
- c) o dia e hora atuais
- d) a hora atual
- e) o dia da semana atual

**\_\_\_\_\_\_\_\_\_\_\_\_\_\_\_\_\_\_\_\_\_ Comentários:** conforme vimos em aula, terá como resultado apenas a data atual (Letra B).

### 7.2 – Função AGORA()

### **INCIDÊNCIA EM PROVA: ALTA**

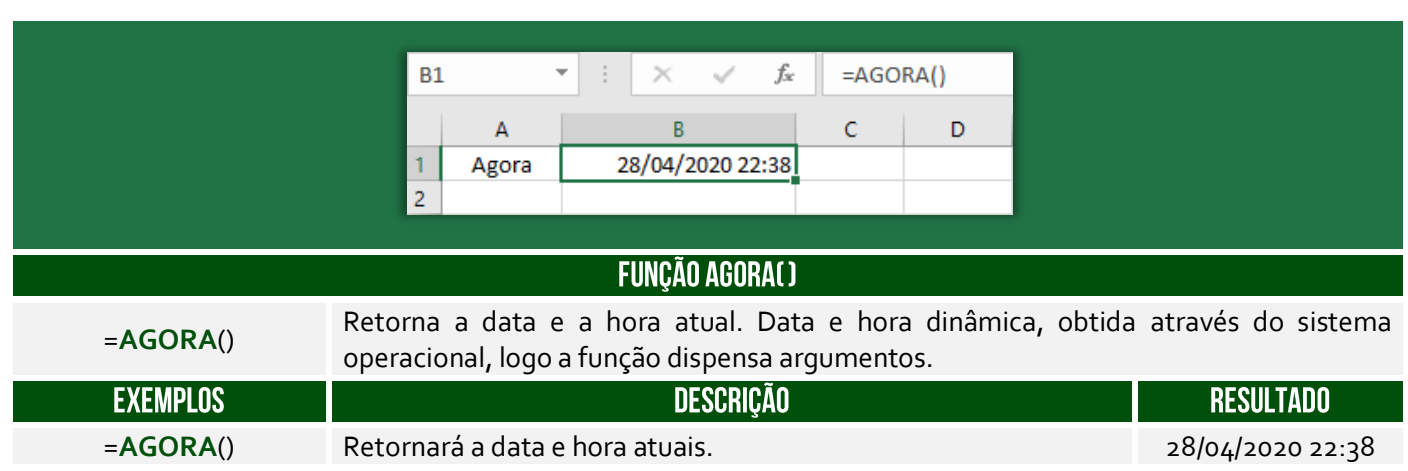

**(Prefeitura de Belo Horizonte – 2015)** A função do Microsoft Excel, versão português do Office 2010, que retorna a data e hora atuais formatadas como data e hora é:

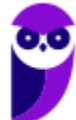

a) TEMPO b) DIA c) DATA d) AGORA **\_\_\_\_\_\_\_\_\_\_\_\_\_\_\_\_\_\_\_\_\_**

**Comentários:** conforme vimos em aula, a função que retorna data e hora atuais é =AGORA (Letra D).

# 7.3 - Função DIA.DA.SEMANA()

**INCIDÊNCIA EM PROVA: MÉDIA** 

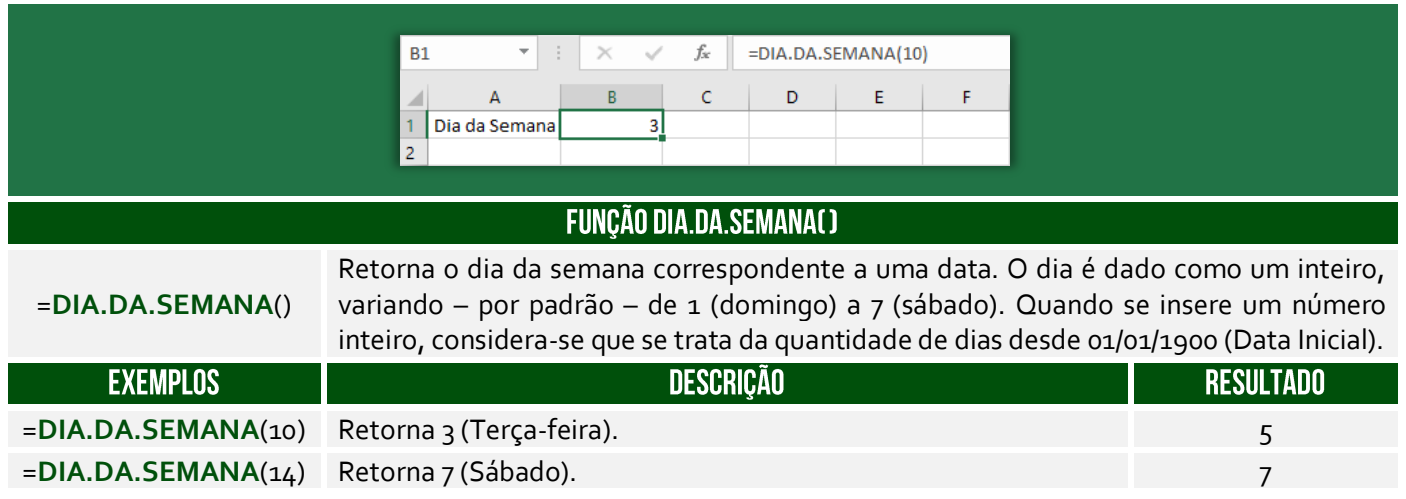

**(CISSUL/MG – 2017)** Considerando a planilha do MS Excel 2010, instalação padrão em português, se um usuário lançar a fórmula =DIA.DA.SEMANA(2), qual será o resultado?

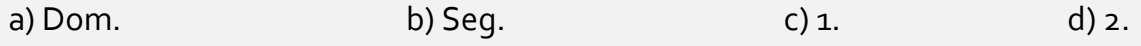

**\_\_\_\_\_\_\_\_\_\_\_\_\_\_\_\_\_\_\_\_\_ Comentários:** =DIA.DA.SEMANA(2) = DIA.DA.SEMANA(02/01/1900) = 2 (Letra D).

# **CONCEITOS AVANÇADOS**

# 1-Gráficos

**INCIDÊNCIA EM PROVA: MÉDIA** 

Um gráfico é um desenho que representa um numeral de forma amigável, auxiliando na transmissão de uma informação. O MS-Excel apresenta mais de 15 tipos de gráficos (além de subtipos), conforme imagem abaixo. **Em roxo, temos os novos gráficos do MS-Excel 2016**.

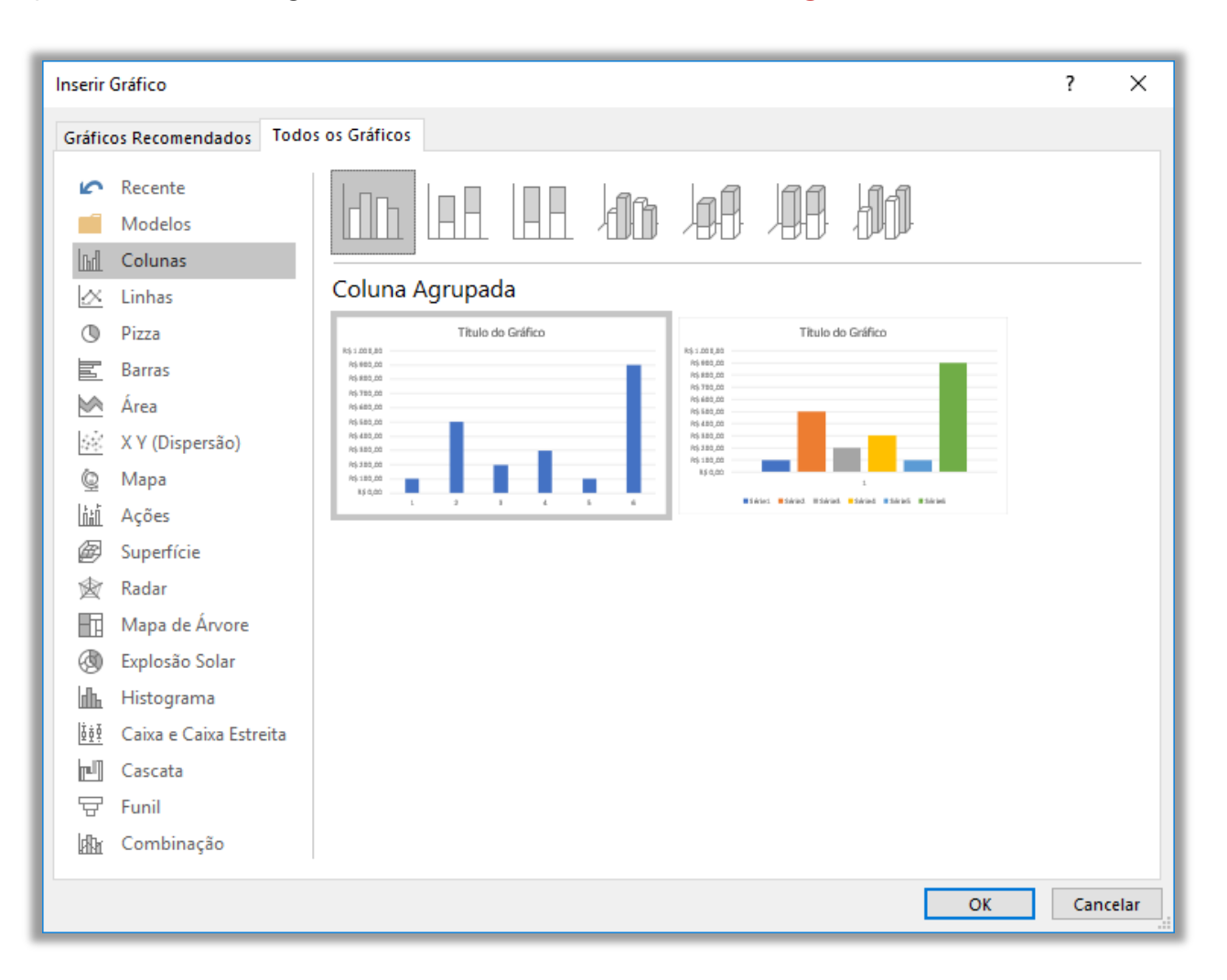

### **GRÁFICO DE COLUNA**

### **GRÁFICO DE LINHAS**

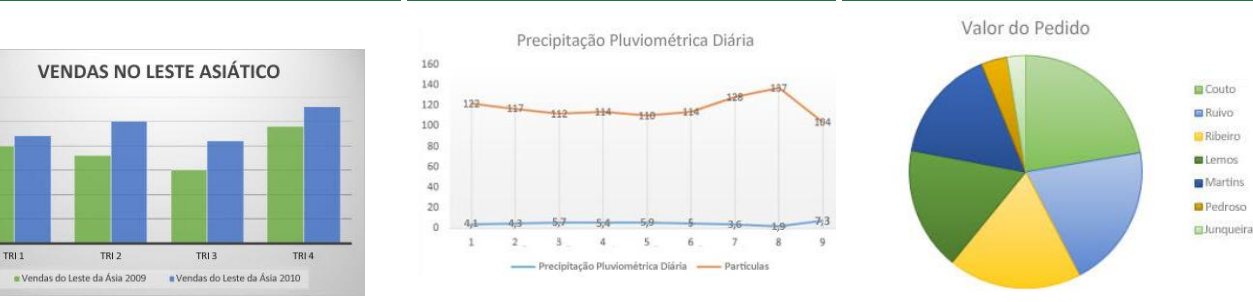

**GRÁFICO DE PIZZA** 

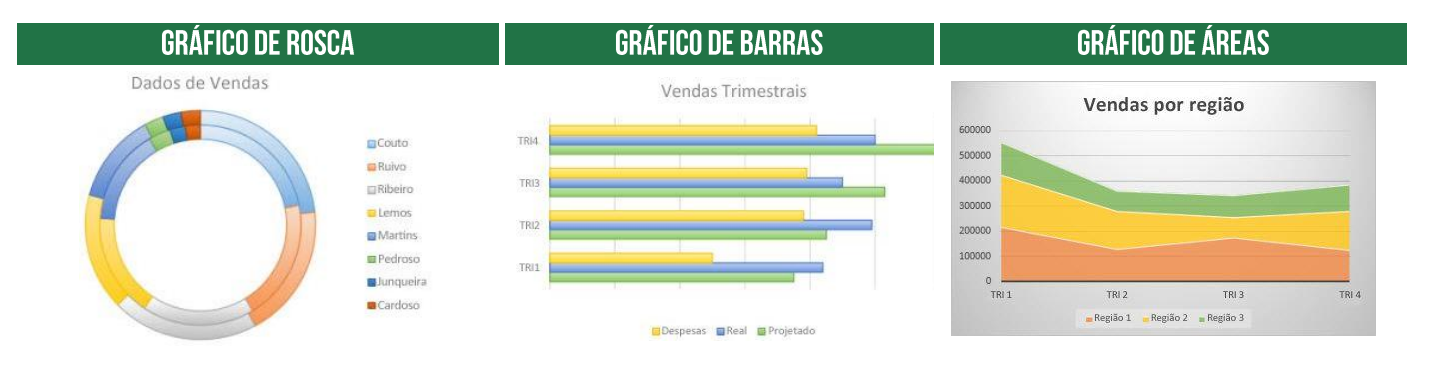

### **GRÁFICO DE DISPERSÃO**

### **GRÁFICO DE BOLHAS**

### **GRÁFICO DE AÇÕES**

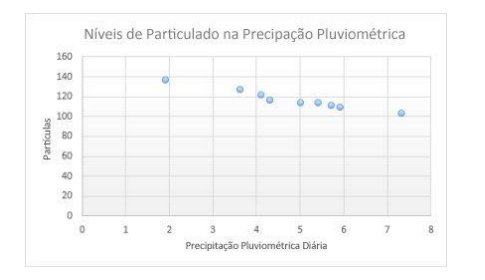

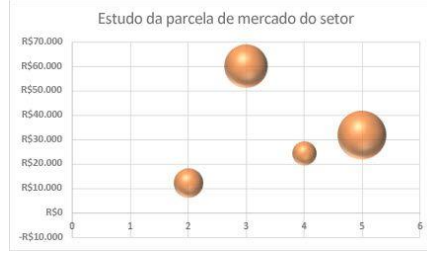

**GRÁFICO DE RADAR** 

Gráfico de Ações Aberta Alta Baixa Fechamento  $\overline{25}$ 20 T 15  $10$  $\overline{\phantom{a}}$ Fundo mútuo: Fundo mútuo 2 Fundo mútuo 3

### **GRÁFICO DE SUPERFÍCIE**

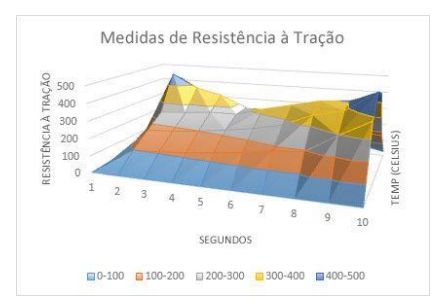

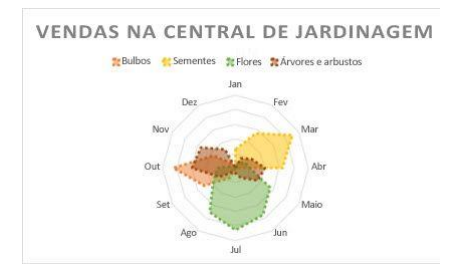

### **GRÁFICO DE TREEMAP**

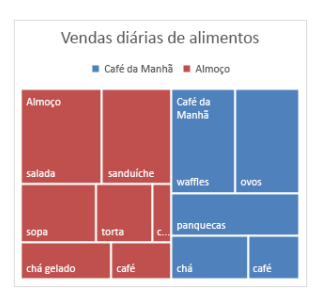

### GRÁFICO DE EXPLOSÃO SOLAR

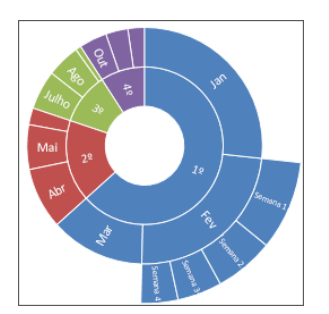

# **GRÁFICO DE HISTOGRAMA**

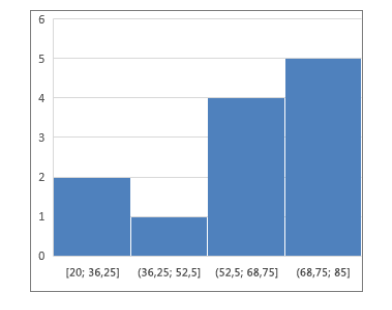

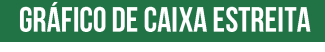

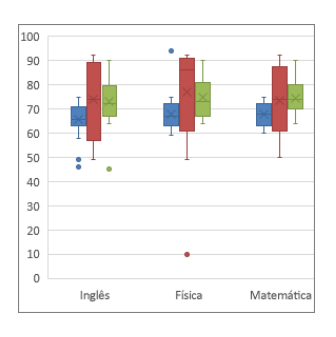

### **GRÁFICO DE CASCATA**

GRÁFICOS DE COMBINAÇÃO

### **FUNIL DE GRÁFICOS**

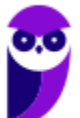

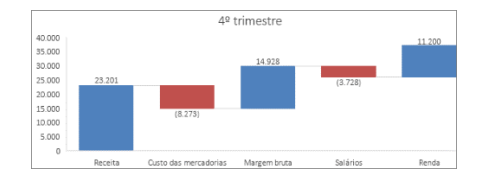

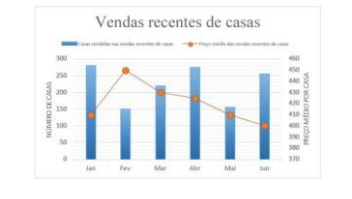

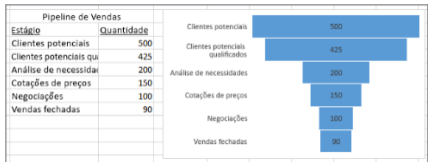

### **GRÁFICO DE MAPA**

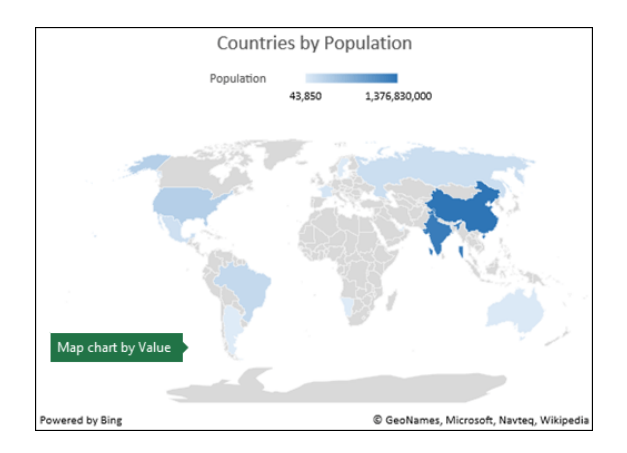

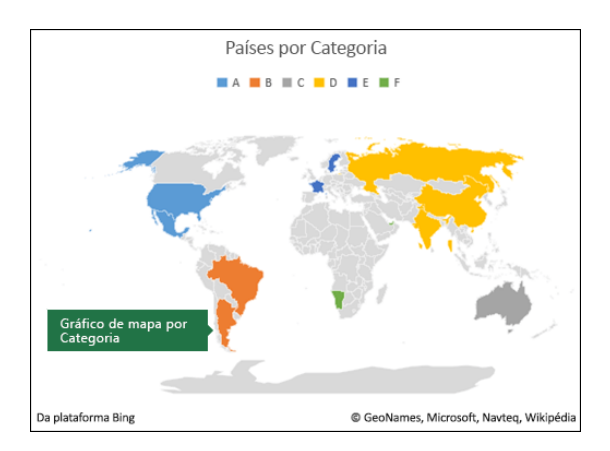

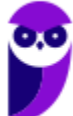

# 2- Classificação e Filtros

**INCIDÊNCIA EM PROVA: MÉDIA** 

A classificação de dados é uma parte importante da análise de dados. Talvez você queira colocar uma lista de nomes em ordem alfabética, compilar uma lista de níveis de inventário de produtos, do mais alto para o mais baixo, ou organizar linhas por cores ou ícones. **A classificação de dados ajuda a visualizar e a compreender os dados de modo mais rápido e melhor, organizar e localizar dados desejados e, por fim, tomar decisões mais efetivas**.

Você pode classificar dados por texto (A a Z ou Z a A), números (dos menores para os maiores ou dos maiores para os menores) e datas e horas (da mais antiga para o mais nova e da mais nova para a mais antiga) em uma ou mais colunas. **Também é possível classificar de acordo com uma lista personalizada criada por você (Ex: Grande, Médio e Pequeno) ou por formato, incluindo cor da célula, cor da fonte ou conjunto de ícones**.

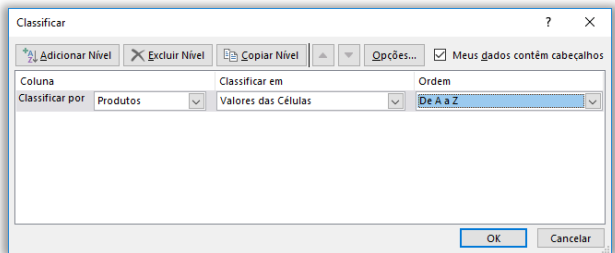

É possível classificar dados por ordem alfabética; por ordem crescente ou decrescente; por datas ou horas; por cor de célula, fonte ou ícone; em maiúsculas ou minúsculas; da esquerda para direita; por um valor parcial em uma coluna; por um intervalo dentro de um intervalo maior; entre outros. **Você pode, inclusive, criar sua ordem personalizada!**

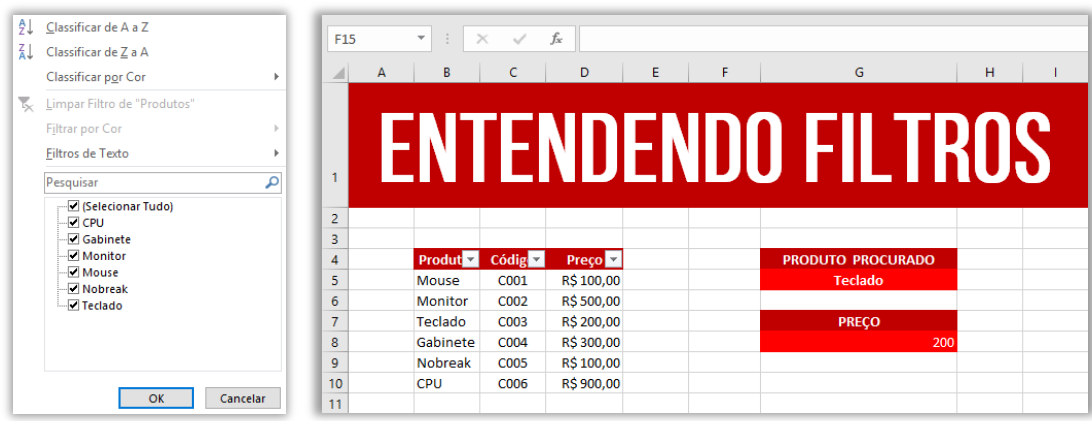

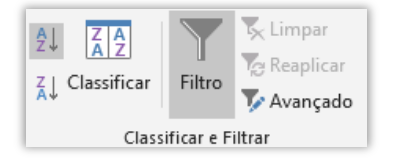

Já o filtro permite selecionar células com base em conteúdos ou regras específicas. Ao aplicar um filtro, somente as células que contiverem os dados selecionados ou que tiverem a regra específica serão exibidas. Para filtrar, devemos clicar no ícone mostrado ao lado.

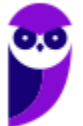

**Observem que, ao clicar em Filtro, uma pequena setinha aparece no título das colunas do intervalo que você selecionou para filtragem**. Ao clicá-la aparece a imagem abaixo à direita em que é possível classificar os dados ou criar um filtro. No caso específico, eu criei um filtro para que somente aparecesse Gabinetes, Monitores e Teclados. Notem na imagem abaixo à esquerda que todos os outros itens deixaram de ser exibidos.

Além disso, notem que da Linha 4 pula para Linha 6 e da Linha 8 pula para a Linha 11. *Por que?* Porque os outros itens estão ocultos (apenas ocultos, essas linhas não foram excluídas). Se eu clicar novamente no filtro e selecionar a opção **Selecionar Tudo**, todas as linhas serão mostradas novamente. Além disso, é possível criar filtros de texto e limpar a filtragem realizada. *Entendido?* Exercício para praticar...

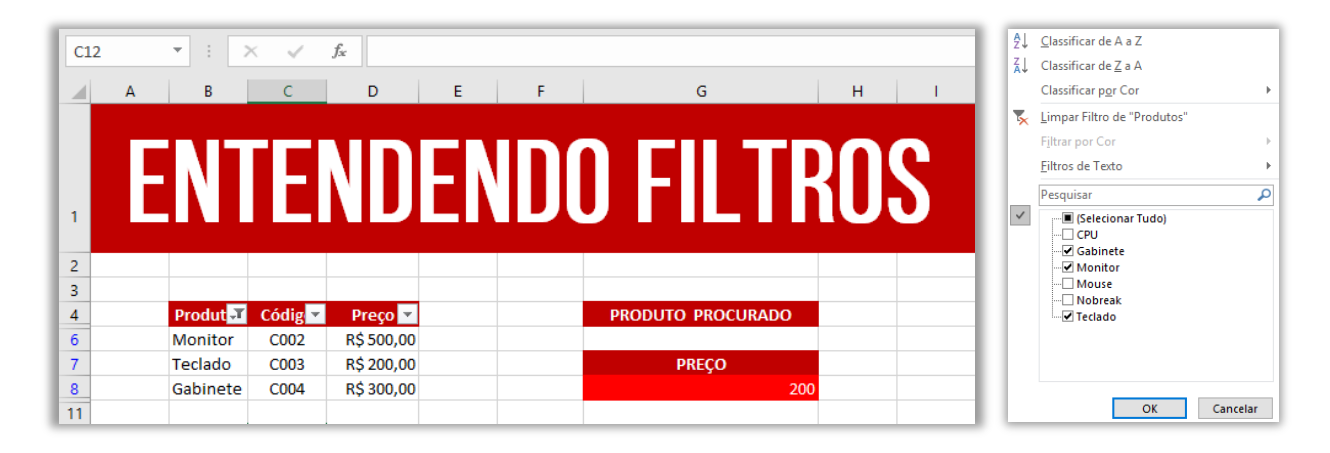

**(TJ/BA – 2015)** Um filtro aplicado a uma coluna X é usado para:

a) impedir a digitação, nas células da coluna X, de valores fora dos limites superior e inferior determinados por meio do filtro;

b) limitar os valores permitidos nas células da coluna X a uma lista especificada por meio do filtro;

c) exibir na planilha apenas as linhas que contenham, na coluna X, algum dos valores escolhidos por meio do filtro;

d) remover da planilha todas as linhas que não contenham, na coluna X, algum dos valores escolhidos por meio do filtro;

e) remover da planilha as linhas que contenham, na coluna X, valores que se repetem.

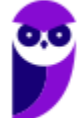

**\_\_\_\_\_\_\_\_\_\_\_\_\_\_\_\_\_\_\_\_\_\_ Comentários:** conforme vimos em aula, ele é usado para exibir na planilha apenas as linhas que contenham, na coluna X, algum dos valores escolhidos por meio do filtro (Letra C).

# 3 - Macros

INCIDÊNCIA EM PROVA: MÉDI

**Uma macro é uma sequência de procedimentos que são executados com a finalidade de realizar e automatizar tarefas repetitivas ou recorrentes**, sendo um recurso muito poderoso ao permitir que um conjunto de ações seja salvo e possa ser reproduzido posteriormente. Ela também é disponibilizada em outras aplicações do Office – como Word e Powerpoint. Os arquivos do Excel que possuem macros devem ser salvos com a extensão .xlsm.

Utilizando a configuração padrão, você não conseguirá fazer uma macro. *Por que, professor?* Porque para criá-la é necessário ter acesso a Guia Desenvolvedor – que não é disponibilizada por padrão. **Você deve habilitá-la, portanto, em Arquivo → Opções → Personalizar Faixa de Opções e selecionar a Guia Desenvolvedor**. Para criar uma macro, você pode escrevê-la ou pode utilizar a opção Gravar Macro, que se encontra no grupo Código.

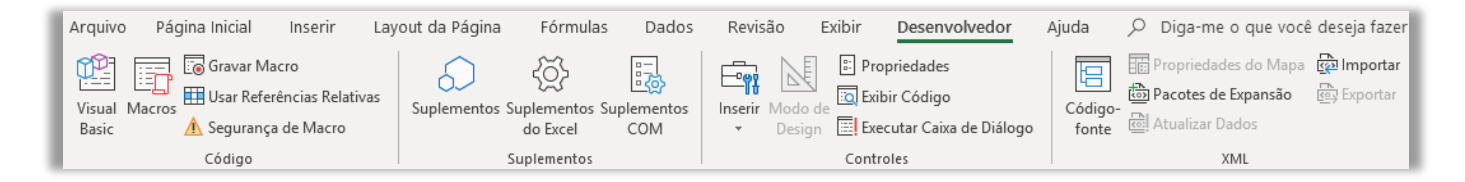

**A maioria das Macros são escritas em uma linguagem chamada Visual Basic Applications (VBA, ou apenas VB).** Se você souber um pouco sobre essa linguagem de programação, você conseguirá criar várias macros – por exemplo, para automatizar a formatação de células de diferentes planilhas em uma mesma pasta de trabalho. A macro ficará armazenada em um módulo do Visual Basic e o usuário poderá executá-las até mesmo se uma planilha estiver protegida.

Ao utilizar o Gravador de Macros, o Excel "visualizará" as ações que o usuário realiza e vai salvá-las em uma macro, ou seja, transformará as ações em códigos escritos na Linguagem VBA. **Uma curiosidade interessante é que o usuário poderá visualizar posteriormente o código de programação VBA que produz o mesmo efeito das ações executadas na planilha**. *Bacana?* Vamos ver um exercício para relaxar...

**(Fundação Hemocentro/DF – 2017)** As macros no software Microsoft Excel são utilizadas para:

- a) facilitar a construção de tabelas.
- b) criar gráficos dinâmicos.

**\_\_\_\_\_\_\_\_\_\_\_\_\_\_\_\_\_\_\_\_\_\_**

- c) operacionalizar funções de soma e subtração.
- d) automatizar operações complexas e ocasionais.
- e) automatizar operações repetitivas.

**Comentários:** conforme vimos em aula, são utilizadas para automatizar operações repetitivas (Letra E).

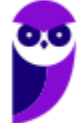

# **LISTA DE ATALHOS**

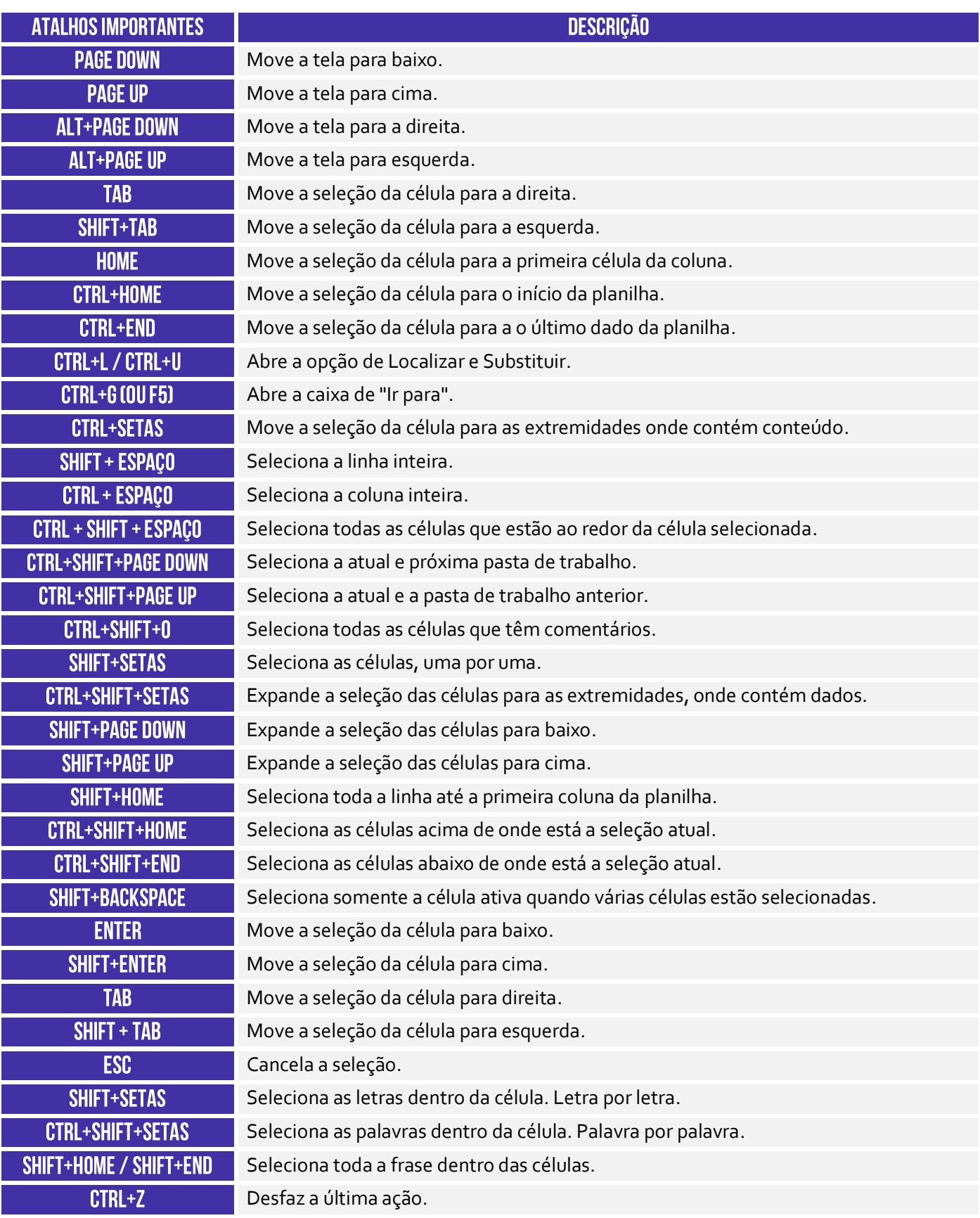

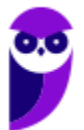

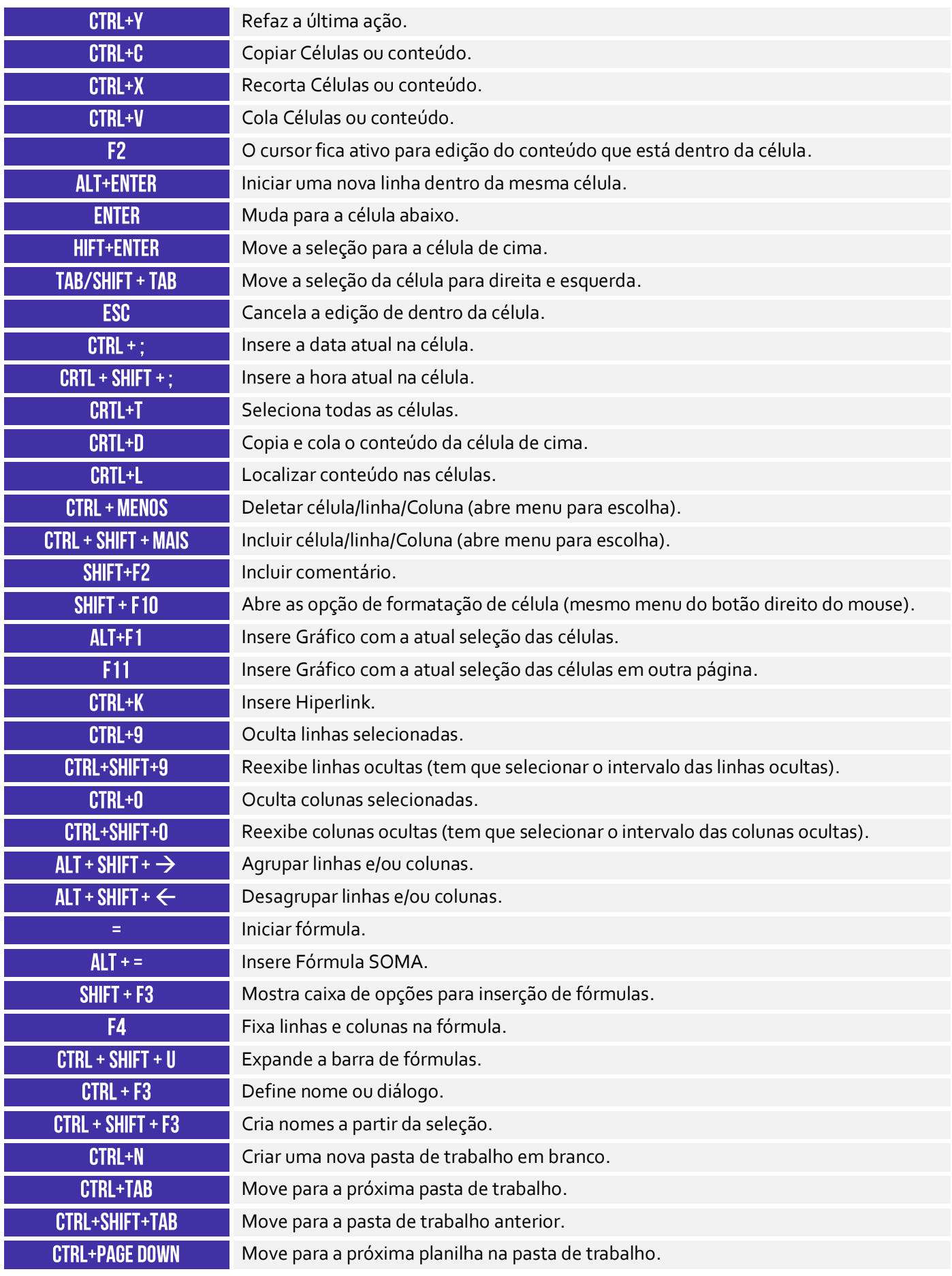

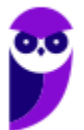

**88 89**

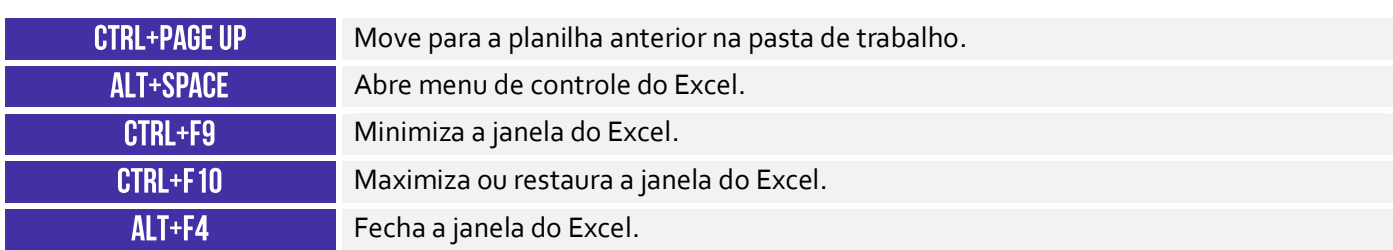

**89 89**

# SSA LEI TODO MUNDO CONHECI<br>PIRATTARIA IE CRIMI:

# Mas é sempre bom revisar o porquê e como você pode ser prejudicado com essa prática.

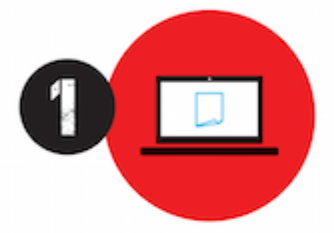

Professor investe seu tempo para elaborar os cursos e o site os coloca à venda.

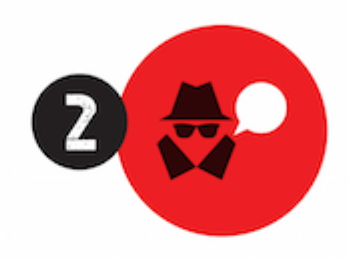

Pirata divulga ilicitamente (grupos de rateio), utilizando-se do anonimato, nomes falsos ou laranjas (geralmente o pirata se anuncia como formador de 'grupos solidários" de rateio que não visam lucro).

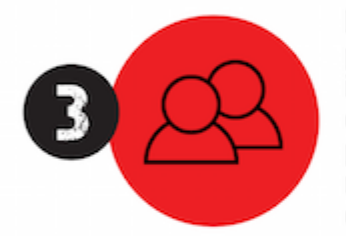

Pirata cria alunos fake praticando falsidade ideológica, comprando cursos do site em nome de pessoas aleatórias (usando nome, CPF, endereco e telefone de terceiros sem autorização).

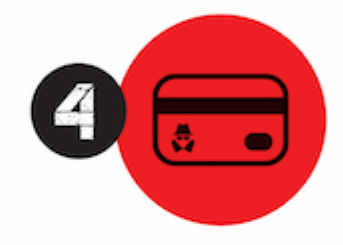

Pirata compra, muitas vezes. clonando cartões de crédito (por vezes o sistema anti-fraude não consegue identificar o golpe a tempo).

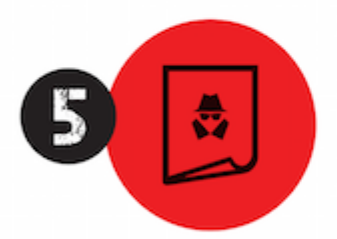

Pirata fere os Termos de Uso. adultera as aulas e retira a identificação dos arquivos PDF (justamente porque a atividade é ilegal e ele não quer que seus fakes sejam identificados).

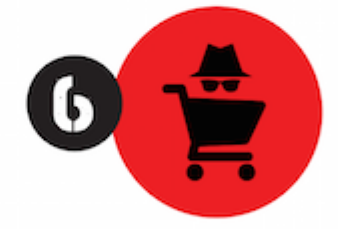

Pirata revende as aulas protegidas por direitos autorais. praticando concorrência desleal e em flagrante desrespeito à Lei de Direitos Autorais (Lei 9.610/98).

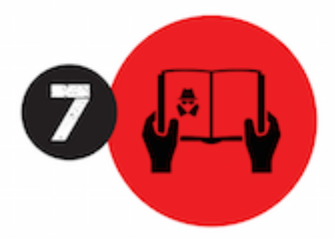

Concurseiro(a) desinformado participa de rateio, achando que nada disso está acontecendo e esperando se tornar servidor público para exigir o cumprimento das leis.

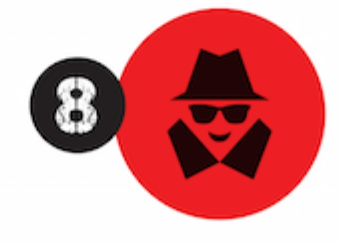

O professor que elaborou o curso não ganha nada, o site não recebe nada, e a pessoa que praticou todos os ilícitos anteriores (pirata) fica com o lucro.

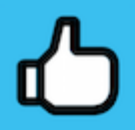

Deixando de lado esse mar de sujeira, aproveitamos para agradecer a todos que adquirem os cursos honestamente e permitem que o site continue existindo.